# **ANTIVIRUS PLUS 2012**

# **Bitdefender**

Copyright© 2011 Bitdefender

### Publication date 2011.08.18

Copyright© 2011 Bitdefender

### Правовые положения

Все права защищены. Никакая часть этой публикации не может быть воспроизведена или передана в любой форме или любыми средствами, электронными или механическими, включая фотокопирование, запись, использование средств хранения и поиска информации, без получения письменного разрешения уполномоченного представителя компании Bitdefender. Использование цитат в обзорах разрешается толькосо ссылкой на цитируемый источник. Запрещено вносить какие-либо изменения в данный материал.

**Предупреждение и ограничение ответственности.** Данный программный продукт и документация к нему защищены авторским правом. Информация в этом документе предоставляется «как есть», без гарантии. Хотя в ходе подготовки этого документа были приняты все меры предосторожности, авторы не несут никакой ответственности перед любым лицом или организацией в отношении каких-либо потерь или ущерба, причиненных или предположительно вызванных прямо или косвенно информацией, содержащейся в документе.

Данная книга содержит ссылки на сторонние веб-сайты, не находящихся под контролем Bitdefender, поэтому Bitdefender не несет ответственности за их содержание. Переходя на сторонние сайты, указанные в документе, вы делаете это на свой страх и риск. Компания Bitdefender приводит эти ссылки только для удобства читателя, но наличие этих ссылок не означает, что Bitdefender берет на себя ответственность за содержание какого-либо стороннего веб-сайта.

**Торговые марки.** В этом документе могут упоминаться различные торговые марки. Все зарегистрированные и незарегистрированные торговые марки, упоминаемые в этом документе, принадлежат только их законным владельцам.

**Bitdefender** 

# Содержание

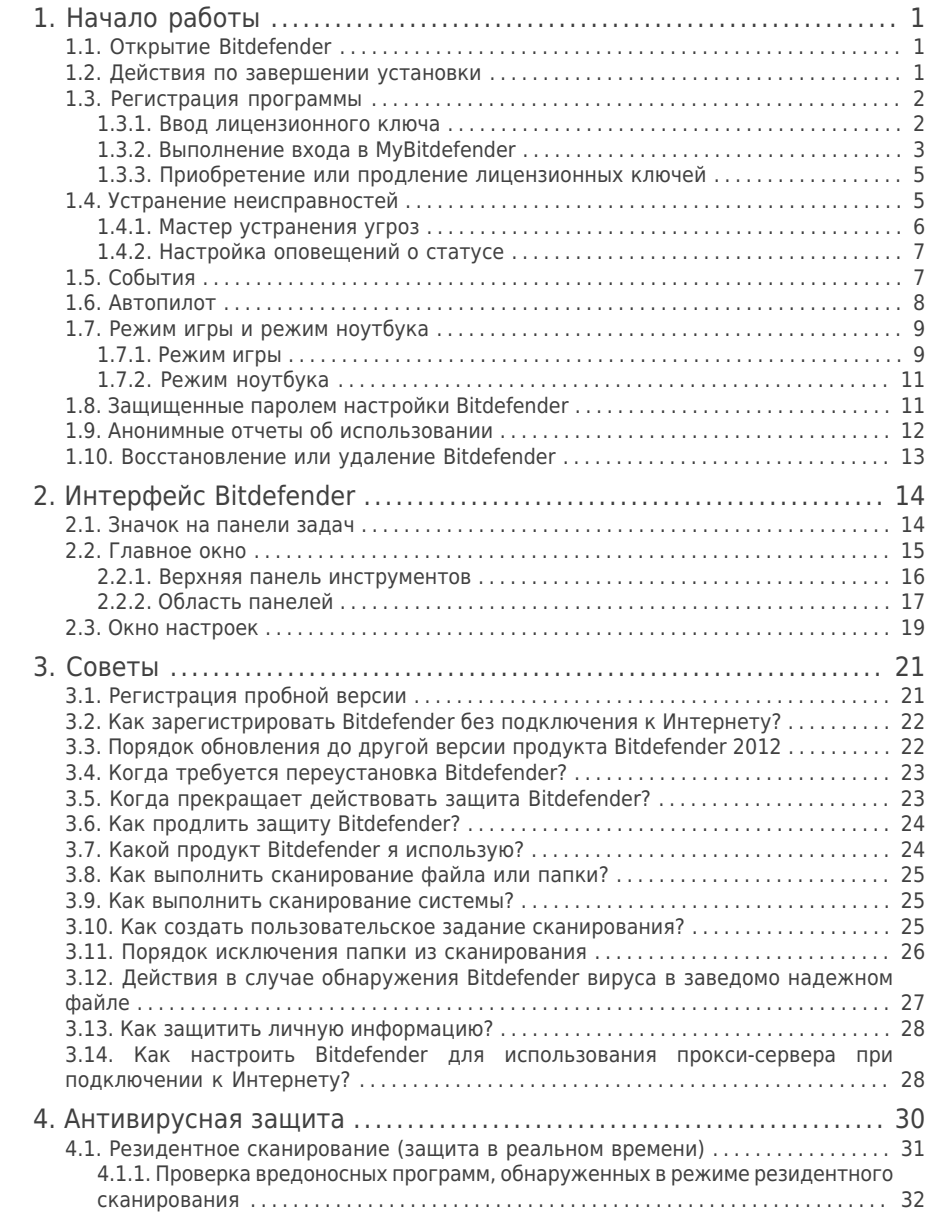

# Bitdefender Antivirus Plus 2012

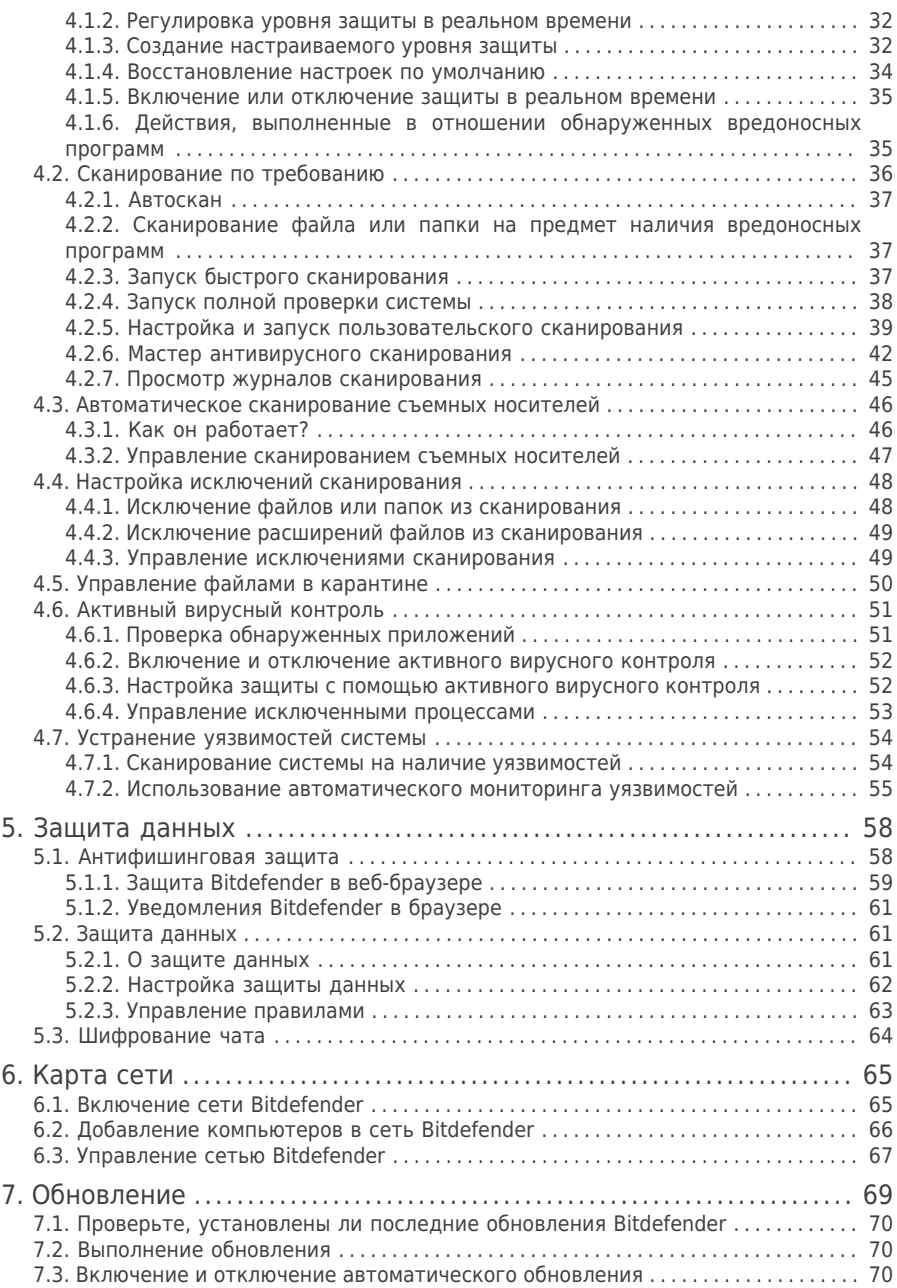

# Bitdefender Antivirus Plus 2012

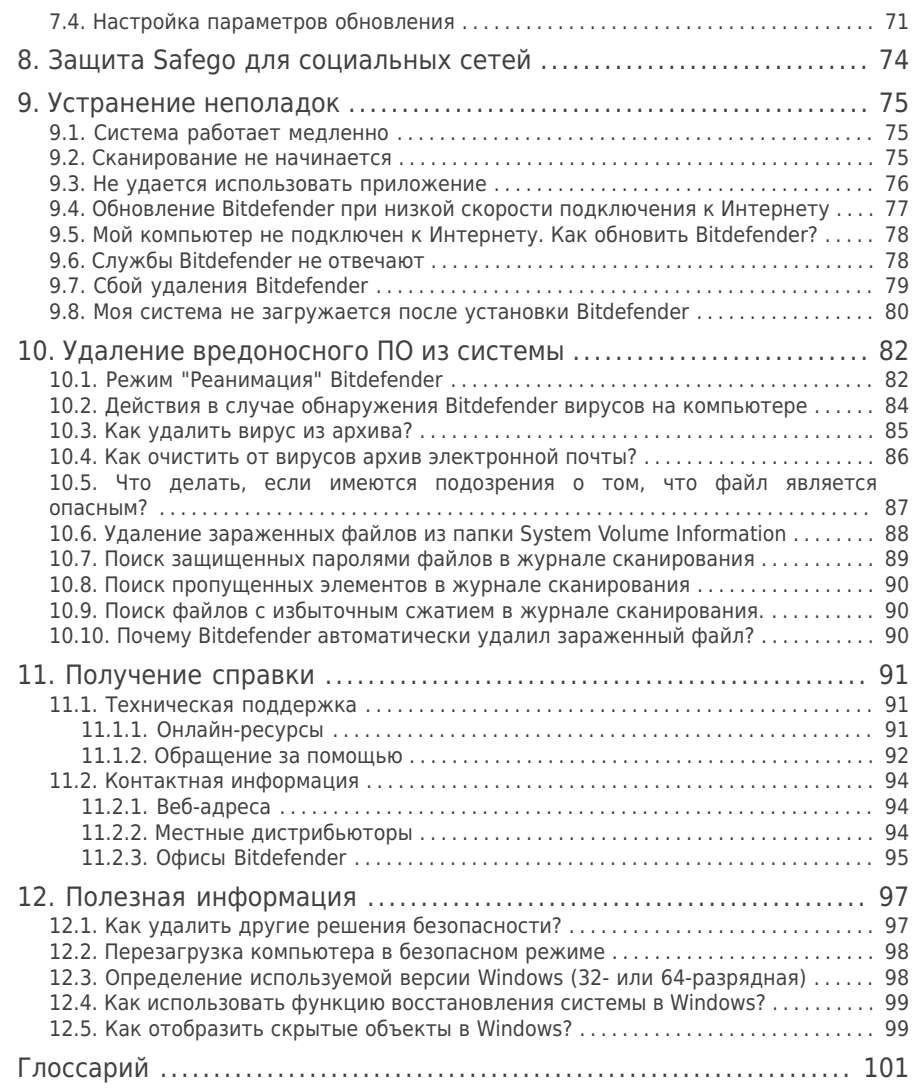

# <span id="page-6-0"></span>1. Начало работы

Установка Bitdefender Antivirus Plus 2012 обеспечивает защиту компьютера от всех типов вредоносных программ (вирусов, шпионских программ и вирусов-троянов).

Режим ["Автопилот"](#page-13-0) включен по умолчанию, и вам не требуется настраивать никакие параметры.Тем не менее, пользователь может воспользоваться возможностями Bitdefender для отладки и повышения эффективности защиты компьютера.

Bitdefender будет принимать за вас большинство решений, связанных с защитой, и вы редко будете видеть всплывающие уведомления.В окне "События" отображается подробная информация о выполненных действиях и работе программы.Для получения дополнительной информации перейдите к «[События](#page-12-1)» (p. 7).

Время от времени необходимо открывать Bitdefender и устранять существующие неполадки.Возможно, вам придется настроить отдельные элементы Bitdefender или принять превентивные меры для защиты вашего компьютера и данных.

<span id="page-6-1"></span>Если вы не зарегистрировали продукт (в том числе не создали учетную запись MyBitdefender), не забудьте сделать это до конца пробного периода.Вы можете создать учетную запись, чтобы получить возможность использования онлайн-функций продукта.Дополнительные сведения о процессе регистрации см. в «[Регистрация](#page-7-0) программы» (p. 2).

# 1.1. Открытие Bitdefender

Для входа в главный интерфейс Bitdefender Antivirus Plus 2012 используйте меню Windows "Пуск": нажмите **Пуск** → **Все программы** → **Bitdefender 2012** → **Bitdefender Antivirus Plus 2012** или дважды щелкните по значку Bitdefender В в области уведомлений.

<span id="page-6-2"></span>Дополнительную информацию об окне и значке Bitdefender в области уведомлений см. в «[Интерфейс](#page-19-0) Bitdefender» (p. 14).

# 1.2. Действия по завершении установки

Если необходимо, чтобы Bitdefender принимал все решения, связанные с обеспечением безопасности, оставьте включенным режим "Автопилот".Для получения дополнительной информации перейдите к «[Автопилот](#page-13-0)» (p. 8).

Список задач, которые может потребоваться выполнить после установки:

● Если ваш компьютер подключен к Интернету через прокси-сервер, вам необходимо задать настройки прокси-сервера, как описано в разделе «[Как](#page-33-1) настроить Bitdefender для использования [прокси-сервера](#page-33-1) при подключении к [Интернету?](#page-33-1)» (p. 28).

- Если вы уже установили Bitdefender на несколько компьютеров в домашней сети, вы можете управлять всеми продуктами Bitdefender удаленно с одного компьютера.Для получения дополнительной информации перейдите к «[Карта](#page-70-0) [сети](#page-70-0)» (p. 65).
- <span id="page-7-0"></span>● Создайте правила защиты данных, чтобы исключить возможность разглашения важных личных данных без вашего ведома.Для получения дополнительной информации перейдите к «[Защита](#page-66-1) данных» (p. 61).

# 1.3. Регистрация программы

Чтобы активировать защиту Bitdefender, вам необходимо зарегистрировать продукт, введя лицензионный ключ и создав учетную запись MyBitdefender.

Лицензионный ключ определяет период времени, в течение которого вы можете пользоваться продуктом.Как только лицензионный ключ истек, Bitdefender перестает защищать ваш компьютер.

Вам следует приобрести лицензионный ключ или продлить вашу лицензию за несколько дней до истечения срока действия ключа.Для получения дополнительной информации перейдите к «[Приобретение](#page-10-0) или продление [лицензионных](#page-10-0) ключей» (p. 5).Если вы используете пробную версию Bitdefender, вам необходимо зарегистрировать ее с помощью лицензионного ключа, если вы хотите продолжить пользоваться продуктом после окончания пробного периода.

Учетная запись MyBitdefender предоставляет доступ к обновлениям продукта и позволяет использовать онлайн-службы, которые предлагает Bitdefender Antivirus Plus 2012.Если у вас уже есть учетная запись, используйте ее для регистрации продукта Bitdefender.

Учетная запись MyBitdefender предоставляет следующие возможности:

- Регулярно обновляйте продукт.
- <span id="page-7-1"></span>● Возможность восстановления лицензионного ключа в случае его утери.
- Свяжитесь со службой поддержки клиентов Bitdefender.
- Защитите свою учетную запись Facebook с помощью [Safego](#page-79-0).

### 1.3.1. Ввод лицензионного ключа

Если при установке выбран вариант оценки продукта, вы сможете пользоваться им в течение 30-дневного пробного периода.Чтобы продолжить использование Bitdefender после окончания пробного периода, продукт необходимо зарегистрировать с помощью лицензионного ключа.

# Bitdefender Antivirus Plus 2012

Чтобы зарегистрировать продукт с помощью лицензионного ключа или изменить существующий лицензионный ключ, нажмите ссылку **Информация о лицензии**, расположенную в нижней части окна Bitdefender.Откроется окно регистрации.

Вы можете просмотреть статус регистрации Bitdefender, действующий лицензионный ключ и количество дней, оставшихся до окончания срока действия лицензии.

Регистрация Bitdefender Antivirus Plus 2012:

1. Введите лицензионный ключ в поле для редактирования.

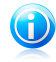

Замечание

Вы можете найти ваш лицензионный ключ:

• на обложке CD:

● на регистрационной карточке продукта;

• в электронном письме о покупке.

Если у вас нет лицензионного ключа Bitdefender, нажмите на ссылку в окне, чтобы перейти на веб-страницу, на которой его можно будет приобрести.

### <span id="page-8-0"></span>2. Нажмите **Зарегистрировать сейчас**.

### 1.3.2. Выполнение входа в MyBitdefender

Если при установке вы указали адрес электронной почты, на него было отправлено письмо с подтверждением.Нажмите на ссылку в электронном сообщении, чтобы завершить регистрацию.

Если вы не зарегистрировались, Bitdefender уведомит вас о необходимости выполнения регистрации.

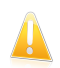

### Важно

Необходимо войти в учетную запись в течение 30 дней после установки Bitdefender.В противном случае Bitdefender не будет обновляться.

Чтобы создать учетную запись MyBitdefender или войти в нее, нажмите ссылку **Завершение регистрации** / **MyBitdefender** в нижней части окна Bitdefender.

Откроется окно MyBitdefender.Выполните действия, соответствующие текущей ситуации.

### Я хочу создать учетную запись MyBitdefender

Для создания учетной записи MyBitdefender выполните следующие действия:

### 1. Выберите **Создать новую учетную запись**.

Появится новое окно.

- 2. Введите необходимую информацию в соответствующих полях.Информация, которую вы предоставите, останется конфиденциальной.
	- **Имя**: введите имя пользователя для учетной записи. Это поле является необязательным.
	- **Электронная почта**: введите свой адрес электронной почты.
	- **Пароль**: введите пароль для своей учетной записи.Пароль должен содержать не менее 6 символов.
	- **Подтвердите пароль**: повторно введите пароль.
	- Дополнительно Bitdefender может информировать вас о специальных предложениях и бонусах по электронной почте, указанной в вашей учетной записи.Чтобы включить эту возможность, выберите **Я разрешаю Bitdefender отправлять мне сообщения по электронной почте**.

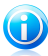

### Замечание

После создания учетной записи вы сможете использовать этот адрес электронной почты и пароль для входа в свою учетную запись на [http://my.bitdefender.com.](http://my.bitdefender.com)

### 3. Нажмите **Подтвердить**.

4. Чтобы использовать учетную запись, сначала необходимо завершить регистрацию.Проверьте почту и следуйте инструкциям в письме подтверждения, полученном от Bitdefender.

<span id="page-9-0"></span>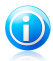

### Замечание

Вы можете выполнить вход под учетной записью Facebook или Google.Дополнительные сведения см. в«Я хочу войти, [используя](#page-9-0) свою учетную запись [Facebook](#page-9-0) или Google» (p. 4)

### Я хочу войти, используя свою учетную запись Facebook или Google

Для выполнения входа под учетной записью Facebook или Google выполните следующие действия:

- 1. Нажмите на значок службы, которую требуется использовать для входа.Вы будете перенаправлены на страницу входа этой службы.
- 2. Следуйте инструкциям, предоставленным выбранной службой, чтобы связать свою учетную запись с Bitdefender.

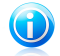

### Замечание

Bitdefender не получает доступ к конфиденциальной информации, такой как пароль учетной записи, под которой выполняется вход, и личная информация о ваших друзьях и контактах.

### У меня уже есть учетная запись MyBitdefender

Если вы уже выполняли вход в учетную запись из продукта, Bitdefender определит это и осуществит вход в эту учетную запись.Чтобы перейти в учетную запись, на <http://my.bitdefender.com> нажмите **Перейти в MyBitdefender**.

Если вам необходимо войти под другой учетной записью, нажмите на соответствующую ссылку и следуйте инструкциям, представленным в предыдущих разделах.

Если у вас уже есть активная учетная запись, но Bitdefender не может ее обнаружить, выполните следующие действия, чтобы войти в эту учетную запись:

1. Введите адрес электронной почты и пароль вашей учетной записи в соответствующих полях.

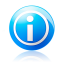

### Замечание

Если вы забыли пароль, нажмите ссылку **Забыли пароль?** и следуйте инструкциям по восстановлению пароля.

<span id="page-10-0"></span>2. Нажмите **Вход**.

### 1.3.3. Приобретение или продление лицензионных ключей

Если оценочный период скоро завершается, вам стоит купить лицензионный ключ и зарегистрировать продукт.Также, если срок действия действующего лицензионного ключа вскоре истекает, необходимо продлить лицензию.

Bitdefender сообщит о приближении даты окончания действия текущей лицензии. Следуйте инструкциям в полученном уведомлении, чтобы приобрести новую лицензию.

В любое время можно перейти на страницу, на которой можно приобрести лицензионный ключ, выполнив следующие действия:

- 1. Откройте окно Bitdefender.
- <span id="page-10-1"></span>2. Нажмите ссылку **Сведения о лицензии** в нижней части окна Bitdefender, чтобы открыть окно регистрации продукта.
- 3. Нажмите на ссылку в нижней части окна.

# 1.4. Устранение неисправностей

Bitdefender использует систему слежения за угрозами для их выявления и оповещения. По умолчанию он отслеживает только ряд угроз, которые считаются наиболее опасными, но вы можете настроить Bitdefender так, как вам требуется, выбирая, о каких именно угрозах вы хотели бы быь уведомлены. К обнаруженным проблемам относится отключение важных настроек защиты и другие условия, представляющие угрозу безопасности. Они сгруппированы по двум категориям:

- **Критические проблемы**: не позволяют Bitdefender защищать вашу систему от вредоносного ПО или представляют серьезную угрозу безопасности.
- **Незначительные (некритические) проблемы** могут повлиять на защиту системы в ближайшем будущем.

Изменение цвета значка Bitdefender в области [уведомлений](#page-19-1) свидетельствует о наличии проблем:

**Красный цвет:** Существуют критические угрозы безопасности системы. Они требуют немедленного вмешательства и решения.

**Желтый цвет:** Некритические проблемы влияют на безопасность вашей системы. Вам необходимо проверить и исправить их в ближайшее время.

Также можно навести курсор на значок, и всплывающее окно подтвердит наличие имеющихся проблем.

<span id="page-11-0"></span>При открытии окна Bitdefender в области состояния безопасности на верхней панели инструментов будет показано количество и тип проблем, влияющих на систему.

# 1.4.1. Мастер устранения угроз

Чтобы устранить обнаруженные проблемы, следуйте инструкциям мастера **устранения угроз**.

- 1. Для того чтобы запустить мастер, сделайте следующее:
	- Нажмите правой кнопкой мыши на значок Bitdefender на [панели](#page-19-1) задач и выберите **Устранить все**.В зависимости от обнаруженных проблем значок отображается красным  $\blacksquare$  (критические проблемы) или желтым цветом В (некритические проблемы).
	- Откройте окно Bitdefender и нажмите в любом месте области состояния безопасности на верхней панели инструментов (например, нажмите кнопку **Устранить все**).
- 2. Вы можете видеть проблемы, подвергающие риску безопасность вашего компьютера и данных.Выбрано устранение всех текущих проблем.

Если моментальное устранение определенной проблемы не требуется, снимите флажок из соответствующего поля.Вам будет предложено указать период, на который будет отложено устранение этой проблемы.Выберите нужный вариант в меню и нажмите **OK**.Чтобы остановить мониторинг проблем соответствующей категории, выберите **Постоянно**.

Для проблемы будет установлен статус **Отложить**, и система не будет предпринимать никаких действий по ее исправлению.

3. Для устранения выбранных проблем нажмите **Пуск**. Некоторые проблемы устранятся незамедлительно. Остальные вам поможет устранить мастер.

Проблемы, которые помогает устранить этот мастер, могут быть сгруппированы в эти основные категории:

- **Отключенные настройки безопасности.** Такие проблемы устраняются незамедлительно путем включения соответствующих настроек.
- <span id="page-12-0"></span>● **Профилактические задачи безопасности, которые необходимо выполнить.** При устранении таких проблем мастер поможет вам успешно завершить задачу.

# 1.4.2. Настройка оповещений о статусе

Можно настроить систему оповещений в соответствии с требованиями безопасности и задать конкретные проблемы, о которых система будет информировать пользователя.Следуйте инструкции:

- 1. Откройте окно Bitdefender.
- 2. Нажмите кнопку **Настройки** на верхней панели инструментов.
- 3. Нажмите **Общие** в меню слева и перейдите на вкладку **Расширенные**.
- <span id="page-12-1"></span>4. Нажмите ссылку **Настроить оповещения о статусе**.
- 5. С помощью переключателей можно включить и отключить оповещения о статусе в соответствии с потребностями.

# 1.5. События

Bitdefender ведет подробный журнал событий, связанных с операциями, которые продукт выполняет на вашем компьютере.События являются важным инструментом для мониторинга и управления защитой Bitdefender.Например, вы можете проверить, было ли успешным последнее обновление, были ли найдены на вашем компьютере вредоносные программы и т. п.Кроме того, при необходимости можно предпринять дополнительные действия или изменить операции, которые выполнил Bitdefender.

Для открытия окна "События" откройте окно Bitdefender и нажмите кнопку **События** на верхней панели инструментов.

Для упрощения фильтрации событий Bitdefender в меню слева предусмотрены следующие категории:

● **Антивирус** ● **Защита данных** ● **Карта сети**

### ● **Обновление** ● **Safego**

Список событий доступен для каждой категории.Чтобы просмотреть информацию об определенном событии в списке, нажмите на него. Событие отобразится в нижней части окна.Для каждого события доступна следующая информация: краткое описание, действие, которое выполнил Bitdefender при возникновении события, а также дата и время события.При необходимости могут быть предоставлены варианты выбора дальнейших действий.

События можно фильтровать по важности.Имеется три типа событий, каждый из которых отмечается особым значком:

**Информационные** события показывают успешно выполненные операции. **Предупреждающие** события указывают на некритические проблемы. Их следует просмотреть и исправить, когда у вас появится для этого время.

**<sup>◆</sup> Критические** события указывают на критические проблемы. Их следует проверить незамедлительно.

<span id="page-13-0"></span>Чтобы упростить задачу управления зарегистрированными событиями, в каждом разделе окна "События" можно удалить или пометить все события как прочитанные.

# 1.6. Автопилот

Для пользователей, которым требуется, чтобы система безопасности обеспечивала защиту и не отвлекала, в Bitdefender Antivirus Plus 2012 предусмотрен режим "Автопилот".

Когда режим "Автопилот" включен, Bitdefender применяет оптимальную конфигурацию безопасности и принимает за вас все решения, связанные с защитой.Это означает, что не будут отображаться всплывающие окна и уведомления и вам не потребуется настраивать никакие параметры.

В режиме "Автопилот" Bitdefender автоматически исправляет критические проблемы и осуществляет управление:

- Антивирусная защита, реализуемая с помощью резидентного и непрерывного сканирования.
- Защита брандмауэра.
- Защита конфиденциальных данных, обеспечиваемая фильтрами фишинга и вредоносных программ, которые применяются при работе в Интернете.

● Автоматические обновления.

По умолчанию режим "Автопилот" включается после завершения установки Bitdefender.Пока режим "Автопилот" остается включенным, значок Bitdefender в области уведомлений будет иметь вид Е.

Чтобы отключить режим "Автопилот", откройте окно Bitdefender и нажмите переключатель **Автопилот** на верхней панели инструментов.

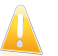

### Важно

Если функция "Автопилот" включена, то изменение настроек, которыми она управляет, приведет к отключению функции.

<span id="page-14-0"></span>Чтобы просмотреть историю операций, которые были выполнены приложением Bitdefender, пока был включен режим "Автопилот", откройте окно [События](#page-12-1).

# 1.7. Режим игры и режим ноутбука

Некоторые режимы работы компьютера, такие как игры или презентации, требуют повышенной бесперебойной реакции и производительности системы.Если ваш ноутбук работает от батареи, лучше отложить ненужные операции, требующие дополнительной электроэнергии, до подключения ноутбука к источнику бесперебойного питания.

Для адаптирования к этим особым ситуациям Bitdefender Antivirus Plus 2012 имеет два специальных режима работы:

<span id="page-14-1"></span>● [Режим](#page-14-1) игры ● Режим [ноутбука](#page-16-0)

# 1.7.1. Режим игры

Режим игры изменяет параметры настроек системы защиты для того, чтобы снизить до минимума воздействие на компьютер во время игры.При включенном режиме игры применяются следующие настройки:

- Все предупреждения и всплывающие окна Bitdefender будут отключены.
- [Сканирование](#page-36-0) при доступе настраивается на уровне защиты **Низкий**.
- Автоматическое сканирование отключено. Функция автоматического сканирования выявляет и использует периоды времени, когда потребление ресурсов системы снижается до определенного уровня, для выполнения регулярного сканирования всей системы.
- Автоматическое обновление отключено
- $\bullet$  Панель инструментов Bitdefender в веб-браузере отключена, когда вы играете в онлайн-игры.

Находясь в режиме игры, вы будете видеть букву G поверх **В** значка Bitdefender.

### Использование Режима Игры

По умолчанию Bitdefender автоматически входит в режим игры при запуске игры, находящейся в списке известных игр Bitdefender, или когда приложение разворачивается на полный экран.Bitdefender автоматически вернется в нормальный режим работы, когда вы закрываете игру или при выходе приложения из полноэкранного режима.

Если вы хотите включить Режим игры, можно воспользоваться одним из следующих способов:

- Щелкните правой кнопкой мыши на значке Bitdefender на панели задач и установите **Включить режим игры**.
- Нажмите Ctrl+Shift+Alt+G (горячая клавиша по умолчанию).

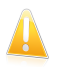

### Важно

Не забудьте отключить Режим Игры, когда закончите. Чтобы сделать это, используйте один из способов, каким вы его включали.

### Изменение горячей клавиши режима игры

Вы можете войти в режим игры вручную с помощью сочетания клавиш по умолчанию Ctrl+Alt+Shift+G.Чтобы изменить горячие клавиши, необходимо выполнить следующие шаги:

- 1. Откройте окно Bitdefender.
- 2. Нажмите кнопку **Настройки** на верхней панели инструментов.
- 3. Нажмите **Общие** в меню слева и перейдите на вкладку **Настройки**.
- 4. С помощью параметра **Включить горячие клавиши режима игры** установите нужную горячую клавишу:
	- a. Выберите клавиши, которые вы хотите изменить, используя клавиши Control (Ctrl), Shift (Shift) или Alternate (Alt).
	- b. В поле редактирования укажите букву с клавишей, которую вы хотите использовать.

Например, если вы хотите использовать клавиши Ctrl+Alt+D, вы должны указать только Ctrl и Alt и набрать D.

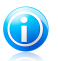

### Замечание

Чтобы отключить горячую клавишу, отключите параметр **Включить горячие клавиши режима игры**.

### Включение и отключение автоматического режима игры

Для включения или отключения автоматического режима игры выполните следующие действия:

- 1. Откройте окно Bitdefender.
- 2. Нажмите кнопку **Настройки** на верхней панели инструментов.
- 3. Нажмите **Общие** в меню слева и перейдите на вкладку **Настройки**.
- <span id="page-16-0"></span>4. Включите или отключите автоматический режим игры, нажав на соответствующий переключатель.

# 1.7.2. Режим ноутбука

Режим ноутбука специально предназначен для пользователей портативных компьютеров. Его цель — минимизировать влияние работы Bitdefender на энергопотребление, когда эти устройства работают от батареи.Когда Bitdefender работает в режиме ноутбука, функции автоматического сканирования и автоматического обновления отключены, так как они требуют больших ресурсов системы, что приводит к повышению энергопотребления.

Bitdefender замечает, когда ваш ноутбук переключается на питание от батареи, и автоматически переходит в режим ноутбука.Таким же образом Bitdefender автоматически выходит из режима ноутбука, когда обнаруживает, что ноутбук уже не работает от батареи.

Для включения и отключения автоматического режима ноутбука выполните следующие действия:

- 1. Откройте окно Bitdefender.
- 2. Нажмите кнопку **Настройки** на верхней панели инструментов.
- 3. Нажмите **Общие** в меню слева и перейдите на вкладку **Настройки**.
- <span id="page-16-1"></span>4. Включите или отключите автоматический режим ноутбука, нажав на соответствующий переключатель.

Если Bitdefender установлен не на ноутбуке, отключите автоматический режим ноутбука.

# 1.8. Защищенные паролем настройки Bitdefender

Если вы не единственный, кто имеет права администратора для данного компьютера, рекомендуется защитить настройки Bitdefender паролем.

Чтобы установить пароль для изменения настроек Bitdefender, выполните следующие действия.

1. Откройте окно Bitdefender.

- 2. Нажмите кнопку **Настройки** на верхней панели инструментов.
- 3. Нажмите **Общие** в меню слева и перейдите на вкладку **Настройки**.
- 4. В разделе **Настройки защиты паролем** включите защиту с помощью пароля, нажав на переключатель.
- 5. Нажмите ссылку **Изменить пароль**.
- 6. Введите пароль в двух полях и нажмите **OK**.Пароль должен содержать не менее 8 символов.

После установки пароля при попытке изменения настроек Bitdefender будет выдаваться запрос на ввод пароля.

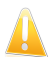

### Важно

Запомните пароль или сохраните его в надежном месте.Если вы забыли пароль, вам придется переустановить программу или обратиться за помощью в службу поддержки клиентов Bitdefender.

Чтобы снять защиту с помощью пароля, выполните следующие действия:

- 1. Откройте окно Bitdefender.
- 2. Нажмите кнопку **Настройки** на верхней панели инструментов.
- 3. Нажмите **Общие** в меню слева и перейдите на вкладку **Настройки**.
- <span id="page-17-0"></span>4. В разделе **Настройки защиты паролем** отключите защиту с помощью пароля, нажав на переключатель.
- 5. Введите пароль и нажмите **OK**.

# 1.9. Анонимные отчеты об использовании

По умолчанию Bitdefender отправляет отчеты, содержащие информацию по использованию вами серверов Bitdefender.Эта информация поможет нам усовершенствовать продукт и предложить в будущем более широкие возможности.Учтите, эти отчеты не содержат конфиденциальных данных, таких как, например, ваше имя, IP-адрес. Также они не могут быть использованы в каких-либо коммерческих целях.

Чтобы отключить отправку анонимных отчетов об использовании, выполните следующие действия:

- 1. Откройте окно Bitdefender.
- 2. Нажмите кнопку **Настройки** на верхней панели инструментов.
- 3. Нажмите **Общие** в меню слева и перейдите на вкладку **Расширенные**.
- 4. Отключите отправку анонимных отчетов об использовании, нажав на соответствующий переключатель.

# <span id="page-18-0"></span>1.10. Восстановление или удаление Bitdefender

Если требуется восстановить или удалить Bitdefender Antivirus Plus 2012, пройдите по следующему пути из меню Windows "Пуск": **Пуск** → **Все программы** → **Bitdefender 2012** → **Восстановить или удалить**.

Выберите действие для выполнения:

- **Восстановить** повторная установка всех компонентов программы.
- **Удалить** удаление всех установленных компонентов.

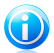

Замечание

Рекомендуем выбрать **Удалить** для корректной переустановки.

Дождитесь, пока Bitdefender завершит выполнение выбранного действия.Это займет несколько минут.

Для завершения процесса необходимо будет перезагрузить компьютер.

# <span id="page-19-0"></span>2. Интерфейс Bitdefender

Bitdefender Antivirus Plus 2012 удовлетворяет требованиям как технически подкованных пользователей, так и новичков, так как его графический интерфейс удобен для любой категории пользователей.

Значок Bitdefender на [панели](#page-19-1) задач позволяет в любой момент времени просмотреть состояние продукта и предоставляет доступ к основным задачам.

[Главное](#page-20-0) окно предоставляет удобный доступ к модулям продукта, важной информации о продукте, а также позволяет выполнять стандартные задачи.

<span id="page-19-1"></span>Все необходимые инструменты для детальной настройки Bitdefender и выполнения расширенных задач администрирования доступны в окне [настроек.](#page-24-0)

# 2.1. Значок на панели задач

Для более быстрого доступа к управлению продуктом используйте значок Bitdefender<sup>B</sup> на панели задач. Двойной щелчок по этому значку открывает приложение Bitdefender. Кроме того, щелчок правой кнопкой мыши по значку открывает контекстное меню, которое обеспечивает быстрое управление приложением Bitdefender.

- **Показать**: открытие главного окна Bitdefender.
- **О** программе открывает окно, где можно просмотреть информацию о Bitdefender и о том, где искать помощь в случае непредвиденных обстоятельств.

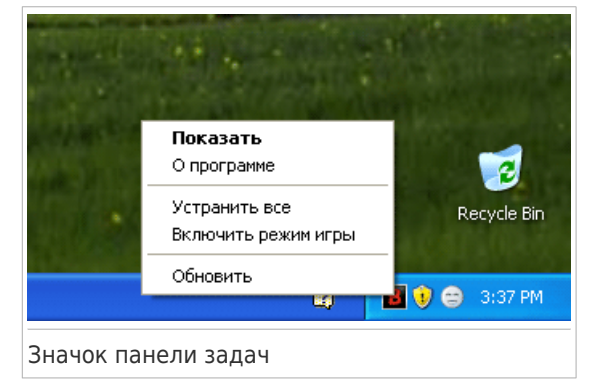

● **Устранить все угрозы** — помогает устранить

имеющиеся уязвимости в безопасности компьютера.Если параметр недоступен, значит проблем, требующих решения, нет.Для получения дополнительной информации перейдите к «Устранение [неисправностей](#page-10-1)» [\(p.](#page-10-1) 5).

● **Включить/выключить режим игры** — включает/выключает [Режим](#page-14-1) игры.

● **Обновить сейчас** — запускает немедленное обновление.Состояние обновления можно увидеть на панели "Обновление" в главном окне Bitdefender.

Значок панели задач Bitdefender информирует вас о том, что вашему компьютеру что-то угрожает, или о том, как работает продукт, сигнализируя следующим образом:

Существуют критические угрозы безопасности системы. Они требуют немедленного вмешательства и решения.

В Некритические проблемы влияют на безопасность системы.Их следует просмотреть и исправить в ближайшее время.

Продукт работает в [Режиме](#page-14-1) игры.

 $E_i$ Задействована функция [Автопилот](#page-13-0) в Bitdefender.

Если Bitdefender не работает, значок на панели задач отображается на сером фоне: .Обычно происходит, когда истекает срок действия лицензионного

<span id="page-20-0"></span>ключа. Также может произойти, когда Bitdefender не отвечает или когда другие ошибки влияют на нормальную работу Bitdefender.

# 2.2. Главное окно

В главном окне Bitdefender можно выполнять стандартные задачи, быстро устранять проблемы безопасности системы, просматривать информацию о событиях, возникающих при работе продукта, и настраивать параметры продукта.Вам требуется всего несколько раз нажать мышью.

Окно разделено на две основные области:

### Верхняя панель [инструментов](#page-21-0)

Здесь можно посматривать состояние безопасности компьютера и запускать важные задачи.

### Область [панелей](#page-22-0)

Здесь можно управлять основными модулями Bitdefender.

Кроме того, в нижней части окна имеется несколько полезных ссылок:

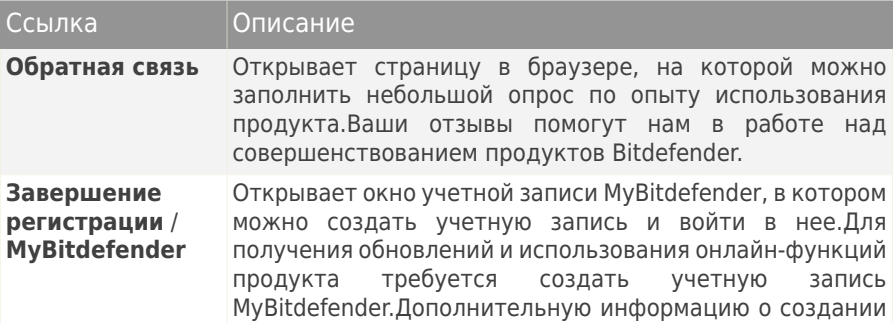

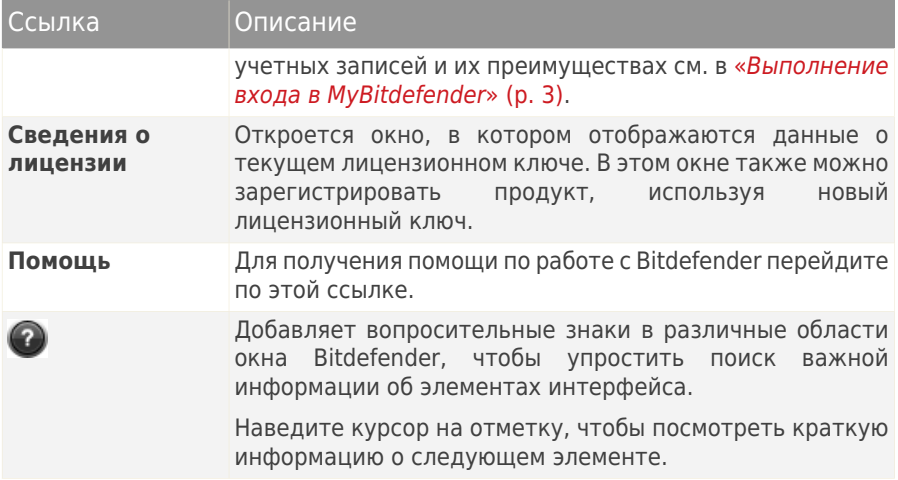

### <span id="page-21-0"></span>2.2.1. Верхняя панель инструментов

Верхняя панель инструментов содержит следующие элементы:

● В **области состояния безопасности** в левой части панели инструментов отображается информация о наличии проблем, которые могут подвергать риску безопасность компьютера, а также предоставляются рекомендации по их разрешению.

Цвет области состояния безопасности меняется в зависимости от обнаруженных проблем, и отображаются различные сообщения:

- ▶ **Область выделена зеленым цветом.** Нет проблем, требующих разрешения.Ваш компьютер и данные защищены.
- ▶ **Область выделена желтым цветом.** Некритические проблемы влияют на безопасность системы.Их следует просмотреть и исправить в ближайшее время.
- ▶ **Область выделена красным цветом.** Критические проблемы влияют на безопасность системы.Эти проблемы следует разрешить незамедлительно.

Нажмите кнопку **Просмотреть проблемы** в центре панели инструментов или в любом месте слева от области состояния безопасности, чтобы запустить мастер, который поможет легко устранить любые угрозы с компьютера.Для получения дополнительной информации перейдите к «[Устранение](#page-10-1) [неисправностей](#page-10-1)» (p. 5).

- **События**: позволяет просматривать подробную историю событий, произошедших во время работы продукта.Для получения дополнительной информации перейдите к «[События](#page-12-1)» (p. 7).
- **Настройки**: вызов окна настроек, в котором можно установить параметры продукта.Для получения дополнительной информации перейдите к «[Окно](#page-24-0) [настроек](#page-24-0)» (p. 19).
- <span id="page-22-0"></span>● **Автопилот** позволяет включить режим "Автопилот", в котором обеспечивается защита без выдачи каких-либо уведомлений и запросов.Для получения дополнительной информации перейдите к «[Автопилот](#page-13-0)» (p. 8).

# 2.2.2. Область панелей

Панели содержат инструменты для управления модулями Bitdefender.

Панели можно расположить нужным образом.Чтобы настроить эту область нужным образом, перетащите отдельные панели, поместив их в требуемые места.

Для перемещения по панелям используйте ползунок под областью панелей или стрелки, расположенные справа и слева.

На каждой панели имеются следующие элементы (сверху вниз):

- Имя модуля.
- Сообщение о состоянии.
- Значок модуля.Нажмите на значок модуля, чтобы настроить его параметры в окне [настроек](#page-24-0).
- Кнопка, позволяющая выполнять важные задачи, связанные с модулем.
- На некоторых панелях имеется переключатель, разрешающий включать и отключать важные функции модуля.

В этой области доступны следующие панели:

### **Антивирус**

Антивирусная защита — это основа вашей безопасности. Bitdefender обеспечивает защиту в реальном времени и по запросу от всех типов вредоносного ПО, включая вирусы, трояны, шпионские и рекламные программы и т. д.

Панель "Антивирус" предоставляет удобный доступ к важным задачам<br>сканирования.Нажмите **Сканировать** и выберите задачу в сканирования.Нажмите **Сканировать** и выберите задачу в раскрывающемся меню:

- Быстрое сканирование
- Сканирование
- Выбор сканирования
- Поиск уязвимостей

### ● Режим "Реанимация"

Переключатель **Автоскан** позволяет включать и отключать функцию автоматического сканирования.

Дополнительную информацию о задачах сканирования и процедуре настройки защиты антивируса см. в «[Антивирусная](#page-35-0) защита» (p. 30).

### **Обновление**

В условиях, когда кибер-преступники постоянно разрабатывают новые способы причинения вреда, крайне важно регулярно обновлять систему безопасности, чтобы всегда быть на шаг впереди.

По умолчанию Bitdefender автоматически проверяет наличие обновлений каждый час. Для отключения автоматического обновления используйте переключатель **Обновление** на панели "Обновление".

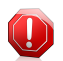

### Внимание

Этот аспект является критическим с точки зрения безопасности. Рекомендуем вам отключать автоматическое обновление на как можно меньший промежуток времени. Если автоматическое обновление отключено, вы не защищены от самых последних угроз.

Нажмите кнопку **Обновить сейчас** на панели, чтобы незамедлительно запустить обновление.

Дополнительные сведения о настройке обновлений см. в «[Обновление](#page-74-0)» (p. [69\).](#page-74-0)

### **Анонимность**

Модуль защиты личных данных помогает обеспечить конфиденциальность личных данных.Модуль обеспечивает защиту при работе в Интернете от атак фишинга, попыток мошенничества, утечки личных данных.

Нажмите кнопку **Управление правилами** на панели "Защита данных", чтобы перейти в раздел "Защита данных" для настройки правил защиты личных данных.

С помощью переключателя режима антифишинга можно включать и отключать защиту антифишинга.

Дополнительную информацию о настройке Bitdefender для обеспечения конфиденциальности см. в «[Защита](#page-63-0) данных» (p. 58).

### **Карта сети**

С помощью карты сети можно легко управлять безопасностью домашних компьютеров с одного компьютера.

Для начала работы нажмите **Управление** на панели карты сети и выберите **Включить сеть**.

После включения сети нажмите **Управление** на панели "Карта сети", чтобы получить доступ к следующим параметрам.

- **Отключить соединение**: отключение сети.
- **Сканировать все**: запуск быстрого сканирования всей системы на управляемых компьютерах.
- **Обновление всех компьютеров**: обновление продуктов Bitdefender на управляемых компьютерах.

Для получения дополнительной информации перейдите к «[Карта](#page-70-0) сети» (p. [65\).](#page-70-0)

### **Safego**

Для обеспечения безопасной работы в Facebook вы можете использовать Safego, систему защиты Bitdefender для социальных сетей, непосредственно через интерфейс продукта.

Нажмите **Активировать** для активации и управления Safego через учетную запись Facebook.

Если вы уже активировали Safego, вы сможете просмотреть статистику по активности модуля, нажав кнопку **Просмотр отчетов**.

<span id="page-24-0"></span>Для получения дополнительной информации перейдите к «[Защита](#page-79-0) Safego для [социальных](#page-79-0) сетей» (p. 74).

# 2.3. Окно настроек

Окно настроек предоставляет доступ к компонентам и параметрам всех продуктов.Здесь можно настроить различные параметры Bitdefender.

В левой части окна расположено меню с перечнем всех модулей безопасности.Каждый модуль имеет несколько закладок, где вы можете настроить соответствующие параметры безопасности или задавать задачи безопасности и административные задачи.В следующем списке приведено краткое описание каждого из модулей.

### Общие

Позволяет настроить общие параметры продукта, включая настройки пароля, режим игры, режим ноутбука, параметры прокси-сервера и оповещения о статусе.

### [Антивирус](#page-35-0)

Позволяет настроить защиту от вредоносного ПО, обнаруживать и устранять уязвимости системы, настраивать исключения сканирования и управлять файлами в карантине.

### [Защита](#page-63-0) данных

Предотвращение кражи данных с вашего компьютера и защита вашей конфиденциальности, когда вы находитесь в режиме онлайн.Настройка защиты для браузера, программ обмена мгновенными сообщениями, управление защитой данных и многое другое.

### [Карта](#page-70-0) сети

Позволяет выполнять настройку и управление обновлениями Bitdefender, установленными на ваших домашних компьютерах, с одного компьютера.

### [Обновление](#page-74-0)

Позволяет подробно настроить процесс обновления.

Кроме того, в нижней части окна имеется несколько полезных ссылок:

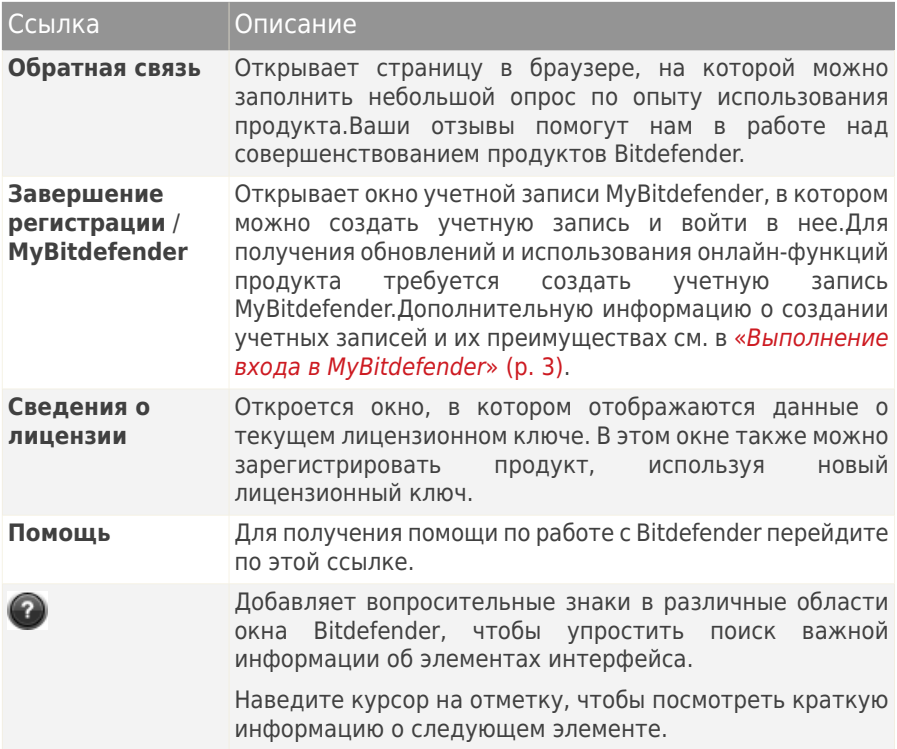

Чтобы вернуться в [главное](#page-20-0) окно, нажмите кнопку **Главная** в правом верхнем углу окна.

# <span id="page-26-0"></span>3. Советы

В этой главе представлены пошаговые инструкции по настройке стандартных параметров и выполнению типовых задач в Bitdefender.Некоторые разделы включают ссылки на другие разделы, в которых представлена подробная информация.

# <span id="page-26-1"></span>3.1. Регистрация пробной версии

Если вы установили пробную версию, вы сможете пользоваться ей в течение ограниченного периода времени.Чтобы продолжить использование Bitdefender после завершения пробного периода, вам необходимо зарегистрировать продукт с помощью лицензионного ключа и создать учетную запись MyBitdefender.

- Для регистрации Bitdefender выполните следующие действия:
	- 1. Откройте окно Bitdefender.
	- 2. Перейдите по ссылке **Сведения о лицензии** в нижней части окна.Откроется окно регистрации.
	- 3. Введите лицензионный ключ и нажмите **Зарегистрировать сейчас**.

Если у вас нет лицензионного ключа, нажмите на ссылку в окне, чтобы перейти на веб-страницу, на которой его можно будет приобрести.

- 4. Дождитесь завершения процесса регистрации и закройте окно.
- Для создания учетной записи MyBitdefender выполните следующие действия:
	- 1. Откройте окно Bitdefender.
	- 2. Перейдите по ссылке **Завершение регистрации** в нижней части окна.Откроется окно учетной записи.
	- 3. Выберите соответствующую ссылку, чтобы создать новую учетную запись.
	- 4. Введите необходимую информацию в соответствующих полях.Информация, которую вы предоставите, останется конфиденциальной.

### Нажмите **Подтвердить**.

5. Проверьте почту и следуйте инструкциям в полученном письме, чтобы завершить регистрацию.

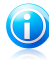

### Замечание

Вы можете использовать предоставленный адрес электронной почты и пароль для входа в учетную запись на <http://my.bitdefender.com>.

# <span id="page-27-0"></span>3.2. Как зарегистрировать Bitdefender без подключения к Интернету?

Если вы только что приобрели Bitdefender и у вас нет подключения к Интернету, вы можете зарегистрировать Bitdefender в режиме офлайн.

Чтобы зарегистрировать Bitdefender с помощью лицензионного ключа, выполните следующие действия:

- 1. Перейдите к компьютеру, который подключен к Интернету.Например, вы можете использовать компьютер друга или компьютер в публичном месте.
- 2. Перейдите на [https://my.bitdefender.com,](https://my.bitdefender.com) чтобы создать учетную запись MyBitdefender.
- 3. Войдите в свою учетную запись и выберите **Выполнить регистрацию в режиме офлайн**.
- 4. Введите номер приобретенного лицензионного ключа.
- 5. Нажмите **Подтвердить**, чтобы получить код подтверждения.

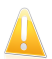

Важно Запишите код подтверждения.

- 6. Введите код подтверждения на компьютере.
- 7. Откройте окно Bitdefender.
- 8. Перейдите по ссылке **Сведения о лицензии** в нижней части окна.Откроется окно регистрации.
- 9. Выберите вариант регистрации продукта с использованием кода подтверждения.
- <span id="page-27-1"></span>10. В соответствующем поле введите код подтверждения и нажмите **Подтвердить**.
- 11. Дождитесь завершения процесса регистрации и нажмите **Завершить**.

# 3.3. Порядок обновления до другой версии продукта Bitdefender 2012

Вы можете легко выполнить переход с одного продукта Bitdefender 2012 на другой.

Рассмотрим следующий сценарий: пользователь в течение некоторого времени использовал Bitdefender Antivirus Plus 2012 2012, а недавно решил обновить его до версии Bitdefender Total Security 2012 и установить доступные дополнительные функции.

Вам необходимо просто приобрести лицензионный ключ для продукта Bitdefender 2012, который вы планируете обновить, и ввести его в окне регистрации текущего установленного продукта Bitdefender 2012.

Следуйте инструкции:

- 1. Откройте окно Bitdefender.
- 2. Перейдите по ссылке **Сведения о лицензии** в нижней части окна.Откроется окно регистрации.
- 3. Введите лицензионный ключ и нажмите **Зарегистрировать сейчас**.
- <span id="page-28-0"></span>4. Bitdefender выведет сообщение о том, что данный лицензионный ключ относится к другому продукту, и предложит установить этот продукт.Перейдите по соответствующей ссылке и выполните процедуру обновления.

# 3.4. Когда требуется переустановка Bitdefender?

В некоторых ситуациях может потребоваться переустановка Bitdefender.

Типичные ситуации, в которых может потребоваться переустановка Bitdefender:

- вы переустановили операционную систему
- вы приобрели новый компьютер
- вы хотите изменить язык интерфейса Bitdefender

Для выполнения переустановки Bitdefender можно использовать приобретенный установочный диск или загрузить новую версию с веб-сайта [Bitdefender](http://www.bitdefender.com).

Во время установки вам будет предложено зарегистрировать продукт с помощью лицензионного ключа.

<span id="page-28-1"></span>Если вы не можете найти свой лицензионный ключ, войдите в [https://my.bitdefender.com,](https://my.bitdefender.com) чтобы получить его.Введите адрес электронной почты и пароль вашей учетной записи в соответствующих полях.

# 3.5. Когда прекращает действовать защита Bitdefender?

Чтобы посмотреть количество дней до истечения лицензионного ключа, выполните следующие действия.

- 1. Откройте окно Bitdefender.
- 2. Перейдите по ссылке **Сведения о лицензии** в нижней части окна.
- 3. В окне **Регистрация продукта** показано оставшееся число дней.

# <span id="page-29-0"></span>3.6. Как продлить защиту Bitdefender?

Прежде чем срок действия лицензии Bitdefender закончится, необходимо продлить лицензионный ключ.

- Выполните следующие действия, чтобы перейти на веб-сайт, где можно будет приобрести лицензионный ключ Bitdefender:
	- 1. Откройте окно Bitdefender.
	- 2. Перейдите по ссылке **Сведения о лицензии** в нижней части окна.
	- 3. Нажмите **Нет лицензионного ключа? Купить сейчас!**
	- 4. В веб-браузере откроется страница, на которой можно будет приобрести лицензионный ключ Bitdefender.

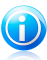

### Замечание

В качестве альтернативного метода вы можете связаться с продавцом, у которого вы приобрели продукт Bitdefender.

- Для регистрации Bitdefender с использованием нового лицензионного ключа выполните следующие действия:
	- 1. Откройте окно Bitdefender.
	- 2. Перейдите по ссылке **Сведения о лицензии** в нижней части окна.Откроется окно регистрации.
	- 3. Введите лицензионный ключ и нажмите **Зарегистрировать сейчас**.
	- 4. Дождитесь завершения процесса регистрации и закройте окно.

<span id="page-29-1"></span>Для получения дополнительной информации свяжитесь со службой поддержки Bitdefender, как описано в разделе «[Техническая](#page-96-1) поддержка» (p. 91).

# 3.7. Какой продукт Bitdefender я использую?

Чтобы узнать, какая программа Bitdefender установлена, выполните следующие действия:

- 1. Откройте окно Bitdefender.
- 2. В верхней части окна отображается один из следующих элементов:
	- Bitdefender Antivirus Plus 2012
	- Bitdefender Internet Security 2012
	- Bitdefender Total Security 2012

# <span id="page-30-0"></span>3.8. Как выполнить сканирование файла или папки?

Самым простым методом сканирования файлов и папок, который рекомендуется использовать, является нажатие правой кнопкой мыши на объект, сканирование которого требуется выполнить, и выбор пункта меню **Сканировать с помощью Bitdefender**.Для завершения сканирования следуйте инструкциям мастера антивирусного сканирования.Bitdefender автоматически выполняет рекомендуемые действия в отношении обнаруженных файлов.Если после сканирования все еще остались угрозы, вам будет предложено выбрать действия, которые следует предпринять по отношению к ним.Для получения дополнительной информации перейдите к «Мастер [антивирусного](#page-47-0) [сканирования](#page-47-0)» (p. 42).

Типичные ситуации, в которых вы можете пользоваться этим методом сканирования:

- Вы подозреваете, что файл или папка заражены.
- Когда вы загружаете из Интернета файлы, которые, как вам кажется, могут быть опасны.
- <span id="page-30-1"></span>● Проверить сетевые папки перед копированием на ваш компьютер.

## 3.9. Как выполнить сканирование системы?

Для осуществления полного сканирования системы выполните следующие действия:

- 1. Откройте окно Bitdefender.
- 2. Перейдите на панель **Антивирус**.
- 3. Нажмите **Сканировать** и в раскрывающемся меню выберите **Сканирование**.
- <span id="page-30-2"></span>4. Следуйте подсказкам мастера сканирования на антивирусы.Bitdefender автоматически выполняет рекомендуемые действия в отношении обнаруженных файлов.Если после сканирования все еще остались угрозы, вам будет предложено выбрать действия, которые следует предпринять по отношению к ним.Для получения дополнительной информации перейдите к «Мастер [антивирусного](#page-47-0) сканирования» (p. 42).

# 3.10. Как создать пользовательское задание сканирования?

Чтобы выполнить сканирование отдельных папок на компьютере или настроить параметры сканирования, создайте и запустите пользовательское сканирование.

Для создания пользовательской задачи сканирования выполните следующие действия:

# Bitdefender Antivirus Plus 2012

- 1. Откройте окно Bitdefender.
- 2. Перейдите на панель **Антивирус**.
- 3. Нажмите **Сканировать** и в раскрывающемся меню выберите вариант **Выбор сканирования**.
- 4. Нажмите **Добавить объект**, чтобы выбрать файлы или папки для сканирования.
- 5. Если требуется детальная настройка параметров сканирования, нажмите **Параметры сканирования**.

Можно легко настроить параметры сканирования с помощью регулировки уровня сканирования. Переместите бегунок в требуемое положение, чтобы задать выбранный уровень сканирования.

Вы также можете выбрать выключение компьютера по завершении сканирования, если нет обнаруженных угроз.Помните, что это будет поведением по умолчанию при запуске этой задачи.

- 6. Нажмите **Начало сканирования** и следуйте инструкциям [мастера](#page-47-0) [антивирусного](#page-47-0) сканирования, чтобы выполнить проверку.На этапе завершения сканирования отобразится сообщение, предлагающее выбрать действия, которые будут выполняться для обнаруженных файлов (если есть).
- 7. Чтобы сохранить задание сканирования для последующего использования, повторно откройте окно конфигурации настраиваемого сканирования.
- 8. Найдите только что запущенное сканирование в списке **Последние сканирования**.
- <span id="page-31-0"></span>9. Наведите курсор мыши на имя сканирования и шелкните значок  $\hat{\mathbf{m}}$ , чтобы добавить сканирование в список избранных сканирований.

10. Введите значимое имя сканирования.

# 3.11. Порядок исключения папки из сканирования

Bitdefender позволяет исключать из сканирования определенные файлы, папки и расширения файлов.

Исключения могут настраивать пользователи, имеющие достаточно большой опыт работы с компьютерами, и только в следующих ситуациях:

- У вас имеется большая папка в системе, в которой хранятся фильмы и музыка.
- У вас имеется большой архив в системе, в котором хранятся различные данные.

● У вас имеется папка для установки разных типов программного обеспечения и приложений в целях тестирования.В результате сканирования папки некоторые данные могут быть потеряны.

Для добавления папки в список исключений выполните следующие действия:

- 1. Откройте окно Bitdefender.
- 2. Нажмите кнопку **Настройки** на верхней панели инструментов.
- 3. Нажмите **Антивирус** в меню слева и перейдите на вкладку **Исключения**.
- 4. Нажмите ссылку **Исключенные файлы и папки**.
- 5. Нажмите кнопку **Добавить** в верхней части таблицы исключений.
- 6. Нажмите кнопку **Обзор**, выберите папку, которую требуется исключить из сканирования, и нажмите **OK**.
- <span id="page-32-0"></span>7. Нажмите **Добавить**, а затем **OK**, чтобы сохранить изменения и закрыть окно.

# 3.12. Действия в случае обнаружения Bitdefender вируса в заведомо надежном файле

В этих случаях Bitdefender ошибочно помечает легитимные файлы как вирусы (ложноположительное обнаружение).Чтобы исправить эту ошибку, добавьте файл в область исключений Bitdefender:

- 1. Отключение антивирусной защиты Bitdefender в режиме реального времени:
	- a. Откройте окно Bitdefender.
	- b. Нажмите кнопку **Настройки** на верхней панели инструментов.
	- c. Нажмите **Антивирус** в меню слева и перейдите на вкладку **Экран**.
	- d. Нажмите на переключатель, чтобы отключить **резидентное сканирование**.
- 2. Отображать скрытые объекты в Windows.Инструкции для этой процедуры см. в «Как [отобразить](#page-104-1) скрытые объекты в Windows?» (p. 99).
- 3. Восстановление файла из области карантина:
	- a. Откройте окно Bitdefender.
	- b. Нажмите кнопку **Настройки** на верхней панели инструментов.
	- c. Нажмите **Антивирус** в меню слева и перейдите на вкладку **Карантин**.
	- d. Выберите файл и нажмите **Восстановить**.
- 4. Добавьте файл в список исключений.Инструкции для этой процедуры см. в «Порядок исключения папки из [сканирования](#page-31-0)» (p. 26).
- 5. Включить антивирусную защиту Bitdefender в режиме реального времени.
- <span id="page-33-0"></span>6. Свяжитесь с нашей службой поддержки, и мы удалим сигнатуру обнаружения.Инструкции для этой процедуры см. в «[Обращение](#page-97-0) за [помощью](#page-97-0)» (p. 92).

# 3.13. Как защитить личную информацию?

Модуль защиты данных осуществляет мониторинг данных, которые передаются с компьютера через веб-формы, в сообщениях электронной почты и мгновенных сообщениях.

Чтобы исключить отправку личных данных с компьютера, происходящую без вашего ведома, необходимо создать соответствующие правила защиты данных.Правила защиты данных определяют, какая информация будет заблокирована.

Для создания правила защиты данных выполните следующие действия:

- 1. Откройте окно Bitdefender.
- 2. Нажмите кнопку **Настройки** на верхней панели инструментов.
- 3. Нажмите **Защита данных** в меню слева и перейдите на вкладку **Защита данных**.
- 4. Если функция **Защита данных** отключена, включите ее, используя соответствующий переключатель.
- <span id="page-33-1"></span>5. Выберите вариант **Добавить правило**, чтобы запустить мастер защиты данных.
- 6. Следуйте инструкциям мастера.

# 3.14. Как настроить Bitdefender для использования прокси-сервера при подключении к Интернету?

Если ваш компьютер подключен к Интернету через прокси-сервер, вам необходимо задать настройки прокси-сервера в Bitdefender.Как правило, Bitdefender автоматически выполняет поиск и импорт настроек прокси-сервера из системы.

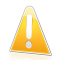

### Важно

Прокси-сервер для домашних подключений к Интернету обычно не используется.Если обновление не выполняется, прежде всего проверьте и настройте параметры подключения Bitdefender к прокси-серверу.Если обновление Bitdefender выполняется, значит настройки подключения продукта к Интернету установлены правильно.

Для управления настройками прокси-сервера выполните следующие действия:

- 1. Откройте окно Bitdefender.
- 2. Нажмите кнопку **Настройки** на верхней панели инструментов.
- 3. Нажмите **Общие** в меню слева и перейдите на вкладку **Расширенные**.
- 4. В разделе **Настройки прокси** включите использование прокси-сервера, нажав на переключатель.
- 5. Нажмите ссылку **Управление прокси**.
- 6. Настройки прокси-сервера можно задать двумя способами:
	- **Импортировать настройки прокси-сервера из браузера по умолчанию**: настройки прокси-сервера для текущего пользователя, извлеченные из браузера по умолчанию. Если прокси-сервер требует ввода имени пользователя и пароля, их необходимо указать в соответствующих полях.

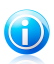

### Замечание

Bitdefender может импортировать настройки из самых популярных браузеров, включая последние версии Internet Explorer, Mozilla Firefox и Opera.

- **Пользовательские настройки прокси-сервера** настройки прокси-сервера, которые вы можете настроить самостоятельно.Должны быть определены следующие настройки:
	- ▶ **Адрес** введите IP-адрес прокси-сервера.
	- ▶ **Порт** введите порт, используемый Bitdefender для подсоединения к прокси-серверу.
	- ▶ **Имя пользователя**: введите имя пользователя, опознаваемое прокси-сервером.
	- ▶ **Пароль** введите пароль пользователя, указанного ранее.
- 7. Нажмите **OK**, чтобы сохранить изменения, и закройте окно.

При управлении подключением к Интернету Bitdefender будет использовать доступные настройки прокси-сервера.

# <span id="page-35-0"></span>4. Антивирусная защита

Bitdefender защищает ваш компьютер от всех типов вредоносных программ (вирусов, троянов, программ-шпионов, руткитов и т. д.).Настройки защиты Bitdefender разделены на две категории:

 $\bullet$  [Проверка](#page-36-0) при доступе — предотвращение попадания в систему нового вредоносного ПО.К примеру, Bitdefender проверяет текстовый файл на наличие известных угроз при его открытии, а также электронные сообщения, когда вы их получаете.

Резидентное сканирование обеспечивает постоянную защиту от вредоносного ПО и является важным компонентом любой программы компьютерной безопасности.

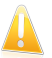

### Важно

Чтобы предотвратить заражение компьютера вирусами, функция **резидентного сканирования** должна быть включена.

● [Сканирование](#page-41-0) по требованию — Обнаружение и удаление вредоносного ПО, которое уже попало в систему.Это классический тип проверки по желанию пользователя: вы выбираете диск, папку или файл для проверки Bitdefender, а Bitdefender проверяет их по вашему требованию.

Если функция [автоматического](#page-42-0) сканирования включена, выполнять проверку на вирусы вручную практически не требуется.Функция автоматического сканирования обеспечивает постоянное сканирование компьютера и выполнение необходимых действий при обнаружении вредоносных программ.Функция автоматического сканирования запускается, только когда имеется достаточно системных ресурсов, чтобы производительность компьютера при этом не снижалась.

Bitdefender автоматически сканирует все съемные носители, подключенные к компьютеру, для проверки их безопасности.Для получения дополнительной информации перейдите к «[Автоматическое](#page-51-0) сканирование съемных носителей» (p. [46\).](#page-51-0)

Если сканирование определенных файлов или типов файлов выполнять не требуется, опытные пользователи могут настроить исключения сканирования.Для получения дополнительной информации перейдите к «Настройка исключений [сканирования](#page-53-0)» (p. 48).

В случае обнаружения вируса или других вредоносных программ Bitdefender попытается автоматически удалить вредоносный код из зараженного файла и воссоздать исходный файл.Эта операция называется "лечение".Файлы, которые не удается вылечить, перемещаются в папку карантина во избежание
распространения вируса.Для получения дополнительной информации перейдите к «[Управление](#page-55-0) файлами в карантине» (p. 50).

В случае заражения компьютера вирусом см. информацию в «[Удаление](#page-87-0) [вредоносного](#page-87-0) ПО из системы» (p. 82).Чтобы помочь вам очистить компьютер от вирусов, которые невозможно удалить из операционной системы Windows, Bitdefender предоставляет режим ["Реанимация".](#page-87-1)Это доверенная среда, предназначенная, в частности, для удаления вредоносного ПО, которая позволяет загружать компьютер без запуска Windows.Когда компьютер запущен в режиме "Реанимация", вредоносные программы Windows неактивны, благодаря чему их можно легко удалить.

Чтобы защитить компьютер от неизвестных вредоносных программ, Bitdefender использует функции активного вирусного контроля, расширенную эвристическую технологию, которая осуществляет постоянный мониторинг приложений, запущенных в системе.Активный вирусный контроль автоматически блокирует приложения, демонстрирующие вирусное поведение, чтобы не позволить им нанести вред компьютеру.Время от времени могут блокироваться легальные сообщения. В таких ситуациях можно настроить, чтобы функция активного вирусного контроля не блокировала приложения повторно, создав правила исключения.Дополнительные сведения см. в «[Активный](#page-56-0) вирусный контроль» (p. 51).

Многие формы вредоносного ПО предназначены для инфицирования систем путем использования их уязвимостей, таких как отсутствие обновлений операционной системы и устаревшие приложения.Bitdefender помогает легко обнаруживать и устранять уязвимости системы для повышения уровня защиты компьютера от вредоносных программ и хакеров.Для получения дополнительной информации перейдите к «Устранение [уязвимостей](#page-59-0) системы» (p. [54\).](#page-59-0)

# 4.1. Резидентное сканирование (защита в реальном времени)

Bitdefender обеспечивает непрерывную защиту в реальном времени от множества угроз путем сканирования всех открытых файлов, почтовых сообщений, а также переписки с помощью служб мгновенных сообщений (ICQ, NetMeeting, Yahoo Messenger, MSN Messenger).

Настройки по умолчанию защиты в режиме реального времени позволяют обеспечить качественную защиту от вредоносных программ при минимальном влиянии на производительность системыПри необходимости можно легко изменить настройки модуля защиты в режиме реального времени. Для этого необходимо установить один из предварительно определенных уровней защиты.Опытные пользователи могут детально настроить параметры сканирования путем создания настраиваемого уровня защиты.

# 4.1.1. Проверка вредоносных программ, обнаруженных в режиме резидентного сканирования

Для выполнения проверки вирусов, обнаруженных при резидентном сканировании, выполните следующие действия:

- 1. Откройте окно Bitdefender.
- 2. Нажмите кнопку **События** на верхней панели инструментов.
- 3. Нажмите **Антивирус** в меню слева и перейдите на вкладку **Сканирование на вирусы**.Здесь можно просмотреть все события сканирования на вирусы, включая угрозы, обнаруженные при резидентном сканировании, сканировании по инициативе пользователя, а также изменения статуса автоматического сканирования.
- 4. Нажмите на событие, чтобы просмотреть сведения о нем.

# 4.1.2. Регулировка уровня защиты в реальном времени

Уровень защиты в режиме реального времени определяет настройки сканирования для защиты в режиме реального времени.При необходимости можно легко изменить настройки модуля защиты в режиме реального времени. Для этого необходимо установить один из предварительно определенных уровней защиты.

Для настройки уровня защиты в реальном времени выполните следующие действия:

- 1. Откройте окно Bitdefender.
- 2. Нажмите кнопку **Настройки** на верхней панели инструментов.
- 3. Нажмите **Антивирус** в меню слева и перейдите на вкладку **Экран**.
- 4. Чтобы установить желаемый уровень защиты, переместите бегунок в требуемое положение.Воспользуйтесь описанием справа от шкалы, чтобы выбрать тот уровень защиты, который оптимально соответствует требованиям к безопасности.

## 4.1.3. Создание настраиваемого уровня защиты

Опытные пользователи могут воспользоваться преимуществами настройки параметров сканирования Bitdefender.Детальную настройку защиты в режиме реального времени можно выполнить, создав настраиваемый уровень защиты.

Для создания настраиваемого уровня защиты выполните следующие действия:

- 1. Откройте окно Bitdefender.
- 2. Нажмите кнопку **Настройки** на верхней панели инструментов.
- 3. Нажмите **Антивирус** в меню слева и перейдите на вкладку **Экран**.
- 4. Нажмите **Настраиваемый**.
- 5. Настройте параметры сканирования по своему выбору.
- 6. Нажмите **OK**, чтобы сохранить изменения, и закройте окно.

Эти сведения могут быть полезными:

- Значение незнакомых терминов можно посмотреть в [глоссарии](#page-106-0).Также вы можете найти полезную информацию в Интернете.
- **Параметры сканирования для используемых файлов.** В Bitdefender можно настроить, чтобы выполнялось только сканирование всех файлов и приложений (файлов программ), вызываемых пользователем.Наиболее качественная защита обеспечивается посредством сканирования всех открываемых файлов, однако сканирование только приложений обеспечивает оптимальную производительность системы.

Приложения (или программные файлы) значительно более уязвимы для вирусных атак, чем другие типы файлов.В эту категорию включены следующие расширения файлов:

386; a6p; ac; accda; accdb; accdc; accde; accdp; accdr; accdt; accdu; acl; acr; action; ade; adp; air; app; as; asd; asp; awk; bas; bat; bin; cgi; chm; cla; class; cmd; cnv; com; cpl; csc; csh; dat; dek; dld; dll; doc; docm; docx; dot; dotm; dotx; drv; ds; ebm; esh; exe; ezs; fky; frs; fxp; gadget; grv; hlp; hms; hta; htm; html; iaf; icd; ini; inx; ipf; isu; jar; js; jse; jsx; kix; laccdb; lnk; maf; mam; maq; mar; mat; mcr; mda; mdb; mde; mdt; mdw; mem; mhtml; mpp; mpt; mpx; ms; msg; msi; msp; mst; msu; oab; obi; obs; ocx; oft; ole; one; onepkg; ost; ovl; pa; paf; pex; pfd; php; pif; pip; pot; potm; potx; ppa; ppam; pps; ppsm; ppsx; ppt; pptm; pptx; prc; prf; prg; pst; pub; puz; pvd; pwc; py; pyc; pyo; qpx; rbx; rgs; rox; rpj; rtf; scar; scr; script; sct; shb; shs; sldm; sldx; smm; snp; spr; svd; sys; thmx; tlb; tms; u3p; udf; url; vb; vbe; vbs; vbscript; vxd; wbk; wcm; wdm; wiz; wll; wpk; ws; wsf; xar; xl; xla; xlam; xlb; xlc; xll; xlm; xls; xlsb; xlsm; xlsx; xlt; xltm; xltx; xlw; xml; xqt; xsf; xsn; xtp

● **Проверять внутри архивов.** Сканирование архивов — медленный процесс, занимающий большой объем системных ресурсов. Именно поэтому не рекомендуется выполнять такое сканирование в режиме реального времени.Архивы, содержащие зараженные файлы, не представляют собой непосредственной угрозы безопасности системы.Вредоносные программы могут скомпрометировать систему только в том случае, если зараженный файл будет извлечен из архива и исполнен; при этом защита в режиме реального времени должна быть отключена.

При использовании данного варианта вы сможете задать максимально разрешенный размер архивов для резидентного сканирования.Поставьте флажок в соответствующем поле и введите максимальный размер архива (в МБ).

● **Параметры сканирования трафика электронной почты, Интернета и служб мгновенных сообщений.** В целях предотвращения загрузки вредоносных программ в компьютер Bitdefender автоматически сканирует следующие точки входа вредоносных программ:

- ▶ входящие и исходящие сообщения электронной почты
- ▶ веб-трафик
- ▶ файлы, полученные через Yahoo! Messenger

Сканирование веб-трафика может несколько замедлить работу в Интернете, однако такое сканирование позволяет блокировать вредоносные программы, которые проникают в ваш компьютер из Интернета (включая скрытые загрузки).

В целях повышения производительности системы можно отключить антивирусное сканирование электронной почты, веб-сообщений и мгновенных сообщений (не рекомендуется).Если соответствующие параметры сканирования отключены, сообщения электронной почты и файлы, которые были получены или загружены из Интернета, сканироваться не будут. В результате зараженные файлы могут попасть в компьютер.Это не самая серьезная угроза, поскольку защита в режиме реального времени блокирует вредоносные программы при доступе (открытии, перемещении, копировании или исполнении) к зараженным файлам.

● **Сканировать загрузочные секторы.** Bitdefender можно настроить для сканирования загрузочных секторов жесткого диска.Этот сектор жесткого диска содержит компьютерный код, необходимый для запуска процесса загрузки.Заражение вирусом загрузочного сектора может привести к тому, что диск станет недоступен и вы не сможете загрузить систему и получить доступ к своим данным.

● **Проверить только новые и измененные файлы.** Сканируя только новые и измененные файлы, можно значительно повысить общее быстродействие системы с минимальными потерями в безопасности.

## 4.1.4. Восстановление настроек по умолчанию

Настройки по умолчанию защиты в режиме реального времени позволяют обеспечить качественную защиту от вредоносных программ при минимальном влиянии на производительность системы

Чтобы восстановить настройки по умолчанию для модуля защиты в режиме реального времени, выполните следующие действия:

- 1. Откройте окно Bitdefender.
- 2. Нажмите кнопку **Настройки** на верхней панели инструментов.
- 3. Нажмите **Антивирус** в меню слева и перейдите на вкладку **Экран**.
- 4. Нажмите **По умолчанию**.

## 4.1.5. Включение или отключение защиты в реальном времени

Включите или отключите защиту от вирусов в реальном времени, выполнив следующие действия:

- 1. Откройте окно Bitdefender.
- 2. Нажмите кнопку **Настройки** на верхней панели инструментов.
- 3. Нажмите **Антивирус** в меню слева и перейдите на вкладку **Экран**.
- 4. Нажмите на переключатель, чтобы включить или отключить резидентное сканирование.
- 5. Если вы захотите отключить постоянную защиту, то появится окно с предупреждением.Вы должны подтвердить свое намерение, выбрав промежуток времени, на который вы хотите отключить постоянную защиту. Вы можете отключить постоянную защиту на 5, 15 или 30 минут, на час, навсегда или до следующей перезагрузки системы.

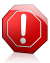

### Внимание

Этот аспект является критическим с точки зрения безопасности. Рекомендуем вам отключать постоянную защиту на как можно меньший промежуток времени. Если постоянная защита отключена, вы не защищены от угроз вредоносных программ.

# 4.1.6. Действия, выполненные в отношении обнаруженных вредоносных программ

Файлы, обнаруженные защитой в режиме реального времени, распределены по двум категориям:

● **Зараженных файлов.** Файлы, распознанные как зараженные вирусом, соответствуют вирусным сигнатурам в базе данных вирусных сигнатур Bitdefender.Bitdefender, как правило, способен удалить вредоносный код из зараженного файла и воссоздать исходный файл. Эта операция известна как "лечение".

# Bitdefender Antivirus Plus 2012

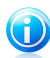

#### Замечание

Сигнатуры вирусов представляют собой фрагменты кода, извлеченные из образцов настоящих вирусов. Они используются антивирусными программами для поиска по шаблону и распознавания вредоносных программ. База данных вирусных сигнатур Bitdefender представляет собой набор вирусных сигнатур, обновляемый каждый час специалистами Bitdefender по анализу вредоносных программ.

● **Подозрительные файлы.** Файлы помечены эвристическим анализом как подозрительные. Поскольку B-HAVE является эвристической технологией анализа, Bitdefender не может точно определить, действительно ли файл заражен вирусом.Лечение подозрительных файлов невозможно, поскольку процедура лечения недоступна.

В зависимости от типа обнаруженного файла автоматически выполняются следующие действия:

 $\bullet$  При обнаружении зараженного файла Bitdefender автоматически попытается вылечить его.Если файл не удается вылечить, он перемещается в карантин в целях предотвращения распространения вируса.

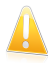

### Важно

В случае определенных типов вредоносных программ лечение невозможно, поскольку вредоносным является весь обнаруженный файл. В таких случаях выполняется удаление зараженного файла с диска.

● Если обнаружен подозрительный файл, он помещается в карантин, чтобы предотвратить возможное заражение.

По умолчанию файлы в карантине автоматически отправляются в лабораторию Bitdefender, где они анализируются специалистами по вирусам Bitdefender.Если наличие вредоносного ПО подтверждено, выпускается сигнатура, которая позволит удалить вредоносное ПО.

# 4.2. Сканирование по требованию

Главное назначение программного продукта Bitdefender — защищать ваш компьютер от вирусов. В первую очередь он не позволяет новым вирусам проникнуть на компьютер, проверяя электронные письма и новые загружаемые и копируемые файлы.

Однако есть вероятность того, что вирус проник в компьютер до установки Bitdefender. Поэтому полезно проверить ваш компьютер на наличие вирусов после установки программы, а также регулярно проверять компьютер.

Проверка по требованию производится согласно установленным задачам. В них указывают параметры проверки, а также объекты, подлежащие проверке.Сканирование компьютера можно выполнять в любое время, запустив

собственные (пользовательские) задачи задачи по умолчанию или сканирования. Чтобы выполнить сканирование отдельных папок на компьютере или настроить параметры сканирования. создайте И запустите пользовательское сканирование.

# <span id="page-42-0"></span>4.2.1 ARTOCKAH

Автоматическое сканирование - это процесс сканирования по запросу, который осуществляет проверку всех данных на предмет наличия вредоносного кода и выполняет соответствующие действия при обнаружении вирусов. Функция автоматического сканирования выявляет и использует периоды времени, когда потребление ресурсов системы снижается до определенного уровня. для выполнения регулярного сканирования всей системы.

Преимущества автоматического сканирования:

- Влияние на систему практически отсутствует.
- Предварительное сканирование всего жесткого диска гарантирует быстрое выполнение задач по требованию впоследствии.
- Выполнение резидентного сканирования также **TAWOM** занять продолжительное время.

Для включения или отключения автоматического сканирования выполните следующие действия:

- 1. Откройте окно Bitdefender.
- 2. Перейдите на панель Антивирус.
- 3. Нажмите на переключатель, чтобы включить или отключить автоматическое сканирование.

# 4.2.2. Сканирование файла или папки на предмет наличия вредоносных программ

Рекомендуется выполнять сканирование файлов и папок каждый раз при подозрении на заражение их вирусом. Щелкните правой кнопкой мыши на файле или папке, которые необходимо проверить, и выберите Сканировать **c Bitdefender**. Появится Мастер сканирования и проведет вас по процессу сканирования. На этапе завершения сканирования отобразится сообщение, предлагающее выбрать действия, которые будут выполняться для обнаруженных файлов (если есть).

# 4.2.3. Запуск быстрого сканирования

Функция быстрого сканирования использует технологию "облачного" сканирования для распознавания вредоносных программ, запущенных в системе. Быстрое сканирование занимает, как правило, менее минуты. Быстрое сканирование использует лишь незначительную часть системных ресурсов, которые используются в процессе стандартного вирусного сканирования.

Чтобы запустить быстрое сканирование, выполните следующие действия.

- 1. Откройте окно Bitdefender.
- 2. Перейдите на панель Антивирус.
- 3. Нажмите Сканировать и в раскрывающемся меню выберите Быстрое сканирование.
- 4. Следуйте инструкциям мастера антивирусного сканирования для выполнения проверки.Bitdefender автоматически выполняет рекомендуемые действия в отношении обнаруженных файлов.Если после сканирования все еще остались угрозы, вам будет предложено выбрать действия, которые следует предпринять по отношению к ним.

## 4.2.4. Запуск полной проверки системы

Выполняется сканирование всего компьютера на наличие любых типов вредоносных программ, представляющих угрозу для безопасности системы, например вирусов, рекламного и шпионского ПО, руткитов и др. Если функция автоматического сканирования отключена, рекомендуется выполнять полное сканирование системы хотя бы один раз в неделю.

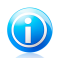

#### Замечание

Поскольку функция полного сканирования системы обеспечивает выполнение детальной проверки всей системы, сканирование может занять длительное время. Поэтому рекомендуется запускать эту задачу, когда компьютер не используется.

Перед запуском полного сканирования системы рекомендуется выполнить следующие действия:

• Убедитесь, что установлены последние обновления вирусных сигнатур для Bitdefender. Если сканирование компьютера выполняется с использованием устаревших сигнатур, Bitdefender не сможет обнаружить новые вирусы, появившиеся с момента последнего обновления. Для получения дополнительной информации перейдите к «Обновление» (р. 69).

• Закройте все открытые программы.

Чтобы выполнить сканирование отдельных папок на компьютере или настроить параметры сканирования. создайте  $M$ запустите пользовательское сканирование. Для получения дополнительной информации перейдите к «Настройка и запуск пользовательского сканирования» (р. 39).

Чтобы запустить полное сканирование системы, выполните следующие действия:

- 1. Откройте окно Bitdefender.
- 2. Перейдите на панель **Антивирус**.
- 3. Нажмите **Сканировать** и в раскрывающемся меню выберите **Сканирование**.
- 4. Следуйте инструкциям мастера [антивирусного](#page-47-0) сканирования для выполнения проверки.Bitdefender автоматически выполняет рекомендуемые действия в отношении обнаруженных файлов.Если после сканирования все еще остались угрозы, вам будет предложено выбрать действия, которые следует предпринять по отношению к ним.

## <span id="page-44-0"></span>4.2.5. Настройка и запуск пользовательского сканирования

Для детальной настройки и выполнения сканирования на наличие вредоносных программ выполните следующие действия:

- 1. Откройте окно Bitdefender.
- 2. Перейдите на панель **Антивирус**.
- 3. Нажмите **Сканирование** и в раскрывающемся меню выберите **Выбор сканирования**.
- 4. При желании можно быстро перезапустить предыдущее настраиваемое сканирование, щелкнув соответствующую запись в списке **Последние сканирования** или **Избранные сканирования**.
- 5. Нажмите **Добавить объект**, поставьте флажки в полях, соответствующих разделам, которые требуется проверить на вирусы, и нажмите **OK**.
- 6. Нажмите **Параметры сканирования**, если требуется настроить параметры сканирования.Появится новое окно.Следуйте инструкции:
	- a. Можно легко настроить параметры сканирования с помощью регулировки уровня сканирования. Переместите бегунок в требуемое положение, чтобы задать выбранный уровень сканирования.Воспользуйтесь описанием справа от шкалы, чтобы выбрать тот уровень защиты, который оптимально соответствует требованиям к безопасности.

Опытные пользователи могут воспользоваться преимуществами настройки параметров сканирования Bitdefender.Для детальной настройки параметров сканирования нажмите **Пользовательский**. Информация об этих настройках представлена в конце данного раздела.

- b. Вы также можете настроить эти основные параметры:
	- **Выполнить задачу с низким приоритетом.** Уменьшается приоритет процесса проверки. Таким способом вы ускоряете работу других программ, но увеличиваете время, необходимое для завершения процесса проверки.
- **Свернуть мастер сканирования в область уведомлений.** Окно проверки свертывается на [панель](#page-19-0) задач. Чтобы открыть его, следует дважды щелкнуть на значке Bitdefender.
- Задать действие, выполняемое при отсутствии обнаруженных угроз.
- c. Нажмите **OK**, чтобы сохранить изменения, и закройте окно.
- 7. Нажмите **Начало сканирования** и следуйте инструкциям [мастера](#page-47-0) [антивирусного](#page-47-0) сканирования, чтобы выполнить проверку.Процедура сканирования может занять некоторое время в зависимости от выбранных путей сканирования.На этапе завершения сканирования отобразится сообщение, предлагающее выбрать действия, которые будут выполняться для обнаруженных файлов (если есть).

## Сохранение настраиваемого сканирования в список избранного

При настройке и запуске настраиваемого сканирования оно автоматически добавляется в ограниченный список последних сканирований. Если вы планируете в будущем повторно использовать настраиваемое сканирование, можно сохранить его в список избранных сканирований, присвоив ему значимое имя.

Чтобы сохранить последнее запущенное настраиваемое сканирование в список избранных сканирований, выполните следующие действия:

- 1. Откройте окно конфигурации настраиваемого сканирования.
	- a. Откройте окно Bitdefender.
	- b. Перейдите на панель **Антивирус**.
	- c. Нажмите **Сканирование** и в раскрывающемся меню выберите **Выбор сканирования**.
- 2. Найдите требуемое сканирование в списке **Последние сканирования**.
- 3. Наведите курсор мыши на имя сканирования и щелкните значок  $\hat{\mathbf{x}}$ , чтобы добавить сканирование в список избранных сканирований.
- 4. Введите значимое имя сканирования.

Сканирования, сохраненные в список избранного, помечены значком  $\hat{\mathbf{F}}$ **.Щелкните этот значок, после чего сканирование будет удалено из списка** избранных сканирований.

## Информация о параметрах сканирования

Эти сведения могут быть полезными:

● Значение незнакомых терминов можно посмотреть в [глоссарии](#page-106-0).Также вы можете найти полезную информацию в Интернете.

● **Проверка файлов.** В Bitdefender можно настроить, чтобы выполнялось только сканирование файлов или приложений (файлов программ) всех типов.При сканировании всех файлов обеспечивается оптимальная защита. Сканируя только приложения, можно повысить скорость сканирования.

Приложения (или программные файлы) значительно более уязвимы для вирусных атак, чем другие типы файлов.В эту категорию включены следующие расширения файлов: 386; a6p; ac; accda; accdb; accdc; accde; accdp; accdr; accdt; accdu; acl; acr; action; ade; adp; air; app; as; asd; asp; awk; bas; bat; bin; cgi; chm; cla; class; cmd; cnv; com; cpl; csc; csh; dat; dek; dld; dll; doc; docm; docx; dot; dotm; dotx; drv; ds; ebm; esh; exe; ezs; fky; frs; fxp; gadget; grv; hlp; hms; hta; htm; html; iaf; icd; ini; inx; ipf; isu; jar; js; jse; jsx; kix; laccdb; lnk; maf; mam; maq; mar; mat; mcr; mda; mdb; mde; mdt; mdw; mem; mhtml; mpp; mpt; mpx; ms; msg; msi; msp; mst; msu; oab; obi; obs; ocx; oft; ole; one; onepkg; ost; ovl; pa; paf; pex; pfd; php; pif; pip; pot; potm; potx; ppa; ppam; pps; ppsm; ppsx; ppt; pptm; pptx; prc; prf; prg; pst; pub; puz; pvd; pwc; py; pyc; pyo; qpx; rbx; rgs; rox; rpj; rtf; scar; scr; script; sct; shb; shs; sldm; sldx; smm; snp; spr; svd; sys; thmx; tlb; tms; u3p; udf; url; vb; vbe; vbs; vbscript; vxd; wbk; wcm; wdm; wiz; wll; wpk; ws; wsf; xar; xl; xla; xlam; xlb; xlc; xll; xlm; xls; xlsb; xlsm; xlsx; xlt; xltm; xltx; xlw; xml; xqt; xsf; xsn; xtp

● **Параметры сканирования архивов.** Архивы, содержащие зараженные файлы, не представляют собой непосредственной угрозы безопасности системы.Вредоносные программы могут скомпрометировать систему только в том случае, если зараженный файл будет извлечен из архива и исполнен; при этом защита в режиме реального времени должна быть отключена.Тем не менее, рекомендуется использовать этот параметр для обнаружения и удаления всех вирусов, даже тех, которые не представляют собой непосредственной угрозы системе.

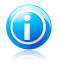

## Замечание

Сканирование файлов, сжатых в архив, увеличивает общее время сканирования и занимает больший объем системных ресурсов.

● **Сканировать загрузочные секторы.** Bitdefender можно настроить для сканирования загрузочных секторов жесткого диска.Этот сектор жесткого диска содержит компьютерный код, необходимый для запуска процесса загрузки.Заражение вирусом загрузочного сектора может привести к тому, что диск станет недоступен и вы не сможете загрузить систему и получить доступ к своим данным.

- **Проверка памяти.** Выберите этот параметр, чтобы выполнить сканирование программ, выполняющихся в системной памяти.
- **Проверка реестра.** Выберите этот параметр для сканирования ключей реестра.Реестр Windows — это база данных, в которой хранятся настройки и параметры конфигурации для компонентов операционной системы Windows и установленных приложений.
- **Сканировать cookies.** Выберите этот параметр, чтобы включить сканирование файлов cookie, сохраненных браузером на компьютере.
- **Проверить только новые и измененные файлы.** Сканируя только новые и измененные файлы, можно значительно повысить общее быстродействие системы с минимальными потерями в безопасности.
- **Пропускать коммерческие клавиатурные шпионы.** Выберите этот параметр, если вы установили и используете на компьютере коммерческие программы клавиатурных шпионов.Коммерческие клавиатурные шпионы это законные программы мониторинга компьютеров, базовой функцией которых является запись текста, вводимого с клавиатуры.
- <span id="page-47-0"></span>● **Проверка на руткиты.** Выберите этот параметр для сканирование на наличие [руткитов](#page-111-0) и объектов, скрытых с помощью такого программного обеспечения.

## 4.2.6. Мастер антивирусного сканирования

Каждый раз, когда вы начинаете сканирование по требованию (к примеру, щелкнув правой кнопкой мыши по папке и выбрав **Сканировать с помощью Bitdefender**), появляется мастер антивирусного сканирования Bitdefender.Следуйте инструкциям мастера для завершения процесса сканирования.

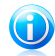

### Замечание

Если мастер сканирования не появился, возможно, сканирование настроено для работы в тихом, фоновом режиме. Найдите В значок состояния сканирования на [панели](#page-109-0) задач.Вы можете щелкнуть по этому значку, чтобы открыть окно сканирования и наблюдать прогресс проверки.

## Шаг 1. Выполнение сканирования

Bitdefender начнет проверку выбранных объектов.В режиме реального времени отображается информация о статусе сканирования и статистике (время с начала сканирования, оценка оставшегося времени и количество обнаруженных угроз).Для просмотра подробных сведений перейдите по ссылке **Подробнее**.

Дождитесь окончания сканирования Bitdefender.В зависимости от сложности задач проверки процесс сканирования может занять некоторое время.

**Остановка или приостановка сканирования.** Вы можете остановить процесс проверки в любое время, нажав **Стоп и Да**. При этом вы попадете на самый последний шаг мастера.Чтобы временно приостановить процесс проверки, нажмите **Пауза**. Чтобы продолжить проверку, нажмите **Возобновить**.

**Архивы, защищенные паролем.** При обнаружении архива, защищенного паролем, может отобразиться запрос на ввод пароля (в зависимости от настроек сканирования).Защищенные паролем архивы нельзя сканировать, не предоставив пароль.Доступны следующие варианты:

- **Пароль.** Если вы хотите, чтобы Bitdefender проверил архив, выберите этот параметр и введите пароль.Если вы не знаете пароля, выберите любой другой параметр.
- **Не спрашивать пароль и пропустить эти объекты без сканирования.** Выберите этот параметр, чтобы пропустить этот архив.
- **Пропустить все защищенные паролем элементы без их сканирования.** Выберите этот параметр, если не хотите, чтобы вас беспокоили по поводу защищенных паролем архивов.Bitdefender не будет иметь возможности сканировать их, но запись останется в журнале сканирования.

Выберите требуемый параметр и нажмите **OK** для продолжения сканирования.

## Шаг 2. Выбор действий

На этапе завершения сканирования отобразится сообщение, предлагающее выбрать действия, которые будут выполняться для обнаруженных файлов (если есть).

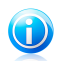

### Замечание

При выполнении быстрого сканирования или полного сканирования системы Bitdefender автоматически выполняет рекомендуемые действия в отношении файлов, обнаруженных во время сканирования.Если после сканирования все еще остались угрозы, вам будет предложено выбрать действия, которые следует предпринять по отношению к ним.

Зараженные объекты разделены на группы в зависимости от типа вредоносной программы, которой они были инфицированы.Щелкните ссылку, чтобы найти больше информации о зараженных объектах.

Для всех проблем вы можете выбрать общее действие, либо есть возможность выбрать отдельное действие для каждой группы проблем.Один или несколько следующих параметров могут появиться в меню:

#### **Выполнить соотв. действия**

Bitdefender выполнит рекомендуемые действия в зависимости от типа обнаруженного файла:

● **Зараженных файлов.** Файлы, распознанные как зараженные вирусом, соответствуют вирусным сигнатурам в базе данных вирусных сигнатур Bitdefender.Bitdefender попытается автоматически удалить вредоносный код из зараженного файла и изменить структуру исходного файла.Эта операция называется "лечение".

Файлы, которые не удается вылечить, перемещаются в папку карантина во избежание распространения вируса.Добавленные в карантин файлы нельзя выполнять или открывать; таким образом, риск заражения сводится к нулю.Для получения дополнительной информации перейдите к «[Управление](#page-55-0) файлами в карантине» (p. 50).

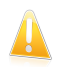

### Важно

В случае определенных типов вредоносных программ лечение невозможно, поскольку вредоносным является весь обнаруженный файл. В таких случаях выполняется удаление зараженного файла с диска.

● **Подозрительные файлы.** Файлы помечены эвристическим анализом как подозрительные. Невозможно вылечить подозрительные файлы, так как процедура лечения недоступна. Такие файлы будут перемещены в карантин во избежание заражения.

По умолчанию файлы в карантине автоматически отправляются в лабораторию Bitdefender, где они анализируются специалистами по вирусам Bitdefender.Если наличие вредоносного ПО подтверждено, выпускается сигнатура, которая позволит удалить вредоносное ПО.

● **Архивы, содержащие зараженные файлы.**

- ▶ Архивы, содержащие только зараженные файлы, будут удалены автоматически.
- $\blacktriangleright$  Если в архиве содержатся как зараженные, так и не зараженные файлы, Bitdefender попытается удалить зараженные файлы при условии, что возможно восстановление архива, содержащего не зараженные файлы.Если восстановить архив невозможно, вы получите уведомление о невозможности выполнения действия во избежание утраты очищенных файлов.

### **Удалить**

Удаляет обнаруженные файлы с диска.

Если зараженные файлы хранятся в архиве вместе с не зараженными, Bitdefender попытается удалить зараженные файлы и восстановить архив, содержащие не зараженные файлы.Если восстановить архив невозможно, вы получите уведомление о невозможности выполнения действия во избежание утраты очищенных файлов.

### **Не совершать никаких действий**

Над обнаруженными файлами не будет производиться никаких действий.После завершения сканирования вы можете открыть отчет о проверке, чтобы просмотреть сведения об этих файлах.

Нажмите **Продолжить**, чтобы применить выбранные действия.

## Шаг 3. Сводка

Когда Bitdefender завершит исправление проблем, результаты проверки будут отображены в новом окне.Если вам требуется полная информация о процессе сканирования, нажмите **Показать журнал**, чтобы просмотреть журнал сканирования.

Нажмите **Закрыть**, чтобы закрыть окно.

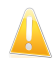

## Важно

В большинстве случаев Bitdefender успешно лечит зараженные файлы, которые обнаруживает, или изолирует инфекцию.Тем не менее, существуют проблемы, которые невозможно устранить автоматически.Если потребуется, перезагрузите вашу систему для завершения процесса очистки.Дополнительные сведения и инструкции по удалению вредоносных программ вручную см. в «[Удаление](#page-87-0) [вредоносного](#page-87-0) ПО из системы» (p. 82).

## 4.2.7. Просмотр журналов сканирования

При выполнении каждой процедуры сканирования создается журнал сканирования.Журнал сканирования содержит подробную информацию о записанном процессе сканирования, такую как параметры сканирования, цели сканирования, обнаруженные угрозы и меры, принятые по отношению к этим угрозам.

Открыть журнал сканирования можно непосредственно из мастера сканирования. Для этого по завершении процедуры сканирования нажмите **Показать журнал**.

Чтобы проверить журналы сканирования позднее, выполните следующие действия:

- 1. Откройте окно Bitdefender.
- 2. Нажмите кнопку **События** на верхней панели инструментов.
- 3. Нажмите **Антивирус** в меню слева и перейдите на вкладку **Сканирование на вирусы**.Здесь можно просмотреть все события сканирования на вирусы, включая угрозы, обнаруженные при резидентном сканировании, сканировании по инициативе пользователя, а также изменения статуса автоматического сканирования.
- 4. В списке событий можно посмотреть недавно выполненные сканирования.Нажмите на событие, чтобы просмотреть сведения о нем.
- 5. Чтобы открыть журнал сканирования, нажмите **Просмотреть журнал**.Отчет сканирования откроется в вашем web-браузере по умолчанию.

# 4.3. Автоматическое сканирование съемных носителей

Bitdefender автоматически определяет подключение съемного запоминающего устройства к компьютеру и выполняет его сканирование в фоновом режиме.Этот режим рекомендуется для защиты компьютера от вирусов и других вредоносных программ.

Обнаруженные устройства разделяются на следующие категории:

- CD/DVD
- USB-устройства хранения данных, такие как флэш-носители и внешние жесткие диски
- Удаленные сетевые диски

Автоматическое сканирование можно настроить отдельно для каждой категории накопителей.Автоматическое сканирование сопоставленных сетевых дисков по умолчанию отключено.

# 4.3.1. Как он работает?

При обнаружении съемного носителя Bitdefender запускает операцию его сканирования на вирусы в фоновом режиме (если функция автоматического сканирования для этого типа устройств включена).В области [уведомлений](#page-109-0) появится значок сканирования Bitdefender **В.** Вы можете щелкнуть по этому значку, чтобы открыть окно сканирования и наблюдать прогресс проверки.

Если режим "Автопилот" включен, процесс сканирования не будет отвлекать вас.Информация о сканировании будет зарегистрирована и доступна только в окне [События.](#page-12-0)

Если режим "Автопилот" отключен:

- 1. Откроется всплывающее окно с уведомлением о том, что новое устройство было обнаружено и выполняется его сканирование.
- 2. В большинстве случаев Bitdefender автоматически удаляет обнаруженное вредоносное ПО или изолирует зараженные файлы, помещая их в карантин.Если после сканирования остались неразрешенные угрозы, вам будет предложено выбрать действия, которые следует предпринять по отношению к ним.

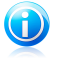

#### Замечание

Обратите внимание, что в отношении инфицированных или подозрительных файлов, обнаруженных на CD/DVD, никакие действия не выполняются. Действия также не выполняются в отношении инфицированных или подозрительных файлов, обнаруженных на назначенных сетевых дисках, если у пользователя нет соответствующих прав.

3. После завершения сканирования отображается окно с результатами, в котором указывается, безопасно ли использовать файлы на съемных носителях.

Следующая информация может оказаться вам полезной:

- Соблюдайте осторожность при использовании зараженных CD/DVD, так как удалить вредоносное ПО с дисков невозможно (носители доступны только для чтения).Убедитесь, что защита в реальном времени включена, чтобы распространение вредоносных предотвратить программ B системе. Рекомендуется скопировать все важные данные с диска в систему и затем избавиться от лиска.
- В некоторых случаях Bitdefender не может удалять вирусы из определенных файлов по причине юридических или технических ограничений. Например. это могут быть файлы, заархивированные с помошью собственной технологии (при этом архив не может быть воссоздан корректно).

Инструкции по обработке вредоносного ПО см. в «Удаление вредоносного ПО из системы» (р. 82)

## 4.3.2. Управление сканированием съемных носителей

Для управления автоматическим сканированием съемных носителей выполните следующие действия:

- 1. Откройте окно Bitdefender.
- 2. Нажмите кнопку Настройки на верхней панели инструментов.
- 3. Нажмите Антивирус в меню слева и перейдите на вкладку Исключения.
- 4. В разделе Устройства, обнаруженные при сканировании выберите типы устройств хранения, которые требуется сканировать автоматически. Нажмите на переключатель, чтобы включить или отключить автоматическое сканирование.

Для обеспечения наилучшей защиты рекомендуется включить автоматическое сканирование для всех типов съемных носителей.

Параметры сканирования предварительно настроены для достижения наилучших результатов обнаружения. Если обнаружены зараженные файлы. Bitdefender попытается их вылечить (удалить вредоносный код) или переместить в карантин. Если не удастся выполнить ни одну из этих операций, мастер антивирусного сканирования разрешит выбрать другие действия,

которые будут выполнены с зараженными файлами. Параметры сканирования стандартны, и вы не можете их изменить.

# 4.4. Настройка исключений сканирования

Bitdefender позволяет исключать определенные файлы, папки и расширения файлов из сканирования. Эта функция предназначена для того, чтобы исключить помехи для вашей работы и повысить производительность системы.Исключения могут быть использованы пользователями, которые имеют большой опыт работы с компьютерами, или в случае получения соответствующих рекомендаций от представителя Bitdefender.

Вы можете настроить исключения, которые будут применяться только для резидентного сканирования или сканирования по запросу либо в обоих случаях. Объекты не будут проверяться, если они исключены из списка входного сканирования, независимо от того, используются ли они вами, либо приложением.

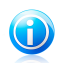

### Замечание

Исключения НЕ применяются для контекстного сканирования. Контекстное сканирование — тип сканирования по требованию: вы шелкаете правой кнопкой на нужный файл или папку и выбираете Сканировать с Bitdefender.

## 4.4.1. Исключение файлов или папок из сканирования

Для исключения отдельных файлов или расширений файлов из сканирования выполните следующие действия:

- 1. Откройте окно Bitdefender.
- 2. Нажмите кнопку Настройки на верхней панели инструментов.
- 3. Нажмите Антивирус в меню слева и перейдите на вкладку Исключения.
- 4. Активируйте исключения сканирования ДЛЯ файлов. ИСПОЛЬЗУЯ соответствующий переключатель.
- 5. Нажмите ссылку Исключенные файлы и папки.В открывшемся окне можно управлять файлами и папками, исключенными из сканирования.
- 6. Добавьте исключения, выполнив следующие действия:
	- а. Нажмите кнопку Добавить в верхней части таблицы исключений.
	- b. Нажмите Обзор, выберите файл или папку, которые требуется исключить из сканирования, и нажмите ОК. Также путь к файлу или папке можно ввести (или скопировать и вставить) в поле редактирования.
	- с. По умолчанию указанный файл или папка исключаются из резидентного сканирования и сканирования по запросу. Чтобы изменить правила применения исключений, выберите другой параметр.

### d. Нажмите **Добавить**.

7. Нажмите **OK**, чтобы сохранить изменения, и закройте окно.

# 4.4.2. Исключение расширений файлов из сканирования

Если расширение файлов исключено из сканирования, Bitdefender больше не будет сканировать файлы с таким расширением, независимо от их местоположения на компьютере.Исключение также применяется к файлам на съемных носителях, таких как CD, DVD, USB-устройства и сетевые диски.

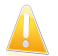

## Важно

Соблюдайте осторожность при исключении расширений из сканирования, так как в результате этого компьютер может стать уязвимым для вредоносного  $\Box$ 

Для исключения расширений файлов из сканирования выполните следующие действия.

- 1. Откройте окно Bitdefender.
- 2. Нажмите кнопку **Настройки** на верхней панели инструментов.
- 3. Нажмите **Антивирус** в меню слева и перейдите на вкладку **Исключения**.
- 4. Активируйте исключения сканирования для файлов, используя соответствующий переключатель.
- 5. Нажмите ссылку **Исключенные расширения**.В открывшемся окне сканирования можно управлять расширениями файлов, исключенными из сканирования.
- 6. Добавьте исключения, выполнив следующие действия:
	- a. Нажмите кнопку **Добавить** в верхней части таблицы исключений.
	- b. Введите расширения, которые требуется исключить из сканирования, разделив их точкой с запятой (;).Пример:

txt;avi;jpg

- c. По умолчанию все файлы с заданными расширениями исключаются из резидентного сканирования и сканирования по запросу. Чтобы изменить правила применения исключений, выберите другой параметр.
- d. Нажмите **Добавить**.
- 7. Нажмите **OK**, чтобы сохранить изменения, и закройте окно.

## 4.4.3. Управление исключениями сканирования

Если настроенные исключения сканирования больше не нужны, рекомендуется удалить или отключить их.

Для управления исключениями сканирования выполните следующие действия:

- 1. Откройте окно Bitdefender.
- 2. Нажмите кнопку **Настройки** на верхней панели инструментов.
- 3. Нажмите **Антивирус** в меню слева и перейдите на вкладку **Исключения**.Для управления исключениями сканирования используйте параметры в разделе **Файлы и папки**.
- 4. Чтобы удалить или изменить исключения сканирования, нажмите на одну из доступных ссылок.Выполните следующие действия:
	- Чтобы удалить запись из таблицы, выберите ее и нажмите кнопку **Удалить**.
	- Чтобы изменить запись в таблице, дважды нажмите на ней левой кнопкой мыши (или нажмите кнопку **Редактировать**).Откроется новое окно, в котором можно будет изменить расширение или путь к исключению и тип сканирования, из которого вы хотите его исключить. Внесите необходимые изменения и нажмите **Изменить**.
- <span id="page-55-0"></span>5. Чтобы отключить исключения сканирования, используйте соответствующий переключатель.

# 4.5. Управление файлами в карантине

Bitdefender изолирует зараженные вирусами файлы, которые невозможно вылечить, и подозрительные файлы в безопасной области, называемой карантином.Вирус, изолированный в карантинной зоне, не может причинить никакого вреда, так как его нельзя запустить или открыть для чтения.

По умолчанию файлы в карантине автоматически отправляются в лабораторию Bitdefender, где они анализируются специалистами по вирусам Bitdefender.Если наличие вредоносного ПО подтверждено, выпускается сигнатура, которая позволит удалить вредоносное ПО.

Вдобавок ко всему Bitdefender проверяет файлы в карантине после каждого обновления сигнатур.Очищенные файлы автоматически возвращаются на свое место.

Для проверки и управления файлами в карантине выполните следующие действия:

- 1. Откройте окно Bitdefender.
- 2. Нажмите кнопку **Настройки** на верхней панели инструментов.
- 3. Нажмите **Антивирус** в меню слева и перейдите на вкладку **Карантин**.
- 4. Bitdefender автоматически управляет файлами в карантине в соответствии с настройками карантина по умолчанию.Вы можете изменить настройки

карантина в соответствии со своими потребностями, однако это делать не рекомендуется.

**Сканировать карантин после обновления определений вирусов**

Оставьте этот параметр включенным, чтобы сканирование файлов в карантине выполнялось автоматически после обновления определений вирусов.Очищенные файлы автоматически возвращаются на свое место.

**Отправить файлы в карантине в Bitdefender для дальнейшего анализа** Оставьте этот параметр включенным, чтобы файлы, помещенные в карантин, автоматически отправлялись в лабораторию Bitdefender.Специалисты по вирусам Bitdefender проанализируют образцы файлов.Если наличие вредоносного ПО подтверждено, выпускается сигнатура, которая позволит удалить вредоносное ПО.

### **Удалять содержимое старше {30} дн.**

По умолчанию файлы в карантине, созданные более 30 дней назад, удаляются автоматически.Чтобы изменить интервал, введите новое значение в соответствующем поле.Чтобы отключить автоматическое удаление старых файлов в карантине, введите 0.

<span id="page-56-0"></span>5. Для удаления файлов, помещенных в карантин, выделите их и нажмите кнопку **Удалить**.Для восстановления файла из папки карантина в исходную папку необходимо выбрать файл и нажать **Восстановить**.

# 4.6. Активный вирусный контроль

Функция активного вирусного контроля Bitdefender — это инновационная технология проактивного обнаружения, использующая расширенные эвристические методы выявления новых потенциальных угроз в режиме реального времени.

Активный вирусный контроль постоянно отслеживает приложения, запущенные на компьютере, на предмет признаков вредоносного поведения. Для всех вышеперечисленных действий присваивается балл, и для каждого процесса подсчитывается общий рейтинг.Когда общая оценка для процесса достигает установленного порогового значения, процесс признается опасным и автоматически блокируется.

Если режим "Автопилот" отключен, будут отображаться всплывающие окна с уведомлениями о блокировке приложений.В противном случае приложения будут заблокированы без уведомления.В окне [События](#page-12-0) можно посмотреть, какие приложения были найдены активным вирусным контролем.

# 4.6.1. Проверка обнаруженных приложений

Для просмотра приложений, обнаруженных функцией активного вирусного контроля, выполните следующие действия:

- 1. Откройте окно Bitdefender.
- 2. Нажмите кнопку **События** на верхней панели инструментов.
- 3. Нажмите **Антивирус** в меню слева и перейдите на вкладку **Активный вирусный контроль**.
- 4. Нажмите на событие, чтобы просмотреть сведения о нем.
- 5. Если вы доверяете приложению, вы можете настроить, чтобы активный вирусный контроль не блокировал его, нажав кнопку **Разрешить и отслеживать**.Активный вирусный контроль продолжит мониторинг исключенных приложений. Если будет обнаружено выполнение подозрительных действий исключенным приложением, событие будет зарегистрировано в журнале и передано в облако Bitdefender как ошибка обнаружения.

## 4.6.2. Включение и отключение активного вирусного контроля

Чтобы включить или отключить активный вирусный контроль, выполните следующие действия:

- 1. Откройте окно Bitdefender.
- 2. Нажмите кнопку **Настройки** на верхней панели инструментов.
- 3. Нажмите **Антивирус** в меню слева и перейдите на вкладку **Экран**.
- 4. Нажмите на переключатель, чтобы включить или отключить активный вирусный контроль.

# 4.6.3. Настройка защиты с помощью активного вирусного контроля

Если вы замечаете, что функция активного вирусного контроля часто обнаруживает легальные приложения, установите более низкий уровень защиты.

Для настройки защиты с помощью функции активного вирусного контроля выполните следующие действия:

- 1. Откройте окно Bitdefender.
- 2. Нажмите кнопку **Настройки** на верхней панели инструментов.
- 3. Нажмите **Антивирус** в меню слева и перейдите на вкладку **Экран**.
- 4. Убедитесь, что активный вирусный контроль включен.
- 5. Чтобы установить желаемый уровень защиты, переместите бегунок в требуемое положение.Воспользуйтесь описанием справа от шкалы, чтобы выбрать тот уровень защиты, который оптимально соответствует требованиям к безопасности.

# **Bitdefender Antivirus Plus 2012**

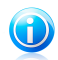

#### Замечание

При установке более высокого уровня защиты для функции активного вирусного контроля будет требоваться меньше признаков вирусного поведения для регистрации процесса как вредоносного. В результате этого повысится количество приложений, признанных вредоносными. При этом также повышается вероятность ошибочных результатов (чистые приложения отмечаются как вредоносные).

# 4.6.4. Управление исключенными процессами

Вы можете настроить правила исключения для доверенных приложений, чтобы активный вирусный контроль не блокировал их, когда они выполняют операции с признаками вредоносного поведения. Активный вирусный контроль продолжит мониторинг исключенных приложений. Если будет обнаружено выполнение подозрительных действий исключенным приложением, событие будет зарегистрировано в журнале и передано в облако Bitdefender как ошибка обнаружения.

Для управления исключениями процесса активного вирусного контроля выполните следующие действия:

- 1. Откройте окно Bitdefender.
- 2. Нажмите кнопку Настройки на верхней панели инструментов.
- 3. Нажмите Антивирус в меню слева и перейдите на вкладку Исключения.
- 4. Нажмите ссылку Исключенные процессы.В открывшемся окне можно управлять исключениями процессов функции активного антивирусного контроля.
- 5. Добавьте исключения, выполнив следующие действия:
	- а. Нажмите кнопку Добавить в верхней части таблицы исключений.
	- b. Нажмите Обзор, выберите приложение, которое требуется исключить, и нажмите **ОК**
	- с. Оставьте выбранным параметр Разрешить, чтобы функция активного вирусного контроля не блокировала приложение.
	- d. Нажмите **Добавить**.
- 6. Чтобы удалить или изменить исключения, выполните следующие действия:
	- Чтобы удалить запись из таблицы, выберите ее и нажмите кнопку Удалить.
	- Чтобы изменить запись в таблице, дважды нажмите на ней левой кнопкой мыши (или нажмите кнопку Редактировать). Внесите необходимые изменения и нажмите Изменить.

<span id="page-59-0"></span>7. Нажмите **OK**, чтобы сохранить изменения, и закройте окно.

# 4.7. Устранение уязвимостей системы

Важный шаг в защите вашего компьютера от злоумышленников и вредоносного ПО состоит в том, чтобы держать операционную систему и используемые приложения в обновленном состоянии.Рассмотрите вариант отключения настроек Windows, которые делают систему более уязвимой к вредоносному ПО.Более того, чтобы предотвратить несанкционированный доступ к компьютеру, каждую учетную запись Windows необходимо снабдить сильным паролем (паролем, который трудно угадать).

Bitdefender предоставляет два простых способа устранения уязвимостей системы:

- Проверить систему на наличие уязвимостей и устранить их можно с помощью мастера **поиска уязвимостей**.
- Используя функцию автоматического мониторинга уязвимостей, в окне [События](#page-12-0) можно просматривать и устранять обнаруженные уязвимости.

Поиск и устранение уязвимостей системы следует выполнять каждую неделю или один раз в две недели.

## 4.7.1. Сканирование системы на наличие уязвимостей

Чтобы устранить уязвимости системы, используя мастер поиска уязвимостей, выполните следующие действия:

- 1. Откройте окно Bitdefender.
- 2. Перейдите на панель **Антивирус**.
- 3. Нажмите **Сканировать** и выберите **Поиск уязвимостей**.
- 4. Для устранения уязвимостей системы выполните следующую процедуру, состоящую из шести шагов.Навигация по мастеру осуществляется с помощью кнопки **Далее**. Для выхода из мастера нажмите **Отмена**.

### a. **Защитите свой ПК**

Выберите уязвимости для проверки.

### b. **Наличие неисправностей**

Подождите, пока Bitdefender завершит проверку системы на наличие уязвимостей.

### c. **Обновления Windows**

Вы можете просмотреть список важных и второстепенных обновлений Windows, которые в данный момент не установлены на вашем компьютере.Выберите обновления для установки.

Чтобы начать установку выбранных обновлений, нажмите Далее. Обратите внимание, что установка обновлений может занять некоторое время и для завершения установки некоторых из них потребуется перезагрузка системы. Если требуется, выполните перезагрузку системы при первой возможности.

## d. Обновления приложения

Если приложение нуждается в обновлении, щелкните появившуюся ссылку, чтобы загрузить последнюю версию.

### е. Ненадежные пароли

Вы можете просмотреть список учетных записей Windows, установленных на вашем компьютере, и уровень защиты, обеспечиваемый их паролями.

Нажмите Устранить, чтобы изменить все слабые пароли. Вы можете выбрать, чтобы пользователю был выдан запрос на изменение пароля при следующем входе в систему, или изменить пароль самостоятельно в настоящий момент. Чтобы пароль был сильным, используйте комбинации символов в верхнем и нижнем регистре, числа и специальные символы (такие как. например. #. \$ или @).

### f **Pesione**

Здесь можно просмотреть результаты операции.

## 4.7.2. Использование автоматического мониторинга уязвимостей

Bitdefender регулярно сканирует в фоновом режиме систему на наличие уязвимостей. Сведения об обнаруженных проблемах регистрируются в окне События.

Чтобы просмотреть и исправить обнаруженные проблемы, выполните следующие действия:

- 1. Откройте окно Bitdefender.
- 2. Нажмите кнопку События на верхней панели инструментов.
- 3. Нажмите Антивирус в меню слева и перейдите на вкладку Уязвимости.
- 4. Вы можете просмотреть подробные сведения об обнаруженных уязвимостях системы.В зависимости от проблемы, для того чтобы устранить конкретную уязвимость, предпримите следующие действия:
	- Если доступны обновления для Windows, нажмите Обновить. чтобы запустить мастер проверки уязвимостей и установить обновления.
	- Если приложение устарело, нажмите Обновить, чтобы найти ссылку на веб-страницу поставщика, с которой можно установить последнюю версию приложения.

# **Bitdefender Antivirus Plus 2012**

- Если для учетной записи Windows установлен слабый пароль, нажмите Исправить пароль, чтобы принудить пользователя сменить пароль при следующем входе в систему, или смените его сами. Чтобы пароль был сильным, используйте комбинации символов в верхнем и нижнем регистре, числа и специальные символы (такие как, например, #, \$ или @).
- Если функция автозапуска Windows включена, нажмите Отключить, чтобы отключить ее.

Для настройки параметров мониторинга уязвимостей выполните следующие действия:

- 1. Откройте окно Bitdefender.
- 2. Нажмите кнопку Настройки на верхней панели инструментов.
- 3. Нажмите Антивирус в меню слева и перейдите на вкладку Уязвимости.
- 4. Нажмите на переключатель, чтобы включить или отключить автоматический поиск уязвимостей.

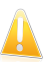

#### Важно

Для автоматического получения уведомлений об уязвимостях системы или приложений параметр Автоматическая проверка на наличие уязвимостей лолжен быть включен.

5. Используя соответствующие переключатели, выберите уязвимости системы. которые требуется регулярно проверять.

#### Критические обновления Windows

Проверьте, установлены ли последние критические обновления безопасности для операционной системы Windows, выпущенные корпорацией Microsoft.

### Регулярные обновления Windows

Проверьте, установлены ли последние обновления безопасности для Windows, выпущенные корпорацией Microsoft.

#### Обновления приложения

Проверьте, обновлены ли основные веб-приложения, установленные в системе. Устаревшие приложения МОГУТ быть использованы вредоносными программами. Что делает компьютер уязвимым для атак извне.

#### Ненадежные пароли

Проверьте, насколько легко можно подобрать пароли, установленные для учетных записей Windows.Если установлены пароли, которые сложно подобрать (надежные пароли), хакерам будет непросто проникнуть в вашу систему. Сильный пароль включает символы в верхнем и нижнем регистре, числа и специальные символы (например, #, \$ или @).

#### **Автозапуск носителя**

Проверьте статус функции автозапуска Windows.Эта функция обеспечивает возможность автоматического запуска приложений с CD, DVC, USB-устройств и других внешних устройств.

Некоторые типы вредоносных программ используют функцию автозапуска, чтобы автоматически передавать вирус со съемного носителя на компьютер. Поэтому рекомендуется отключить данную функцию в Windows.

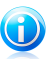

### Замечание

Если мониторинг определенных уязвимостей отключен, соответствующие проблемы больше не будут регистрироваться в окне "События".

# 5. Защита данных

Кибер-преступники постоянно стремятся получить доступ к вашей личной информации.Поскольку угрозы существуют практически во всех областях, связанных с работой в Интернете, отсутствие надлежащей защиты для электронной почты, мгновенных сообщений и веб-браузеров может приводить к возникновению утечки информации, подвергая риску вашу конфиденциальность.

Модуль защиты личных данных Bitdefender устраняет эти угрозы с помощью различных компонентов.

- [Антифишинг](#page-63-0) комплексный набор функций, обеспечивающих защиту при работе в Интернете, включая предотвращение отправки личной информации через мошеннические сайты, замаскированные под законные.
- [Защита](#page-66-0) данных помогает гарантировать, что ваша личная информация не будет отправлена с вашего компьютера без вашего ведома.Модуль сканирует электронную почту и мгновенные сообщения, отправляемые с компьютера, а также данные, передаваемые через веб-страницы, и блокирует любые фрагменты информации, защищенной созданными вами правилами защиты данных.
- <span id="page-63-0"></span>● Шифрование чата: шифрование мгновенных сообщений для того, чтобы их содержимое было доступно только вам и вашим собеседникам.

# 5.1. Антифишинговая защита

Антифишинг Bitdefender предотвращает разглашение личной информации при просмотре интернет-страниц путем уведомления о потенциально опасных веб-страницах.

Bitdefender обеспечивает постоянную антифишинговую защиту для следующих приложений:

- Internet Explorer
- Mozilla Firefox
- Google Chrome
- Safari
- Opera
- Yahoo! Messenger

Для настройки параметров антифишинга выполните следующие действия:

- 1. Откройте окно Bitdefender.
- 2. Нажмите кнопку **Настройки** на верхней панели инструментов.
- 3. Нажмите **Защита данных** в меню слева и перейдите на вкладку **Антифишинг**.

Настройки сгруппированы по двум категориям.

### **Функции панели инструментов**

Нажмите на переключатели, чтобы включить или отключить:

● Отображение панели [инструментов](#page-64-0) Bitdefender в браузере.

● Модуль оптимизации поиска присваивает рейтинг для результатов поиска в системах Google, Bing и Yahoo! и ссылок из Facebook и Twitter, размещая значок перед каждым результатом:

Эту веб-страницу посещать не следует.

Эта веб-страница может содержать опасную информацию. Соблюдайте осторожность, если вы решите открыть ее.

Эта страница безопасна для посещения.

• Сканирование веб-трафика SSL.

При более сложных атаках для ввода пользователей в заблуждение может использоваться защищенный интернет-трафик.Поэтому рекомендуется включить сканирование SSL.

### **Защита для веб-браузеров**

Нажмите на переключатели, чтобы включить или отключить:

- Защита от мошенничества.
- Защита от фишинга.
- Защита для мгновенных сообщений.

Можно создать список веб-сайтов, для которых сканирование антифишингом Bitdefender выполняться не будет.Список должен содержать только веб-сайты, которым вы полностью доверяете.Например, добавьте туда веб-сайты, где вы совершаете интернет-покупки.

Для настройки белого списка антифишинга и управления им нажмите ссылку **Белый список**.Появится новое окно.

Чтобы добавить сайт в белый список, введите его адрес в соответствующем поле и нажмите **Добавить**.

<span id="page-64-0"></span>Чтобы удалить веб-сайт из списка, выберите его в списке и нажмите соответствующую ссылку **Удалить**.

Нажмите **OK**, чтобы сохранить изменения и закрыть окно.

## 5.1.1. Защита Bitdefender в веб-браузере

Bitdefender интегрируется непосредственно через интуитивную панель инструментов в следующие веб-браузеры:

● Internet Explorer

- Mozilla Firefox
- Google Chrome
- Safari
- Opera

Панель инструментов Bitdefender отличается от стандартной панели инструментов браузера.В браузере появляется только небольшой значок перетаскивания в верхней части каждой веб-страницы.Нажмите, чтобы показать панель инструментов.

Верхняя панель инструментов Bitdefender содержит следующие инструменты:

### **Рейтинг страницы**

В зависимости от результатов классификации просматриваемой веб-страницы системой Bitdefender в левой части панели инструментов отображается один из следующих рейтингов:

- Появляется сообщение "Страница является небезопасной" на красном фоне: следует незамедлительно закрыть веб-страницу.
- Сообщение "Рекомендуется соблюдать осторожность" на оранжевом фоне: эта веб-страница может включать опасное содержимое.Соблюдайте осторожность, если вы решите посетить его.
- Сообщение "Эта страница безопасна" на зеленом фоне: эта страница является безопасной для просмотра.

### **Sandbox**

Нажмите  $\blacksquare$ . чтобы запустить браузер в изолированной от операционной системы среде Bitdefender.Это позволяет предотвратить использование браузерными угрозами уязвимостей браузера для получения контроля над системой.Используйте Sandbox при посещении веб-страниц, которые могут содержать вредоносное ПО.

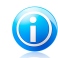

## Замечание

Sandbox недоступен на компьютерах с ОС Windows XP.

### **Настройки**

Нажмите ... чтобы включить или отключить отдельные функции.

- Фильтр фишинга
- Фильтр вредоносных программ
- Оптимизация поиска

#### **Выключатель питания**

Чтобы полностью включить или отключить функции панели инструментов,

нажмите Ф справа от панели инструментов.

# 5.1.2. Уведомления Bitdefender в браузере

Если открываемый веб-сайт классифицируется как небезопасный, он блокируется и в браузере отображается страница предупреждения.

На этой странице содержится такая информация, как URL веб-сайта и обнаруженные угрозы.

Вам необходимо принять решение по дальнейшим действиям. Доступные варианты:

- Закройте веб-страницу.
- Игнорируя предупреждение, перейдите на веб-страницу, нажав кнопку **Я осознаю риск. Перейти все равно.**
- <span id="page-66-0"></span>● Добавьте страницу в белый список антифишинга, нажав **Добавить в белый список**.Системы антифишинга Bitdefender больше не выполняют сканирование страницы.

# 5.2. Защита данных

Функция защиты данных позволяет предотвратить утечку важных данных во время работы в Интернете.

Рассмотрим простой пример: пользователь создал правило защиты данных, которое обеспечивает защиту номера кредитной карты.Если шпионская программа каким-либо образом была установлена на компьютер, она не сможет отправлять номера кредитных карт по электронной почте, через мгновенные сообщения и веб-сайты.Кроме того, ваши дети не смогут совершать с ее помощью покупки в Интернете и сообщать номер карты людям, с которыми они познакомились по Интернету.

## 5.2.1. О защите данных

Независимо от того, адрес ли это вашей электронной почты или номер вашей кредитной карты, вы можете пострадать при утечке этой информации: вас могут засыпать спамом или ваш счет может быть опустошен.

Основываясь на созданных вами правилах, модуль защиты данных сканирует веб-трафик, электронную почту и трафик мгновенных сообщений на совпадение с определенным набором символов (например, с номером вашей кредитной карты). В случае совпадения соответствующая веб-страница, сообщение электронной почты или мгновенное сообщение блокируются.

Вы можете создать правила для зашиты информации, которую вы считаете личной или конфиденциальной, от своего телефонного номера или адреса электронной почты до сведений о своем банковском счете.Многопользовательская поддержка обеспечивает возможность настройки и использования индивидуальных правил для разных учетных записей Windows.Если ваша учетная запись Windows является учетной записью

администратора, правила, которые вы создаете, могут быть сконфигурированы для применения в момент, когда другие пользователи компьютера входят в свои учетные записи пользователей Windows.

## 5.2.2. Настройка защиты данных

Если требуется использовать функцию защиты данных, выполните следующие действия:

- 1. Откройте окно Bitdefender.
- 2. Нажмите кнопку Настройки на верхней панели инструментов.
- 3. Нажмите Зашита данных в меню слева и перейдите на вкладку Зашита данных.
- 4. Убедитесь, что зашита данных включена.
- <span id="page-67-0"></span>5. Создайте правила для защиты ваших данных. Для получения дополнительной информации перейдите к «Создание правил защиты данных» (р. 62).

## Создание правил защиты данных

Чтобы создать правило, нажмите кнопку Добавить правило и следуйте инструкциям мастера настройки. Навигация по мастеру осуществляется с помощью кнопок Далее и Назад. Для выхода из мастера нажмите Отмена.

### 1. Установка типа правила и данных

Вам необходимо настроить следующие параметры:

- Имя правила введите имя правила в поле для редактирования.
- $\bullet$  Тип правила выберите тип правила (адрес, имя, кредитная карта,  $PIN-$ колит. л.).
- Данные правила введите данные, которые вы хотите защитить, в это поле для редактирования. К примеру, если вы хотите защитить номер вашей кредитной карточки, введите его полностью или частично здесь.

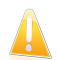

## Важно

Если вы введете менее трех символов, вам будет предложено уточнить данные. Рекомендуется вводить минимум три символа, чтобы избежать ошибочного блокирования сообщений и веб-страниц.

Все введенные вами данные шифруются. Для дополнительной безопасности не вводите полностью данные, которые вы хотите защитить.

### 2. Выберите типы трафика и пользователей

а. Выберите тип трафика, который будет проверяться Bitdefender.

- **Проверять веб-трафик (HTTP-трафик)** сканирует HTTP-трафик (веб-трафик) и блокирует исходящие данные в соответствии с правилами.
- **Проверка трафика эл. почты (SMTP-трафика)** проверяет SMTP-трафик (почтовый трафик) и блокирует исходящие электронные сообщения, содержащие данные правила.
- **Проверка IM-трафика** сканирует трафик мгновенных сообщений и блокирует исходящие сообщения в соответствии с правилами.

Вы можете применять правило только в случае, если совпадение произойдет по всем словам, или же если совпадение произойдет по нахождению искомой строки.

- b. Укажите пользователей, к которым применимы данные правила.
	- **Только для меня (текущий пользователь)** правило будет применено только к вашей учетной записи.
	- **Учетные записи пользователей с ограниченными правами** правило будет применено к вам и учетным записям пользователей с ограниченными правами.
	- **Все пользователи** правило будет применено ко всем учетным записям Windows.

### 3. **Опишите правило**

Введите краткое описание правила в поле редактирования.Так как заблокированные данные (символьные строки) не отображаются в виде простого текста при доступе к правилу, описание должно помочь вам легко идентифицировать их.

Нажмите **Завершить**.Правило будет отображаться в таблице.

Теперь при попытке отправить указанные данные (по электронной почте, в мгновенных сообщениях или через веб-страницы) операцию выполнить не удастся.В окне [События](#page-12-0) будет показана запись, указывающая на то, что Bitdefender заблокировал отправку личных данных.

## 5.2.3. Управление правилами

Управление правилами защиты данных:

- 1. Откройте окно Bitdefender.
- 2. Нажмите кнопку **Настройки** на верхней панели инструментов.
- 3. Нажмите **Защита данных** в меню слева и перейдите на вкладку **Защита данных**.

В этом окне вы видите список правил, приведенный в таблице.

Для удаления правила необходимо выбрать его и нажать кнопку **Удалить правило**.

Чтобы изменить правило, выберите его и нажмите кнопку **Редактировать**. Откроется новое окно.Здесь вы можете изменять название, описание и параметры правила (тип, данные и вид трафика). Нажмите **OK**, чтобы сохранить изменения.

# 5.3. Шифрование чата

Содержание мгновенных сообщений должно оставаться конфиденциальным для вас и ваших собеседников.Благодаря шифрованию сообщений вы можете быть уверены в том, что в случае перехвата отправляемых или получаемых вами сообщений злоумышленники не смогут прочесть их содержимое.

По умолчанию Bitdefender шифрует все сеансы обмена мгновенными сообщениями при условии, что:

- У вашего собеседника установлен продукт Bitdefender, который поддерживает шифрование чата, и эта функция включена в используемой программе мгновенных сообщений.
- Вы и ваш собеседник в чате используете Yahoo! Messenger.

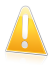

## Важно

Bitdefender не применяет шифрование диалогов, если один из пользователей чата использует веб-приложение, например Meebo.

Настройка шифрования мгновенных сообщений:

- 1. Откройте окно Bitdefender.
- 2. Нажмите кнопку **Настройки** на верхней панели инструментов.
- 3. Нажмите **Защита данных** в меню слева и перейдите на вкладку **Шифрование**.

По умолчанию шифрование чата включено.Для отключения шифрования чата используйте соответствующий переключатель.

# 6. Карта сети

Модуль "Домашняя сеть" позволяет управлять обновлениями Bitdefender, установленными на ваших домашних компьютерах, с одного компьютера.

Для управления продуктами Bitdefender, установленными на ваших домашних компьютерах, необходимо выполнить следующую процедуру:

- 1. Включите сеть Bitdefender на своем компьютере.Настройте компьютер, чтобы он выполнял роль **сервера**.
- 2. Подключите каждый компьютер, которым вы хотите управлять, к сети (установите пароль).Установите, чтобы все компьютеры работали как **стандартные**.
- 3. Вернитесь к своему компьютеру и добавьте те компьютеры, которыми вы хотите управлять.

# 6.1. Включение сети Bitdefender

Чтобы включить функцию сети Bitdefender, выполните следующие действия:

- 1. Откройте окно Bitdefender.
- 2. Нажмите кнопку **Настройки** на верхней панели инструментов.
- 3. Нажмите **Карта сети** в меню слева.
- 4. Нажмите **Управление сетью**.Вам будет предложено установить пароль управления для сетевой карты.
- 5. Введите пароль в каждом из полей ввода.
- 6. Настройка роли компьютера в сетевой карте Bitdefender:
	- **Компьютер-сервер**: установите этот параметр на том компьютере, с которого будет осуществляться управление остальными компьютерами.
	- **Стандартный компьютер**: установите этот параметр на всех компьютерах, которые будут управляться компьютером, выполняющим роль сервера.
- 7. Нажмите **OK**.

На карте сети будет отображаться имя компьютера.

Отобразится кнопка **Отключить соединение**.

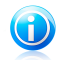

### Замечание

Карту сети можно также включить в главном окне Bitdefender:

- 1. Откройте окно Bitdefender.
- 2. Перейдите на панель **Карта сети**.

3. Нажмите **Управление** и в раскрывающемся меню выберите **Включить сеть**.

# 6.2. Добавление компьютеров в сеть Bitdefender

Компьютер будет автоматически добавлен в сеть, если он соответствует следующим требованиям:

- карта сети Bitdefender была включена для этого модуля.
- для роли было задано значение "Стандартный компьютер".
- пароль, заданный при включении сети, совпадает с паролем, заданным для компьютера-"сервера".

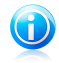

#### Замечание

Вы можете в любой момент выполнить сканирование карты сети на наличие компьютеров, удовлетворяющих критериям. Для этого нажмите кнопку **Автоматическое обнаружение**.

Чтобы вручную добавить компьютер в карту сети Bitdefender с компьютера, выполняющего роль сервера, выполните следующие действия:

- 1. Откройте окно Bitdefender.
- 2. Нажмите кнопку **Настройки** на верхней панели инструментов.
- 3. Нажмите **Карта сети** в меню слева.
- 4. Нажмите **Добавить компьютер**.
- 5. Введите пароль управления и нажмите **OK**.Появится новое окно.

Вы увидите список компьютеров, находящихся в сети.Значки имеют следующие значения:

Указывает на находящийся в сети компьютер, на котором не установлены продукты Bitdefender.

Указывает на находящийся в сети компьютер, на котором установлен Bitdefender.

图 Указывает на автономный компьютер, на котором установлен Bitdefender.

- 6. Выполните одно из следующих действий:
	- Выберите из списка имя добавляемого компьютера.
	- Введите IP-адрес или имя добавляемого компьютера в соответствующем поле.
- 7. Нажмите **Добавить**.
- 8. Введите пароль управления, установленный на соответствующем компьютере.
9. Нажмите **OK**.Если вы ввели правильный пароль, имя выбранного компьютера появится на карте сети.

## 6.3. Управление сетью Bitdefender

После успешного создания карты сети Bitdefender всеми продуктами Bitdefender можно будет управлять с компьютера, выполняющего роль сервера.

Для запуска нескольких задач на всех управляемых компьютерах выполните следующие действия:

- 1. Откройте окно Bitdefender.
- 2. Перейдите на панель **Карта сети**.
- 3. Нажмите **Управление** и в раскрывающемся меню выберите соответствующие кнопки:
	- **Отключить соединение**: позволяет отключить сеть.
	- **Сканировать все** позволяет сканировать все управляемые компьютеры одновременно.
	- **Обновление всех компьютеров** позволяет обновлять все управляемые компьютеры одновременно.

Перед запуском задания на определенном компьютере будет выдан запрос на ввод локального пароля управления.Введите пароль управления и нажмите **OK**.

Для просмотра всей карты сети и получения доступа ко всем задачам управления выполните следующие действия:

- 1. Откройте окно Bitdefender.
- 2. Нажмите кнопку **Настройки** на верхней панели инструментов.
- 3. Нажмите **Карта сети** в меню слева.

Если навести курсор мыши на компьютер на карте сети, будет показана краткая информация о нем (IP-адрес, число проблем, влияющих на безопасность системы, состояние регистрации Bitdefender).

Если щелкнуть мышью на имени компьютера на карте сети, вы увидите список административных задач, которые можно запустить на удаленном компьютере.

#### **Зарегистрировать продукт**

Позволяет зарегистрировать Bitdefender на этом компьютере с помощью лицензионного ключа.

#### **Настроить пароль для параметров продукта**

Позволяет создать пароль для ограничения доступа к настройкам Bitdefender на этом компьютере.

#### **Запустить задачу сканирования по требованию.**

Позволяет запустить сканирование по требованию на удаленном компьютере. Вы можете выполнить любую из следующих задач сканирования: быстрое сканирование или полное сканирование системы.

#### **Исправить все проблемы**

Позволяет исправить проблемы, влияющие на безопасность этого компьютера, с помощью мастера [Устранить](#page-11-0) все угрозы.

#### **Обновить**

Инициирует процесс обновления для продукта Bitdefender, установленного на этом компьютере.

#### **Установить в качестве сервера обновлений для этой сети**

Позволяет установить этот компьютер, как сервер обновлений для всех продуктов Bitdefender, установленных на компьютерах в сети.Использование этого параметра позволит снизить интернет-трафик, так как только один компьютер в сети будет подключаться к Интернету для загрузки обновлений.

#### **Удалить компьютер из карты сети**

Позволяет удалить ПК из сети.

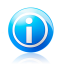

#### Замечание

Если вы планируете выполнить несколько заданий, можно выбрать параметр **Больше не показывать это сообщение в этом сеансе**.Выбрав этот параметр, вы не будете видеть окно ввода пароля во время текущего сеанса.

# 7. Обновление

Каждый день появляются и обнаруживаются все новые вредоносные программы. Вот почему так важно постоянно обновлять вирусные сигнатуры Bitdefender в соответствии с новыми вредоносными программами.

Если вы подключаетесь к Интернету через широкополосное соединение или DSL, Bitdefender берет на себя решение вопросов безопасности: по умолчанию проверяет наличие обновлений сразу же при подключении и затем каждый **час**.В случае обнаружения обновление будет автоматически загружено и установлено на ваш компьютер.

Процесс обновления происходит "на лету", т. е. файлы заменяются по мере обновления. Таким образом, процесс обновления не влияет на работоспособность продукта и в то же время исключается возможность возникновения уязвимости вашего компьютера.

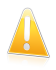

#### Важно

Для обеспечения защиты компьютера от новых угроз необходимо, чтобы функция автоматического обновления была включена.

В определенных ситуациях требуется ваше вмешательство для поддержания защиты Bitdefender в актуальном состоянии:

- Если ваш компьютер подключен к Интернету через прокси-сервер, вам необходимо задать настройки прокси-сервера, как описано в разделе «[Как](#page-33-0) настроить Bitdefender для использования [прокси-сервера](#page-33-0) при подключении к [Интернету?](#page-33-0)» (p. 28).
- Если вы не подключены к Интернету, вы можете обновить Bitdefender вручную, как описано в разделе «Мой компьютер не подключен к [Интернету.](#page-83-0) Как обновить [Bitdefender?](#page-83-0)» (p. 78).Файл обновления вручную выпускается один раз в неделю.
- При низкой скорости подключения к Интернету во время загрузки обновлений могут возникать ошибки.Инструкции по устранению таких ошибок см. в «Обновление Bitdefender при низкой скорости [подключения](#page-82-0) к Интернету» (p. [77\).](#page-82-0)
- Если вы подключаетесь к Интернету по телефонной линии, лучше всего регулярно обновлять Bitdefender по запросу.Для получения дополнительной информации перейдите к «[Выполнение](#page-75-0) обновления» (p. 70).

# 7.1. Проверьте, установлены ли последние обновления Bitdefender

Чтобы проверить, установлены ли последние обновления защиты Bitdefender, выполните следующие действия.

- 1. Откройте окно Bitdefender.
- 2. Перейдите на панель **Обновление**.
- 3. Время последнего обновления отображается под именем панели.

Для получения дополнительной информации о последних обновлениях просмотрите события обновления:

- 1. В главном окне на верхней панели инструментов нажмите **События**.
- 2. В меню слева нажмите **Обновление**.

<span id="page-75-0"></span>Можно посмотреть список выбранных обновлений и информацию о них (была ли установка выполнена успешно и требуется ли для завершения установки перезагрузка компьютера).Если требуется, выполните перезагрузку системы при первой возможности.

# 7.2. Выполнение обновления

Для выполнения обновления требуется подключение к Интернету.

Чтобы запустить обновление, выполните одно из следующих действий:

- Откройте окно Bitdefender и на панели **Обновление** нажмите **Обновить**.
- $\bullet$  Шелкните правой кнопкой мыши на значке Bitdefender  $\overline{\mathbf{B}}$  на [панели](#page-19-0) задач и выберите **Обновить**.

Модуль обновления подключится к серверу обновлений Bitdefender для проверки наличия обновлений.Если будет обнаружено обновление, вам будет предложено подтвердить его установку или же обновление начнется автоматически, в зависимости от настроек [обновления.](#page-76-0)

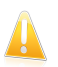

### Важно

Может потребоваться перезагрузка компьютера для завершения обновления. Рекомендуется сделать это как можно раньше.

### 7.3. Включение и отключение автоматического обновления

Для включения и отключения автоматического обновления выполните следующие действия:

- 1. Откройте окно Bitdefender.
- 2. Перейдите на панель **Обновление**.
- 3. Нажмите на переключатель, чтобы включить или отключить автоматическое обновление.
- 4. Если вы решите отключить автоматическое обновление, появится окно предупреждения.Вы должны подтвердить свое намерение, выбрав промежуток времени, на который вы хотите отключить автоматическое обновление. Вы можете отключить на 5, 15 или 30 минут, на час, навсегда или до следующей перезагрузки системы.

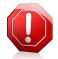

#### Внимание

Этот аспект является критическим с точки зрения безопасности. Рекомендуем вам отключать автоматическое обновление на как можно меньший промежуток времени. Если автоматическое обновление отключено, вы не защищены от самых последних угроз.

# <span id="page-76-0"></span>7.4. Настройка параметров обновления

Обновление может быть выполнено через локальную сеть, через Интернет напрямую или через прокси-сервер.По умолчанию Bitdefender ежечасно проверяет наличие обновлений через Интернет и устанавливает доступные обновления без уведомления.

Настройки обновления по умолчанию подходят для большинства пользователей, и обычно изменять их не требуется.

Для настройки параметров управления выполните следующие действия:

- 1. Откройте окно Bitdefender.
- 2. Нажмите кнопку **Настройки** на верхней панели инструментов.
- 3. В меню слева нажмите **Обновление**.
- 4. Настройте параметры необходимым образом.

### Расположение обновления

В Bitdefender настроено получение обновлений с серверов обновлений Bitdefender в Интернете.Обновления доступны на веб-сайте http://upgrade.bitdefender.com, при открытии которого автоматически происходит перенаправление на ближайший сервер обновлений Bitdefender в вашем регионе.

Не изменяйте расположение обновлений, если только такие инструкции не были получены от представителя Bitdefender или сетевого администратора (если вы подключены к офисной сети).

Если Bitdefender установлен у вас дома на нескольких компьютерах, вы можете создать домашнюю сеть Bitdefender и назначить один из компьютеров сервером обновлений.Подробная информация представлена в «[Карта](#page-70-0) сети» (p. [65\)](#page-70-0).Программа Bitdefender, установленная на компьютере, назначенном

# Bitdefender Antivirus Plus 2012

сервером обновлений, будет получать обновления из Интернета. Программы Bitdefender, установленные на остальных компьютерах, будут получать обновления с локального сервера обновлений (путь к обновлениям в их настройках автоматически будет изменен соответствующим образом).Эта конфигурация предназначена для снижения интернет-трафика и оптимизации обновлений.

Вы можете вновь вернуть общий веб-сайт обновлений, нажав кнопку **По умолчанию**.

### Обновить правила обработки

Предусмотрено три способа загрузки и установки обновлений:

- **Обновление без оповещений** Bitdefender автоматически загружает и устанавливает обновления.
- **Запросить разрешение перед загрузкой**: каждый раз при появлении новых обновлений будет выводиться запрос на подтверждение перед его загрузкой.
- **Запросить разрешение перед установкой**: после загрузки обновлений будет выдаваться запрос для подтверждения установки.

Для завершения установки некоторых обновлений требуется перезагрузка.По умолчанию, если обновление требует перезагрузки, Bitdefender продолжит работу со старыми файлами до тех пор, пока пользователь не перезагрузит компьютер. Это позволяет предотвратить прерывание работы пользователя процессом обновления Bitdefender.

Если вы хотите, чтобы система выдавала запрос, когда обновление требует перезагрузки, отключите параметр **Отложить перезагрузку**, нажав на соответствующий переключатель.

### Обновление P2P

Помимо обычного механизма обновления в Bitdefender также используется система интеллектуального распространения обновлений, работающая на основе протокола однорангового обновления (P2P), для передачи обновлений сигнатур вредоносного ПО пользователям Bitdefender.

Включить и отключить параметры обновления P2P можно с помощью соответствующих переключателей.

#### **Использовать систему обновления P2P**

Включите этот параметр, чтобы загрузить обновления сигнатуры вирусов от других пользователей Bitdefender, используя систему обновлений P2P.Bitdefender использует порты 8880–8889 для однорангового обновления.

#### **Рассылка файлов Bitdefender**

Включите этот параметр, чтобы предоставить другим пользователям Bitdefender доступ к последним сигнатурам вредоносных программ, имеющихся на вашем компьютере.

# 8. Защита Safego для социальных сетей

Вы доверяете своим друзьям в Интернете.Доверяете ли вы их компьютерам?Используйте защиту Safego для социальных сетей, чтобы защитить свою учетную запись и своих друзей от интернет-угроз.

Safego — это приложение для Facebook, разработанное Bitdefender для обеспечения защиты учетных записей социальной сети.Модуль выполняет сканирование ссылок, которые вы получаете от друзей в Facebook, и мониторинг настроек конфиденциальности вашей учетной записи.

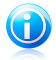

#### Замечание

Для использования этой функции требуется учетная запись MyBitdefender. Для получения дополнительной информации перейдите к «[Регистрация](#page-7-0) [программы](#page-7-0)» (p. 2).

Основные функции:

- автоматически сканирует сообщения в ленте новостей на наличие вредоносных ссылок.
- защищает вашу учетную запись от интернет-угроз.

При обнаружении сообщений или комментариев, являющихся спамом, фишингом или вредоносной программой, вы получаете предупреждающее сообщение.

- предупреждает ваших друзей о подозрительных ссылках в их фидах новостей.
- помогает создать безопасную сеть друзей с помощью функции **Другомер**.
- получить состояние безопасности системы с помощью Bitdefender QuickScan.

Для использования Safego из продукта Bitdefender выполните следующие действия:

- 1. Откройте окно Bitdefender.
- 2. Перейдите на панель **Safego**.
- 3. Нажмите **Активировать**.Вы будете перенаправлены в учетную запись.

Если вы уже активировали Safego, вы сможете просмотреть статистику по активности модуля, нажав кнопку **Просмотр отчетов**.

- 4. Используйте параметры учетной записи Facebook для подключения к приложению Safego.
- 5. Разрешите Safego доступ к своей учетной записи Facebook.

# 9. Устранение неполадок

В данной главе приведено описание некоторых проблем, с которыми пользователь может столкнуться при использовании Bitdefender, а также даны различные варианты их решений. Большинство проблем можно устранить, настроив параметры продукта соответствующим образом.

Если проблема не описана в этом разделе или предлагаемые решения не подходят для ее устранения, обратитесь в службу технической поддержки Bitdefender (контактные данные приведены в тексте главы) «Техническая поддержка» (р. 91).

### 9.1. Система работает медленно

Как правило, после установки программного обеспечения безопасности допускается незначительное снижение быстродействия системы.

Если работа системы значительно замедлена, это может быть вызвано одной из следующих причин:

#### • В системе установлены другие решения безопасности, помимо **Bitdefender.**

Хотя Bitdefender выполняет поиск и удаление программ безопасности, обнаруженных во время установки, рекомендуется удалить остальные антивирусные программы заранее, перед установкой Bitdefender. Для получения дополнительной информации перейдите к «Как удалить другие решения безопасности?» (р. 97).

#### • Не соблюдены минимальные системные требования для запуска **Ritdefender**

Если компьютер не соответствует минимальным системным требованиям, это может стать причиной медленной работы системы, особенно при одновременной работе нескольких приложений.

#### • Избыточная фрагментация жестких дисков.

Во время выполнения фрагментации файлов доступ к файлам замедляется и снижается производительность системы.

Чтобы выполнить дефрагментацию диска, используя средства операционной системы Windows, перейдите из меню Windows "Пуск" по следующему пути: Пуск  $\rightarrow$  Программы  $\rightarrow$  Служебные  $\rightarrow$  Системные инструменты  $\rightarrow$ Дефрагментация диска.

### 9.2. Сканирование не начинается

Неисправности такого типа могут возникать вследствие двух основных причин:

#### ● **Установленная ранее версия Bitdefender, которая не была удалена полностью, или некорректно установленная версия Bitdefender**.

В этом случае выполните следующие действия:

- 1. Полностью удалить Bitdefender из системы:
	- a. Перейдите к <http://www.bitdefender.com/uninstall> и загрузите инструмент удаления на ваш компьютер.
	- b. Запустить инструмент удаления, используя права администратора.
	- c. Перезагрузите компьютер.
- 2. Повторная установка Bitdefender на компьютер.

#### ● **В системе установлены другие решения безопасности, помимо Bitdefender**.

В этом случае выполните следующие действия:

- 1. Удалите другое решение безопасности.Для получения дополнительной информации перейдите к «Как удалить другие решения [безопасности?](#page-102-0)» (p. [97\)](#page-102-0).
- 2. Полностью удалить Bitdefender из системы:
	- a. Перейдите к <http://www.bitdefender.com/uninstall> и загрузите инструмент удаления на ваш компьютер.
	- b. Запустить инструмент удаления, используя права администратора.
	- c. Перезагрузите компьютер.
- 3. Повторная установка Bitdefender на компьютер.

Если эта информация не помогла, вы можете обратиться в поддержку Bitdefender, как указано в секции «[Обращение](#page-97-0) за помощью» (p. 92).

### 9.3. Не удается использовать приложение

Возникает проблема при попытке использовать программу, которая до установки Bitdefender работала нормально.

Вы можете столкнуться с одной из следующих ситуаций.

- Может отображаться сообщение Bitdefender о том, что одна из программ пытается внести изменения в систему.
- Программа, которую вы пытаетесь использовать, может вывести сообщение об ошибке.

Такие ситуации возникают в случаях, когда модуль активного вирусного контроля ошибочно определяет некоторые приложения как вредоносные.

# Bitdefender Antivirus Plus 2012

Активный вирусный контроль представляет собой отдельный модуль Bitdefender, который служит для постоянного отслеживания приложений, запущенных в системе, и информирования об их потенциально вредоносном поведении.Поскольку в основе этой функции лежит система эвристического анализа, возможны случаи распознавания активным вирусным контролем легитимных приложений как вирусов.

При возникновении такой ситуации можно исключить соответствующее приложение из мониторинга активного вирусного контроля.

Для добавления программы в список исключений выполните следующие действия:

- 1. Откройте окно Bitdefender.
- 2. Нажмите кнопку **Настройки** на верхней панели инструментов.
- 3. Нажмите **Антивирус** в меню слева и перейдите на вкладку **Исключения**.
- 4. Нажмите ссылку **Исключенные процессы**.В открывшемся окне можно управлять исключениями процессов функции активного антивирусного контроля.
- 5. Добавьте исключения, выполнив следующие действия:
	- a. Нажмите кнопку **Добавить** в верхней части таблицы исключений.
	- b. Нажмите **Обзор**, выберите приложение, которое требуется исключить, и нажмите **OK**.
	- c. Оставьте выбранным параметр **Разрешить**, чтобы функция активного вирусного контроля не блокировала приложение.

<span id="page-82-0"></span>d. Нажмите **Добавить**.

Если эта информация не помогла, вы можете обратиться в поддержку Bitdefender, как указано в секции «[Обращение](#page-97-0) за помощью» (p. 92).

# 9.4. Обновление Bitdefender при низкой скорости подключения к Интернету

При низкой скорости интернет-соединения (например, модемного) в процессе обновления могут возникать ошибки.

Для регулярного обновления вирусных сигнатур Bitdefender выполните следующие действия:

- 1. Откройте окно Bitdefender.
- 2. Нажмите кнопку **Настройки** на верхней панели инструментов.
- 3. Нажмите **Обновление** в меню слева и перейдите на вкладку **Обновление**.
- 4. В разделе **Обновить правила обработки** выберите **Запросить разрешение перед загрузкой**.
- 5. Нажмите кнопку **Главная** на верхней панели инструментов.
- 6. Перейдите на панель **Обновление** и нажмите **Обновить**.
- 7. Выберите только **Обновления сигнатур**, затем нажмите **ОК**.
- <span id="page-83-0"></span>8. Bitdefender выполнит загрузку и установку только обновлений вирусных сигнатур.

# 9.5. Мой компьютер не подключен к Интернету. Как обновить Bitdefender?

Если компьютер не подключен к Интернету, необходимо загрузить обновления вручную на компьютер, имеющий доступ в Интернет, и затем перенести их на свой компьютер с помощью съемного носителя (например, USB-носителя).

Следуйте инструкции:

1. На компьютере, подключенном к Интернету, откройте веб-браузер и перейдите по следующему адресу:

<http://www.bitdefender.com/site/view/Desktop-Products-Updates.html>

- 2. В столбце **Обновление вручную** нажмите на ссылку, соответствующую архитектуре используемого продукта и системы.Чтобы узнать, какая версия Windows (32- или 64-разрядная) установлена на компьютере, см. «Определение используемой версии Windows (32- или [64-разрядная\)](#page-103-0)» (p. [98\).](#page-103-0)
- 3. Сохраните в системе файл с именем weekly.exe.
- 4. Перенос загруженных файлов на съемный носитель (например, на USB-носитель), а затем в компьютер.
- 5. Дважды щелкните левой кнопкой мыши на файле и следуйте инструкциям мастера.

### 9.6. Службы Bitdefender не отвечают

Эта глава поможет вам устранить ошибку **Bitdefender не отвечает**.Вы можете столкнуться с этой ошибкой следующим образом:

- Значок Bitdefender на [панели](#page-19-0) задач отображается серым цветом, информируя о том, что службы Bitdefender не отвечают.
- Окно Bitdefender показывает, что Bitdefender не отвечает.

Ошибка может быть вызвана одной из следующих причин:

● Устанавливается важное обновление.

- временным ошибкам связи Bitdefender.
- некоторые из служб Bitdefender остановлены.
- другие средства безопасности работают одновременно с Bitdefender.

Для устранения этой ошибки попробуйте выполнить следующие действия:

- 1. Несколько минут подождите возможных изменений.Ошибка может быть временной.
- 2. Перезагрузите компьютер и дождитесь загрузки Bitdefender. Откройте Bitdefender и проверьте, не устранена ли ошибка.Перезагрузка компьютера обычно решает проблему.
- 3. Проверьте, не установлены ли другие средства безопасности, так как они могут нарушить нормальное функционирование Bitdefender. Если они установлены, рекомендуется удалить все другие решения безопасности, а затем переустановить Bitdefender.

Для получения дополнительной информации перейдите к «Как [удалить](#page-102-0) другие решения [безопасности?](#page-102-0)» (p. 97).

Если ошибка продолжает возникать, свяжитесь с нашей службой поддержки, как описано в разделе «[Обращение](#page-97-0) за помощью» (p. 92).

# 9.7. Сбой удаления Bitdefender

Эта статья поможет вам в решении ошибок, которые могут возникнуть в процессе удаления Bitdefender.Есть две возможные ситуации:

- В процессе удаления появляется экран ошибки.Этот экран выводит кнопку запуска инструмента удаления, который очистит вашу систему.
- Удаление зависает и, возможно, ваша система застынет.Нажмите **Отмена** для прекращения удаления. Если это не поможет, перезагрузите систему.

Если удаление прерывается, некоторые ключи реестра и файлы Bitdefender могут остаться в вашей системе. Такие остатки могут помешать новой установке Bitdefender. Также они могут повлиять на производительность и стабильность системы.

Чтобы полностью удалить Bitdefender из системы, выполните следующие действия:

- 1. Перейдите к <http://www.bitdefender.com/uninstall> и загрузите инструмент удаления на ваш компьютер.
- 2. Запустить инструмент удаления, используя права администратора.
- 3. Перезагрузите компьютер.

Если эта информация не помогла, вы можете обратиться в поддержку Bitdefender, как указано в секции «[Обращение](#page-97-0) за помощью» (p. 92).

# 9.8. Моя система не загружается после установки Bitdefender

Если вы установили Bitdefender и система больше не загружается в нормальном режиме, это может происходить по нескольким причинам.

Наиболее вероятно, что проблема вызвана тем, что ранее установленная версия Bitdefender не была удалена корректно или в системе имеется другая программа безопасности.

Любую ситуацию можно разрешить следующим образом:

● **Вы использовали Bitdefender ранее и не удалили продукт корректно.**

Для решения этой проблемы выполните следующие действия:

- 1. Перезагрузите систему и запустите безопасный режим.Инструкции для этой процедуры см. в «[Перезагрузка](#page-103-1) компьютера в безопасном режиме» (p. [98\)](#page-103-1).
- 2. Удалите Bitdefender из системы:
	- a. Перейдите к <http://www.bitdefender.com/uninstall> и загрузите инструмент удаления на ваш компьютер.
	- b. Запустить инструмент удаления, используя права администратора.
	- c. Перезагрузите компьютер.
- 3. Перезагрузите систему в нормальном режиме и переустановите Bitdefender.
- **Ранее было установлено другое решение безопасности, которое не было удалено корректно.**

Для решения этой проблемы выполните следующие действия:

- 1. Перезагрузите систему и запустите безопасный режим.Инструкции для этой процедуры см. в «[Перезагрузка](#page-103-1) компьютера в безопасном режиме» (p. [98\)](#page-103-1).
- 2. Удалите Bitdefender из системы:
	- a. Перейдите к <http://www.bitdefender.com/uninstall> и загрузите инструмент удаления на ваш компьютер.
	- b. Запустить инструмент удаления, используя права администратора.
	- c. Перезагрузите компьютер.
- 3. Чтобы корректно удалить другие программы, с соответствующего веб-сайта запустите инструмент удаления программы или свяжитесь с разработчиком для получения инструкций по удалению.

4. Перезагрузите систему в нормальном режиме и переустановите Bitdefender.

#### **Вы уже выполнили описанные выше действия, но проблему разрешить не удалось.**

Для решения этой проблемы выполните следующие действия:

- 1. Перезагрузите систему и запустите безопасный режим.Инструкции для этой процедуры см. в «[Перезагрузка](#page-103-1) компьютера в безопасном режиме» (p. [98\).](#page-103-1)
- 2. Используйте функцию восстановления системы Windows, чтобы вернуться к состоянию системы до установки продукта Bitdefender.Инструкции для этой процедуры см. в «Как использовать функцию [восстановления](#page-104-0) системы в [Windows?](#page-104-0)» (p. 99).
- 3. Перезагрузите систему в нормальном режиме и свяжитесь со службой поддержки, как описано в разделе «[Обращение](#page-97-0) за помощью» (p. 92).

# 10. Удаление вредоносного ПО из системы

Вредоносные программы могут влиять на работу системы различными способами. Работа Bitdefender зависит от типа атаки вредоносного ПО.Вследствие того, что поведение вирусов часто изменяется, определить единый шаблон их поведения и действий довольно сложно.

В отдельных случаях Bitdefender не удается автоматически удалить вирусы из системы.В таких случаях требуется вмешательство пользователя.

- «Режим ["Реанимация"](#page-87-0) Bitdefender» (p. 82)
- «Действия в случае [обнаружения](#page-89-0) Bitdefender вирусов на компьютере» (p. [84\)](#page-89-0)
- «Как [удалить](#page-90-0) вирус из архива?» (p. 85)
- «Как очистить от вирусов архив [электронной](#page-91-0) почты?» (p. 86)
- «Что делать, если имеются [подозрения](#page-92-0) о том, что файл является опасным?» (p. [87\)](#page-92-0)
- «Удаление [зараженных](#page-93-0) файлов из папки System Volume Information» (p. 88)
- «Поиск защищенных паролями файлов в журнале [сканирования](#page-94-0)» (p. 89)
- «Поиск пропущенных элементов в журнале [сканирования](#page-95-0)» (p. 90)
- «Поиск файлов с избыточным сжатием в журнале [сканирования.](#page-95-1)» (p. 90)
- «Почему Bitdefender [автоматически](#page-95-2) удалил зараженный файл?» (p. 90)

<span id="page-87-0"></span>Если проблема не описана в этом разделе или предлагаемые решения не подходят для ее устранения, обратитесь в службу технической поддержки Bitdefender (контактные данные приведены в тексте главы) «[Техническая](#page-96-0) [поддержка](#page-96-0)» (p. 91).

### 10.1. Режим "Реанимация" Bitdefender

<span id="page-87-1"></span>**Режим "Реанимация"** — это функция Bitdefender, которая позволяет выполнять сканирование и лечение всех разделов жесткого диска вне среды операционной системы.

После установки Bitdefender Antivirus Plus 2012 режим "Реанимация" можно будет использовать, даже когда не удается запустить Windows.

### Запуск системы в режиме "Реанимация"

В режим "Реанимация" можно перейти двумя способами:

Из окна Bitdefender

Для перехода в режим "Реанимация" из Bitdefender выполните следующие действия:

- 1. Перейдите на панель **Антивирус**.
- 2. Нажмите **Сканировать** и в раскрывающемся меню выберите **Режим "Реанимация"**.

Появится окно подтверждения. Нажмите **Да**, чтобы перезагрузить компьютер.

- 3. После перезагрузки компьютера появится меню с предложением выбрать операционную систему.Выберите **Образ реанимации Bitdefender** и нажмите клавишу **Enter**, чтобы загрузить среду Bitdefender, в которой можно будет выполнить очистку раздела Windows.
- 4. При появлении запроса нажмите клавишу **Enter** и выберите разрешение экрана, наиболее близкое к разрешению, которое вы обычно используете.Затем снова нажмите **Enter**.

Режим реанимации Bitdefender будет запущен через несколько минут.

Загружайте компьютер в режиме "Реанимация"

Если Windows больше не запускается, вы можете загрузить компьютер в режиме реанимации Bitdefender, выполнив следующие действия.

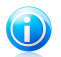

#### Замечание

Этот метод недоступен на компьютерах с ОС Windows XP.

- 1. Включите или перезагрузите компьютер и начните нажимать клавишу **пробела** на клавиатуре, прежде чем появится логотип Windows.
- 2. Появится запрос на выбор запускаемой операционной системы.Нажмите клавишу **TAB**, чтобы перейти в область инструментов.Выберите **Образ реанимации Bitdefender** и нажмите клавишу **Enter**, чтобы загрузить среду Bitdefender, в которой можно будет выполнить очистку раздела Windows.
- 3. При появлении запроса нажмите клавишу **Enter** и выберите разрешение экрана, наиболее близкое к разрешению, которое вы обычно используете.Затем снова нажмите **Enter**.

Режим реанимации Bitdefender будет запущен через несколько минут.

### Сканирование системы в режиме "Реанимация"

Чтобы запустить сканирование системы в режиме "Реанимация", выполните следующие действия:

- 1. Перейдите в режим "Реанимация", как описано в разделе «Запуск [системы](#page-87-1) в режиме ["Реанимация"»](#page-87-1) (p. 82).
- 2. Появится логотип Bitdefender, и начнется копирование антивирусных систем.
- 3. Откроется окно приветствия.Нажмите **Продолжить**.
- 4. Установка обновления вирусных сигнатур запущена.
- 5. После завершения обновления появится окно "Сканер антивируса Bitdefender по запросу".
- 6. Нажмите **Сканировать**, в открывшемся окне выберите объект сканирования и нажмите **Открыть**, чтобы начать сканирование.

Рекомендуется выполнить сканирование всего раздела Windows.

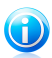

#### Замечание

При работе в режиме "Реанимация" используются имена разделов в стиле Linux.Разделы диска отображаются следующим образом: sda1, вероятно соответствующий разделу типа Windows (C:); sda2, соответствующий диску (D:), и т. д.

- 7. Дождитесь завершения сканирования. Если будут обнаружены вредоносные программы, следуйте инструкциям для устранения угрозы.
- <span id="page-89-0"></span>8. Чтобы выйти из режима "Реанимация", щелкните правой кнопкой мыши по пустой области рабочего стола, в появившемся меню нажмите **Выход** и выберите перезагрузку или выключение компьютера.

# 10.2. Действия в случае обнаружения Bitdefender вирусов на компьютере

Обнаружить в компьютере вирус можно одним из следующих способов:

- Выполнено сканирование компьютера. Bitdefender обнаружил зараженные элементы.
- Оповещение о вирусе сообщает о блокировке Bitdefender одного или нескольких вирусов, проникших в компьютер.

В такой ситуации необходимо обновить Bitdefender для получения последних доступных вирусных сигнатур, после чего запустить полное сканирование системы.

По завершении полного сканирования выберите действие, которое будет выполняться для зараженных файлов ("Лечить", "Удалить", "Переместить в карантин").

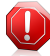

#### Внимание

Если вы считаете, что этот файл является частью операционной системы Windows, или сомневаетесь в том, что файл заражен вирусом, выполните следующие действия и как можно скорее свяжитесь со службой поддержки клиентов Bitdefender.

Если выбранное действие не может быть выполнено и в журнале сканирования отображаются сведения об обнаруженном вирусе, который невозможно удалить, необходимо удалить файл(ы) вручную:

#### **Первый метод можно использовать в нормальном режиме**:

- 1. Отключение антивирусной защиты Bitdefender в режиме реального времени:
	- a. Откройте окно Bitdefender.
	- b. Нажмите кнопку **Настройки** на верхней панели инструментов.
	- c. Нажмите **Антивирус** в меню слева и перейдите на вкладку **Экран**.
	- d. Нажмите на переключатель, чтобы отключить **резидентное сканирование**.
- 2. Отображать скрытые объекты в Windows.Инструкции для этой процедуры см. в «Как [отобразить](#page-104-1) скрытые объекты в Windows?» (p. 99).
- 3. Перейдите в папку, где находится зараженный файл (проверьте журнал сканирования), и удалите этот файл.
- 4. Включить антивирусную защиту Bitdefender в режиме реального времени.

#### **В случае, если с помощью первого способа удалить вирус не удалось, выполните следующие действия**:

- 1. Перезагрузите систему и запустите безопасный режим.Инструкции для этой процедуры см. в «[Перезагрузка](#page-103-1) компьютера в безопасном режиме» (p. [98\).](#page-103-1)
- 2. Отображать скрытые объекты в Windows.
- 3. Перейдите в папку, где находится зараженный файл (проверьте журнал сканирования), и удалите этот файл.
- <span id="page-90-0"></span>4. Перезагрузите систему и запустите нормальный режим.

Если эта информация не помогла, вы можете обратиться в поддержку Bitdefender, как указано в секции «[Обращение](#page-97-0) за помощью» (p. 92).

### 10.3. Как удалить вирус из архива?

Архив представляет собой файл или набор файлов, сжатых в специальном формате в целях уменьшения пространства на диске, требуемого для хранения файлов.

Некоторые из этих форматов являются открытыми, что дает Bitdefender возможность просканировать их изнутри и выполнить после этого соответствующие действия для их удаления.

Другие форматы архивов являются частично или полностью закрытыми. Bitdefender может только обнаруживать присутствие в них вирусов, не выполняя каких-либо дополнительных действий.

В тех случаях, когда Bitdefender выводит уведомление об обнаружении вируса в архиве, не предлагая доступных действий, это означает, что удаление вируса невозможно из-за ограничений, установленных для настроек разрешений архива.

Удалить вирус из архива можно следующим образом:

- 1. Выявление архива, содержащего вирус, посредством полного сканирования системы.
- 2. Отключение антивирусной защиты Bitdefender в режиме реального времени:
	- a. Откройте окно Bitdefender.
	- b. Нажмите кнопку **Настройки** на верхней панели инструментов.
	- c. Нажмите **Антивирус** в меню слева и перейдите на вкладку **Экран**.
	- d. Нажмите на переключатель, чтобы отключить **резидентное сканирование**.
- 3. Перейдите в папку, содержащую архив, и распакуйте его с помощью приложения архивирования (например, WinZip).
- 4. Найдите зараженный файл и удалите его.
- 5. Чтобы полностью удалить вирус, удалите исходный архив.
- 6. Выполните повторное сжатие файлов в новый архив с помощью приложения архивирования (например, WinZip).
- 7. Включите антивирусную защиту Bitdefender в режиме реального времени и запустите полное сканирование системы, чтобы проверить систему на наличие других вирусов.

<span id="page-91-0"></span>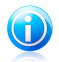

#### Замечание

Обратите внимание на то, что вирус, содержащийся в архиве, не представляет собой непосредственной угрозы системе, поскольку для заражения системы необходимо, чтобы вирус был распакован и исполнен.

Если эта информация не помогла, вы можете обратиться в поддержку Bitdefender, как указано в секции «[Обращение](#page-97-0) за помощью» (p. 92).

### 10.4. Как очистить от вирусов архив электронной почты?

Bitdefender также может выполнять поиск вирусов в базах данных электронной почты и архивах электронной почты, сохраненных на диске.

В отдельных случаях требуется найти зараженное сообщение, используя данные отчета о сканирования, и удалить его вручную.

Удалить вирус из архива электронной почты можно следующим способом:

- 1. Сканирование базы данных электронной почты с помощью Bitdefender.
- 2. Отключение антивирусной защиты Bitdefender в режиме реального времени:
	- a. Откройте окно Bitdefender.
	- b. Нажмите кнопку **Настройки** на верхней панели инструментов.
	- c. Нажмите **Антивирус** в меню слева и перейдите на вкладку **Экран**.
	- d. Нажмите на переключатель, чтобы отключить **резидентное сканирование**.
- 3. Откройте отчет о сканировании и выполните поиск инфицированных сообщений для почтовом клиенте, используя идентификационные данные (тема, адресат, отправитель).
- 4. Удалить зараженные сообщения.В большинстве клиентов электронной почты удаленные сообщения также перемещаются в папку восстановления, откуда их можно восстановить.Необходимо проверить, чтобы сообщение было также удалено из папки восстановления.
- 5. Сжать папку, в которой хранится зараженное сообщение.
	- В Outlook Express:В меню "Файл" нажмите "Папка" и выберите "Сжать все папки".
	- В Microsoft Outlook:В меню "Файл" выберите "Управление файлами данных".Выберите файлы личных папок (PST), которые требуется сжать, и нажмите "Настройки".Нажмите "Сжать".
- <span id="page-92-0"></span>6. Включить антивирусную защиту Bitdefender в режиме реального времени.

Если эта информация не помогла, вы можете обратиться в поддержку Bitdefender, как указано в секции «[Обращение](#page-97-0) за помощью» (p. 92).

### 10.5. Что делать, если имеются подозрения о том, что файл является опасным?

Вы можете подозревать, что файл, содержащийся в системе, является опасным, даже если продукт Bitdefender не обнаружил его.

Для проверки защиты системы выполните следующие действия:

1. Запустите **полное сканирование системы** с помощью Bitdefender.Инструкции для этой процедуры см. в «Как [выполнить](#page-30-0) [сканирование](#page-30-0) системы?» (p. 25).

2. Если при сканировании угрозы обнаружены не были, но у вас все еще имеются сомнения и вы хотите убедиться в безопасности определенного файла, свяжитесь с нашей службой поддержки.

<span id="page-93-0"></span>Инструкции для этой процедуры см. в «Обращение за помощью» (р. 92).

## 10.6. Удаление зараженных файлов из папки System Volume Information

Папка System Volume Information - это зона жесткого диска, созданная операционной системой, которую Windows использует для хранения критической информации о конфигурации системы.

Ядра Bitdefender способны распознавать любые зараженные файлы, хранящиеся в папке System Volume Information. Тем не менее, поскольку эта папка является защищенной областью, удалить файлы из нее не всегда возможно.

Зараженные файлы, обнаруженные в папках, содержащих данные восстановления системы, будут отображаться в журнале сканирования следующим образом:

?:\System Volume Information\ restore{B36120B2-BA0A-4E5D-...

Для незамедлительного полного удаления зараженных файлов из хранилища данных необходимо отключить и снова включить функцию восстановления системы.

При отключении функции восстановления системы все точки восстановления будут удалены.

При повторном включении функции восстановления системы создаются новые точки восстановления в соответствии с требованиями расписания и событий.

Для отключения функции восстановления системы выполните следующие действия:

#### • Для Windows XP:

- 1. Перейдите по следующему пути: Пуск → Программы → Служебные → Инструменты системы → Восстановление системы
- 2. Выберите Настройки восстановления системы в левой части окна.
- 3. Установите флажок Отключить восстановление системы для всех дисков и нажмите Применить.
- 4. Когда отобразится предупреждение об удалении всех существующих точек восстановления, нажмите Да для продолжения.

5. Чтобы включить функцию восстановления системы, необходимо снять флажок **Отключить восстановление системы** для всех дисков и нажать **Применить**.

#### ● **Для Windows Vista:**

- 1. Перейдите по следующему пути: **Пуск** → **Панель управления** → **Система и обслуживание** → **Система**
- 2. В левой области окна выберите **Защита системы**.

Если система требует ввода пароля администратора или подтверждения, введите пароль или предоставьте подтверждение.

- 3. Чтобы отключить функцию восстановления системы, снимите флажки, соответствующие каждому из дисков, и нажмите **ОК**.
- 4. Чтобы включить функцию восстановления системы, установите флажки, соответствующие каждому из дисков, и нажмите **ОК**.

#### ● **Для Windows 7:**

- 1. Нажмите **Пуск**, щелкните правой кнопкой на значке **Компьютер** и выберите **Свойства**.
- 2. Перейдите по ссылке **Защита системы** в левой области окна.
- 3. В разделе параметров **Защита системы** выделите каждую букву диска и нажмите **Настроить**.
- 4. Выберите **Отключить защиту системы** и нажмите **Применить**.
- 5. Нажмите **Удалить**, затем, когда отобразится соответствующий запрос, выберите **Продолжить**, после чего нажмите **ОК**.

<span id="page-94-0"></span>Если эта информация не помогла, вы можете обратиться в поддержку Bitdefender, как указано в секции «[Обращение](#page-97-0) за помощью» (p. 92).

# 10.7. Поиск защищенных паролями файлов в журнале сканирования

Это просто уведомление, сообщающее о том, что обнаруженные Bitdefender файлы защищены паролем или другим типом шифрования.

Чаще всего паролем защищаются следующие элементы:

- Файлы, относящиеся к другому решению безопасности.
- Файлы, которые являются частью операционной системы.

В целях фактического сканирования содержимого эти файлы должны быть извлечены или иным образом дешифрованы.

# Bitdefender Antivirus Plus 2012

При извлечении этого содержимого сканер Bitdefender в режиме реального времени автоматически выполнит его сканирование в целях обеспечения защиты компьютера.Чтобы просканировать эти файлы с помощью Bitdefender, необходимо связаться с поставщиком продукта для получения дополнительной информации о файлах.

<span id="page-95-0"></span>Рекомендуется пропустить эти файлы, поскольку они не представляют угрозы для системы.

# 10.8. Поиск пропущенных элементов в журнале сканирования

Все файлы, отображаемые в отчете о сканировании с пометкой "Пропущено", не заражены.

<span id="page-95-1"></span>В целях улучшения производительности Bitdefender не сканирует файлы, которые не были изменены с момента выполнения последнего сканирования.

# 10.9. Поиск файлов с избыточным сжатием в журнале сканирования.

Элементами с чрезмерным сжатием называются те элементы, которые сканер не может извлечь, либо элементы, дешифрование которых занимает слишком много времени, в результате чего система становится нестабильной.

<span id="page-95-2"></span>"Чрезмерное сжатие" означает, что Bitdefender пропустил этот архив при сканировании, поскольку для его распаковки потребовался бы слишком большой объем системных ресурсов. При необходимости содержимое такого архива будет сканироваться при доступе к нему в режиме реального времени.

# 10.10. Почему Bitdefender автоматически удалил зараженный файл?

При обнаружении зараженного файла Bitdefender автоматически попытается вылечить его.Если файл не удается вылечить, он перемещается в карантин в целях предотвращения распространения вируса.

В случае определенных типов вредоносных программ лечение невозможно, поскольку вредоносным является весь обнаруженный файл. В таких случаях выполняется удаление зараженного файла с диска.

Такая ситуация характерна для файлов установки, загружаемых с ненадежных веб-сайтов.В этой ситуации рекомендуется загрузить установочный файл с веб-сайта производителя или с другого доверенного веб-сайта.

# <span id="page-96-0"></span>11. Получение справки

### 11.1. Техническая поддержка

Bitdefender стремится предоставить своим клиентам быструю и грамотную техподдержку. При возникновении проблем или вопросов, связанных с работой Bitdefender, для быстрого поиска решений или ответов доступны несколько интернет-ресурсов. При необходимости можно обратиться в службу поддержки клиентов Bitdefender. Представители службы поддержки быстро ответят на все вопросы и окажут необходимую помощь.

### 11.1.1. Онлайн-ресурсы

Для устранения проблем и разрешения вопросов, связанных с Bitdefender, доступен ряд интернет-ресурсов.

- Центр поддержки Bitdefender:http://www.bitdefender.com/help
- Форум техподдержки Bitdefender:http://forum.bitdefender.com
- портал компьютерной безопасности Malware City:http://www.malwarecity.com

Также можно воспользоваться поисковой системой для получения дополнительных сведения о компьютерной безопасности, продуктах Bitdefender и компании.

### Центр поддержки Bitdefender

Центр помощи Bitdefender — это интернет-хранилище информации о продуктах Bitdefender.Здесь хранятся в удобном для доступа формате отчеты о результатах текущих операций по технической поддержке и исправлению ошибок, выполняемых службой поддержки и разработки Bitdefender, а также статьи по предотвращению заражения вирусами, управлению решениями Bitdefender с подробными разъяснениями, а также другая информация.

Центр поддержки Bitdefender доступен для всех, и поиск по нему можно осуществлять без каких-либо ограничений.Bitdefender содержит обширную информацию, предоставляя клиентам необходимые технические сведения. Все действительные запросы информации и отчеты об ошибках, поступающие от клиентов Bitdefender, поступают в центр поддержки Bitdefender, и в справочные ресурсы по продукту включаются отчеты об исправлении ошибок, обходные решения и информационные статьи.

Центр поддержки Bitdefender доступен круглосуточно по адресу http://www.bitdefender.com/help.

### Форум техподдержки Bitdefender

Форум техподдержки Bitdefender предоставляет пользователям Bitdefender простой способ не только получить необходимую помощь, но и помочь другим.

В случае некорректной работы продукта Bitdefender (продукт не может удалить отдельные вирусы с компьютера) или возникновения вопросов относительно работы продукта вы можете опубликовать описание проблемы или свой вопрос на форуме.

Специалисты службы технической поддержки Bitdefender отслеживают новые сообщения на форуме, что позволяет своевременно реагировать на все вопросы пользователей. На форуме также есть возможность получить ответ или узнать о способах решения проблемы от более опытных пользователей Bitdefender.

Перед публикацией своего сообщения о проблеме или вопроса выполните поиск похожих или связанных тем в форуме.

Форум техподдержки Bitdefender доступен по адресу <http://forum.bitdefender.com> на пяти различных языках: английском, немецком, французском, испанском и румынском.Нажмите на ссылку **Защита для дома и офиса**, чтобы перейти в раздел потребительских товаров.

### Портал Malware City

Портал Malware City представляет собой наиболее полный источник информации о компьютерной безопасности. Здесь можно найти сведения о различных угрозах, которым подвергается компьютер при подключении к Интернету (вредоносное ПО, фишинговые атаки, спам, киберпреступность).В словаре разъясняются значения терминов компьютерной безопасности, которые незнакомы пользователю.

<span id="page-97-0"></span>Для информирования пользователей о последних вирусах, текущих тенденциях развития систем безопасности и других событиях в отрасли компьютерной безопасности регулярно публикуются новые статьи.

Веб-страница Malware City: <http://www.malwarecity.com>.

### 11.1.2. Обращение за помощью

В разделе **Устранение неполадок** представлена необходимая информация о наиболее часто возникающих проблемах, с которыми пользователь может столкнуться при работе с продуктом.

Если не удалось найти решение проблемы в доступных источниках, вы можете связаться с нами:

● «Свяжитесь с нами через интерфейс [Bitdefender»](#page-98-0) (p. 93)

● «Свяжитесь с нами через [онлайн-центр](#page-98-1) поддержки» (p. 93)

# Bitdefender Antivirus Plus 2012

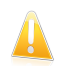

#### Важно

Для обращения в службу поддержки клиентов Bitdefender необходимо предварительно зарегистрировать продукт Bitdefender.Для получения дополнительной информации перейдите к «[Регистрация](#page-7-0) программы» (p. 2).

### <span id="page-98-0"></span>Свяжитесь с нами через интерфейс Bitdefender

При наличии рабочего подключения к Интернету вы можете обратиться за помощью в службу поддержки клиентов Bitdefender непосредственно из интерфейса продукта.

Следуйте инструкции:

- 1. Откройте окно Bitdefender.
- 2. Нажмите ссылку **Справка и поддержка** в правом нижнем углу окна.
- 3. Для выбора доступны следующие параметры:
	- Ознакомьтесь с содержанием соответствующих статей или документов и попробуйте предложенные варианты решений.
	- Чтобы найти нужную информацию, запустите поиск по нашей базе данных.
	- Нажмите кнопку **Контакты службы технической поддержки**, чтобы запустить инструмент поддержки и связаться с отделом технической поддержки.Навигация по мастеру осуществляется с помощью кнопки **Далее**. Для выхода из мастера нажмите **Отмена**.
		- a. Поставьте флажок в поле для принятия условий соглашения и нажмите **Далее**.
		- b. Заполните форму отправки, указав необходимые данные:
			- i. Введите свой адрес электронной почты.
			- ii. Введите свое полное имя.
			- iii. Выберите страну в соответствующем меню.
			- iv. Введите описание возникшей проблемы.
		- c. Подождите несколько минут, пока Bitdefender выполнит сбор сведений о продукте. Эта информация поможет нашим техническим специалистам найти эффективное решение вашей проблемы.
		- d. Нажмите **Завершить**, чтобы отправить данные в службу поддержки клиентов Bitdefender. В ближайшее время с вами свяжется представитель службы поддержки.

#### <span id="page-98-1"></span>Свяжитесь с нами через онлайн-центр поддержки

Если не удается найти требуемые сведения с помощью продукт Bitdefender, воспользуйтесь нашим онлайн-центром поддержки.

- 1. Перейдите к http://www.bitdefender.com/help.В центре поддержки Bitdefender имеется множество статей, содержащих решения проблем, связанных с работой Bitdefender.
- 2. Выберите продукт в левом столбце и выполните в центре поддержки Bitdefender поиск статей, в которых может быть описано решение вашей проблемы.
- 3. Ознакомьтесь с содержанием соответствующих статей или документов и попробуйте предложенные варианты решений.
- 4. Если решить проблему этим способом не удалось, воспользуйтесь ссылкой, приведенной в статье, для обращения в службу поддержки клиентов Bitdefender.
- 5. Свяжитесь с техподдержкой Bitdefender по электронной почте или телефону.

### 11.2. Контактная информация

Эффективная связь является залогом успешного бизнеса. За последние 10 лет компании BITDEFENDER удалось завоевать непререкаемый авторитет среди своих клиентов и партнеров за счет предвосхищения их ожиданий и постоянного улучшения связи с ними. Мы будем рады ответить на все ваши вопросы и решить ваши проблемы - без колебаний обращайтесь к нам за помошью.

### 11.2.1. Веб-адреса

Отдел продаж: sales@bitdefender.com Центр поддержки:http://www.bitdefender.com/help Документация: documentation@bitdefender.com Местные дистрибуторы:http://www.bitdefender.com/partners Партнерская программа: partners@bitdefender.com Отдел по связям со СМИ: pr@bitdefender.com Вакансии: jobs@bitdefender.com Отправка вирусов: virus submission@bitdefender.com Отправка спама: spam submission@bitdefender.com Жалобы: abuse@bitdefender.com Веб-сайт:http://www.bitdefender.ru

### 11.2.2. Местные дистрибьюторы

Местные дистрибьюторы Bitdefender готовы ответить на все вопросы коммерческого и общего характера, находящиеся в их компетенции.

#### Россия и страны СНГ (кроме Украины)

Aflex Distribution 127566. г. Москва. Алтуфьевское шоссе. д. 48. корп. 1 Тел \ факс: +7 (495) 988-22-68 Продажи: [sales@bitdefender.ru](mailto:sales@bitdefender.ru) Сайт: <http://www.bitdefender.ru> Центр поддержки: <http://www.bitdefender.ru/support>

# 11.2.3. Офисы Bitdefender

Сотрудники компании, ответственные за Bitdefender, ответят на ваши запросы коммерческого и общего характера, относящейся к сфере их деятельности и географической привязке. Ниже приведены адреса и контактная информация.

### США

#### **Bitdefender, LLC**

PO Box 667588 Pompano Beach, Fl 33066 Телефон (офис и продажи): 1-954-776-6262 Продажи: [sales@bitdefender.com](mailto:sales@bitdefender.com) Техническая поддержка: <http://www.bitdefender.com/help> Сайт: <http://www.bitdefender.ru>

### Великобритания и Ирландия

Genesis Centre Innovation Way Stoke-on-Trent, Staffordshire ST6 4BF Электронная почта: [info@bitdefender.co.uk](mailto:info@bitdefender.co.uk) Телефон: +44 (0) 8451-305096 Продажи: [sales@bitdefender.co.uk](mailto:sales@bitdefender.co.uk) Техническая поддержка: <http://www.bitdefender.com/help> Сайт: <http://www.bitdefender.co.uk>

### Германия

#### **Bitdefender GmbH**

Airport Office Center Robert-Bosch-Straße 2 59439 Holzwickede Deutschland Офис: +49 2301 91 84 0 Продажи: [vertrieb@bitdefender.de](mailto:vertrieb@bitdefender.de) Техническая поддержка: <http://kb.bitdefender.de> Сайт: <http://www.bitdefender.de>

### Испания

#### **Bitdefender España, S.L.U.**

Avda. Diagonal, 357, 1º 1ª 08037 Barcelona Факс: +34 93 217 91 28 Телефон: +34 902 19 07 65 Продажи: [comercial@bitdefender.es](mailto:comercial@bitdefender.es) Техническая поддержка: <http://www.bitdefender.es/ayuda> Сайт: <http://www.bitdefender.es>

Россия и страны СНГ (кроме Украины)

#### **BITDEFENDER SRL**

West Gate Park, Building H2, 24 Preciziei Street Bucharest Факс: +40 21 2641799 Телефон отдела продаж: +40 21 2063470 Адрес эл. почты отдела продаж: [sales@bitdefender.ro](mailto:sales@bitdefender.ro) Техническая поддержка: <http://www.bitdefender.ro/suport> Сайт: <http://www.bitdefender.ro>

# 12. Полезная информация

В этой главе представлены некоторые важные процедуры, о которых необходимо знать перед поиском и устранением технических неисправностей.

<span id="page-102-0"></span>Для поиска и устранения технических неполадок Bitdefender необходимо знание специфики ОС Windows. Таким образом, следующие шаги относятся в основном к операционной системе Windows.

# 12.1. Как удалить другие решения безопасности?

Главная цель использования решений безопасности — обеспечение защиты и безопасности данных.Что происходит, если на компьютере установлено несколько решений безопасности?

Одновременное использование нескольких решений безопасности на компьютере приводит к нестабильности системы.Установщик Bitdefender Antivirus Plus 2012 автоматически распознает другое программное обеспечение безопасности и предлагает удалить его.

Если другие решения безопасности не были удалены во время исходной установки, выполните следующие действия:

#### ● Для **Windows XP**:

- 1. Нажмите **Пуск**, перейдите в раздел **Панель управления** и дважды щелкните мышью элемент **Установка и удаление программ**.
- 2. Подождите несколько секунд, пока не отобразится список установленного программного обеспечения.
- 3. Найдите имя программы, которую следует удалить, и выберите **Удалить**.
- 4. Дождитесь завершения процесса удаления, после чего выполните перезагрузку системы.
- Для **Windows Vista** и **Windows 7**:
	- 1. Нажмите **Пуск**, перейдите в раздел **Панель управления** и дважды щелкните мышью элемент **Программы и функции**.
	- 2. Подождите несколько секунд, пока не отобразится список установленного программного обеспечения.
	- 3. Найдите имя программы, которую следует удалить, и выберите **Удалить**.
	- 4. Дождитесь завершения процесса удаления, после чего выполните перезагрузку системы.

Если удалить другое решение безопасности не удалось, загрузите инструмент удаления с веб-сайта поставщика такого решения или обратитесь

<span id="page-103-1"></span>непосредственно в службу поддержки поставщика для получения инструкций по удалению.

## 12.2. Перезагрузка компьютера в безопасном режиме

Безопасный режим представляет собой операционный диагностический режим, который используется в основном для поиска и устранения неисправностей. негативно влияющих на нормальную работу Windows. Проблема такого типа может быть вызвана любыми причинами — от конфликта драйверов до вирусов. препятствующих нормальной загрузке Windows. В безопасном режиме могут работать только некоторые приложения. Windows загружает только основные драйвера и минимум компонентов операционной системы. Именно поэтому большинство вирусов неактивны при работе Windows в безопасном режиме и их можно легко удалить.

Запуск Windows в безопасном режиме:

- 1. Перезагрузите компьютер.
- 2. Для перехода в корневое меню несколько раз нажмите на клавишу F8 до того, как загрузится Windows.
- 3. В меню загрузки выберите Безопасный режим или Безопасный режим с загрузкой сетевых драйверов, если требуется доступ к Интернету.
- 4. Нажмите клавишу Enter и дождитесь загрузки Windows в безопасном режиме.
- <span id="page-103-0"></span>5. По завершении процесса выводится сообщение подтверждения. Нажмите ОК для подтверждения.
- 6. Для запуска Windows в нормальном режиме просто перезагрузите систему.

# 12.3. Определение используемой версии Windows (32-или 64-разрядная)

Чтобы узнать, какая операционная система установлена на компьютере (32или 64-разрядная), выполните следующие действия:

#### • Для Windows XP:

- 1. Нажмите Пуск.
- 2. Найдите элемент Мой компьютер в меню Пуск.
- 3. Щелкните правой кнопкой мыши элемент Мой компьютер и выберите Свойства.
- 4. Если под заголовком Система отображается х64 Edition, это означает, что на компьютере установлена 64-разрядная версия Windows XP.

Если пометка **x64 Edition** не отображается, значит на компьютере установлена 32-разрядная версия Windows XP.

- Для Windows Vista и Windows 7:
	- 1. Нажмите Пуск.
	- 2. Найдите элемент Компьютер в меню Пуск.
	- 3. Щелкните правой кнопкой мыши Компьютер и выберите Свойства.
	- 4. Войдите в раздел Система для просмотра сведений о системе.

### <span id="page-104-0"></span>12.4. Как использовать функцию восстановления системы **B** Windows?

Если не удается загрузить компьютер в нормальном режиме, загрузитесь в безопасном режиме и используйте функцию восстановления системы, чтобы восстановить систему на момент времени, когда компьютер загружался без **OULIMBOK** 

Для выполнения восстановления системы войдите в Windows под учетной записью администратора.

Для восстановления системы выполните следующие действия:

- Для Windows XP:
	- 1. Запустите Windows в безопасном режиме.
	- 2. В Windows нажмите Пуск  $\rightarrow$  Все программы  $\rightarrow$  Служебные  $\rightarrow$ Восстановление системы.
	- $3. Ha$ восстановления системы выберите странице параметр Восстановление предшествующего состояния компьютера и нажмите кнопку "Лалее".
	- 4. Следуйте инструкциям мастера, чтобы перезагрузить систему в обычном режиме.
- <span id="page-104-1"></span>• Лля Windows Vista и Windows 7:
	- 1. Запустите Windows в безопасном режиме.
	- 2. Перейдите по следующему пути в меню Windows "Пуск": Все программы  $\rightarrow$  Стандартные  $\rightarrow$  Служебные  $\rightarrow$  Восстановление системы.
	- 3. Следуйте инструкциям мастера, чтобы перезагрузить систему в обычном режиме.

### 12.5. Как отобразить скрытые объекты в Windows?

Эти инструкции полезны для устранения вредоносного ПО в тех случаях, когда необхолимо найти и улалить скрытые зараженные файлы.

Для отображения скрытых объектов в Windows выполните следующие действия:

- 1. Нажмите **Пуск**, перейдите на вкладку **Панель управления** и выберите **Параметры папки**.
- 2. Перейдите на вкладку **Просмотр**.
- 3. Выберите **Показать содержимое системных папок** (только для Windows XP).
- 4. Выберите **Отображать скрытые файлы и папки**.
- 5. Снимите флажок **Скрывать расширения для зарегистрированных типов файлов**.
- 6. Снимите флажок **Скрывать защищенные файлы операционной системы**.
- 7. Нажмите **Применить**, затем нажмите **OК**.

# Глоссарий

#### **ActiveX**

ActiveX - это компоненты, которые могут использоваться другими программами и операционными системами, вызывающими их. Технология ActiveX используется вместе с программой Microsoft Internet Explorer для создания интерактивных страниц, которые выглядят и работают скорее как компьютерные программы, нежели как простые страницы. С помощью ActiveX пользователь может задавать вопросы и отвечать на них, "нажимать" на кнопки и другими способами взаимодействовать с веб-страницей. Элементы ActiveX часто пишутся на языке Visual Basic.

Главный недостаток технологии ActiveX - полное отсутствие какой-либо защиты. Поэтому эксперты по компьютерной безопасности не одобряют ее использование в сети Интернет.

#### Cookie

В сфере интернет-технологий под файлами истории обращений (cookie) понимаются маленькие файлы, содержащие информацию о компьютере, которую можно проанализировать и использовать для того, чтобы выяснить ваши интересы и предпочтения. Поэтому технология создания таких файлов процветает, и сейчас вы можете получить рекламу товаров, основанную на ваших интересах. Это палка о двух концах. С одной стороны, вы видите именно то, что вам может пригодиться. Но с другой - за вами постоянно следят и знают, на какой странице вы находитесь и на какой кнопке щелкаете мышью. Понятно, почему сейчас так широко обсуждается конфиденциальность данных пользователей и многие чувствуют себя ущемленными в своих правах, будучи уверенными, что их "считывают", как кассир в магазине считывает штрих-код на этикетке. Порой эта точка зрения кажется крайностью, но иногда она полностью отражает действительность.

#### E-mail

Электронная почта. Отправка сообщений на другие компьютеры через локальную или глобальную сеть.

#### IP

Сокращение от Internet Protocol - Интернет Протокол - маршрутизируемый протокол семейства ТСР/IР, отвечающий за адресацию, маршрутизацию. фрагментацию и повторную компоновку IP пакетов.

#### **TCP/IP**

Протокол управления передачей/интернет-протокол (Transmission Control Protocol/Internet Protocol) — набор сетевых протоколов, широко используемых в Интернете. Они объединяют в одну большую сеть множество взаимосвязанных сетей, состоящих из компьютеров с различной архитектурой и с различными операционными системами. Протокол TCP/IP включает в себя стандарты связи между компьютерами, общепринятые правила объединения сетей и трафик маршрутизации.

#### **Архив**

Диск, лента или каталог, содержащие резервные файлы.

Файл, содержащий один или несколько файлов в сжатом формате.

#### **Браузер**

Сокращение от Web browser — приложение, которое ищет и отображает на экране веб-страницы. Два самых популярных браузера — это Netscape Navigator и Microsoft Internet Explorer. Это графические браузеры, то есть они отображают и изображения, и текст. Кроме того, большинство современных браузеров могут предоставлять мультимедийную информацию, в том числе звук и видео, хотя и требуют установки дополнительных программ и оборудования (plug-ins).

#### **Вирус**

Это программа или часть кода, которая загружается на ваш компьютер без вашего ведома и запускается против вашего желания. Многие вирусы также могут копировать себя. Все компьютерные вирусы созданы людьми. Очень легко написать простой вирус, который копирует себя снова и снова. Даже такой простой вирус очень опасен, так как он быстро использует всю свободную память и система зависает. Более опасные вирусы могут передавать себя по сети и прорываться через системы защиты.

#### **Дисковод**

Это оборудование, считывающее данные с диска и записывающее их на диск.

Дисковод считывает данные и записывает их на жесткие диски.

Накопитель на гибких магнитных дисках (floppy drive) работает с гибкими дисками.

Дисковод может быть встроенным, то есть находиться в корпусе компьютера, или же внешним, то есть находиться в отдельном корпусе и подключаться к компьютеру.

#### **Загрузка**

Копирование данных (обычно целых файлов) из основного местоположения на периферийное устройство. Обычно этот термин используется по отношению к копированию файла из источника в сети на свой компьютер. Загрузкой также называют копирование файла с сетевого файлового сервера на компьютер в сети.
## **Загрузочный вирус**

Вирус, заражающий загрузочный сектор жесткого или гибкого диска. Попытка загрузиться с зараженной дискеты приводит к тому, что вирус активируется в памяти. Всякий раз, когда вы загружаете систему с этого места, вирус будет активироваться в памяти.

## **Загрузочный сектор**

Сектор в начале каждого диска, в котором хранится информация об архитектуре диска (размер сектора, размер папки и т. д.). Загрузочный сектор загрузочного диска содержит еще и программу, загружающую операционную систему.

## **Запакованные программы**

Файл в сжатом формате. Многие операционные системы и приложения содержат команды, позволяющие запаковать файл, после чего он будет занимать меньше места. Например, у вас есть текстовый файл, состоящий из десяти последовательных символов пробела. В нормальном состоянии этот файл занимает десять байт памяти.

Однако программа, запаковывающая файлы (архиватор), может заменить эти пробелы специальным символом пробела и количеством замененных пробелов. В этом случае десять пробелов займут всего лишь два байта. И это только один из многих методов архивации файлов.

## **Клавиатурный шпион**

Клавиатурные шпионы — это приложения, которые регистрируют все, что вводится с клавиатуры.

Клавиатурные шпионы по сути не являются вредоносным ПО. Их можно использовать в законных целях, например для контроля за действиями сотрудников или детей. Однако все чаще они используются кибер-мошенниками со злоумышленными намерениями (например, для сбора частных данных, таких как учетные данные и номера карт социального страхования).

#### **Командная строка**

В командной строке пользователь вводит в специальном поле нужные команды на специальном командном языке.

#### **Лазейки в системе (Backdoor)**

Брешь в защите системы, специально оставленная разработчиками. Это не всегда делается со злым умыслом: например, в некоторых операционных системах предусмотрены учетные записи, которые могут использоваться персоналом службы технической поддержки или программистами разработчика.

#### Ложное срабатывание

Событие «ложная тревога» появляется, когда программа считает зараженным файл, который таковым на самом деле не является.

#### Макро-вирус

Компьютерный вирус, который кодируется как встроенный в документ макрос. Многие приложения, такие как Microsoft Word и Excel. поддерживают сложные макроязыки.

Эти приложения позволяют встраивать макросы в документ, и эти макросы выполняются всякий раз, когда вы открываете документ.

## Неэвристический метод

Этот метод проверки основан на использовании определенных образов вирусов (сигнатур). Основное преимущество этого метода состоит в том. что его нельзя обмануть похожей на вирус программой, а следовательно, не возникает ложная тревога.

## Область пиктограмм панели задач

Область уведомлений впервые появилась в операционной системе Windows 95. Она расположена на панели задач Windows, обычно в нижней части экрана, рядом с часами, и содержит маленькие значки, обеспечивающие быстрый доступ к таким функциям, как факс, принтер, модем, регулировка громкости и т. д. Чтобы просмотреть подробную информацию о программе и ее настройки, просто дважды щелкните мышью на значке.

## **Обновление**

Новая версия программного обеспечения или оборудования разработана для замены устаревшей версии этого продукта. Кроме того, многие обновления часто определяют, установлена ли на компьютере старая версия данного программного продукта. Если нет, обновление невозможно.

У программы Bitdefender есть свой собственный модуль обновления, который позволяет вручную проверять наличие или автоматически обновлять программный продукт.

#### Полиморфный вирус

Это вирус, изменяющий свою форму всякий раз, заражая новый файл. Поскольку у таких вирусов нет бинарной закономерности, их трудно обнаружить.

#### Порт

Компьютерный интерфейс, с помощью которого подключается внешнее устройство. У персональных компьютеров есть несколько видов портов. Внутри корпуса есть несколько портов для подключения дисководов, монитора и клавиатуры. Снаружи есть порты для подключения модемов, принтеров, мыши и других внешних устройств.

В сетях на базе протоколов TCP/IP и UDP порт – это конечная точка логического подключения. Номер порта указывает на его тип. Например, порт номер 80 используется для HTTP-трафика.

#### **Почтовый клиент**

Приложение, которое позволяет вам отправлять и получать электронную почту.

## **Прикладная минипрограмма Java апплет**

Это программа, написанная на языке Java, работающая только на страницах в сети. Чтобы использовать апплет на странице, вы должны указать название и размер (длину и ширину в пикселях), которые он может использовать. При открывании страницы браузер загружает эту программу с сервера и запускает ее на компьютере пользователя (который в этом случае называется "клиент"). Апплеты отличаются от приложений, которыми они управляются, более строгим протоколом обеспечения безопасности.

Например, даже если мини-программа запускается на компьютере-клиенте, она не может считывать или записывать данные на этот компьютер. Кроме того, апплеты могут считывать и записывать данные только с того домена, которым они обслуживаются.

#### **Программа-шпион**

Это любого рода программа-шпион, которая тайно и без ведома пользователя (чаще всего в рекламных целях) собирает информацию о пользователе во время его с соединения с Интернетом. Шпионские программы обычно маскируют как скрытые компоненты бесплатных или условно бесплатных (shareware) приложений, которые можно загрузить в Интернете, хотя следует отметить, что большинство бесплатных или условно бесплатных приложений не содержит программ-шпионов. Программа-шпион после своей установки отслеживает адреса в Интернете, к которым обращается пользователь, и тайно пересылает эту информацию третьим лицам. Кроме того, программы-шпионы могут собирать информацию об адресах электронной почты, паролях и даже номерах кредитных карточек пользователей.

Программы-шпионы аналогичны вирусам-троянам в том смысле, что и те и другие устанавливаются самими пользователями во время установки других программ. Жертвами программ-шпионов обычно становятся при загрузке известных программных продуктов из файлообменных сетей.

Действия программ-шпионов являются не только нарушением этики и конфиденциальности, но и кражей ресурсов компьютерной памяти пользователей и ресурсов канала соединения с Интернетом за счет передачи информации программой-шпионом своему источнику при подключении пользователя K Интернету. Из-за потребления программами-шпионами памяти и системных ресурсов работа последних в фоновом режиме может приводить к неустойчивой работе системы и ее сбоям

### Путь

Точное местоположение файла на компьютере. Это местоположение обычно описывается средствами иерархической файловой системы сверху ВНИЗ.

Маршрут между двумя объектами, например, канал связи между двумя компьютерами.

## Расширение имени файла

Часть названия файла после точки, обозначающая тип данных, хранящихся в нем.

Многие операционные системы, такие как Unix, VMS и MSDOS, используют расширения имени файла. Обычно они состоят из трех букв, так как старые ОС не поддерживают более длинные расширения. Например. "с" — текст программы на языке С (С source code). "ps" - язык PostScript. a "txt" любой текстовый файл.

#### Рекламное ПО

Рекламное ПО часто устанавливается в качестве "нагрузки" к основным приложениям, которые предоставляются бесплатно, при условии что пользователь соглашается установить программу. Поскольку рекламные приложения обычно устанавливаются только после того, как пользователь принимает условия, указанные в соответствующем лицензионном соглашении. функция приложения. гле указывается T<sub>0</sub> **NX** функционирование He является каким-либо нарушением прав 

Однако всплывающие рекламные объявления могут причинять неудобства пользователю, а в некоторых случаях и ухудшать операционные характеристики системы. Кроме того, информация, собираемая некоторыми из этих приложений, может показаться недопустимой для разглашения для тех пользователей, которые недостаточно полно изучили условия лицензионного соглашения.

## **Руткит**

Руткиты — это набор программных инструментов, позволяющих получить доступ к системе на уровне администратора. Термин впервые использовался для операционных систем UNIX и относился к инструментам перекомпиляции, которые позволяли получить права администратора,

притом что их присутствие оставалось скрытым для системных администраторов.

Основной целью руткитов является скрытие процессов, файлов, логинов и журналов. Они также могут перехватывать данные с терминалов, сетевых соединений или периферийных устройств, если их встроить в соответствующее программное обеспечение.

По своей природе руткиты не вредоносны. Например, системы и даже некоторые приложения скрывают важные файлы при помощи руткитов. Однако чаще всего их все-таки используют как вредоносные программы либо чтобы скрыть присутствие в системе. При совмешении с вредоносными программами руткиты представляют значительную угрозу для целостности и безопасности системы. Они могут отслеживать трафик, создавать бреши в системе, изменять файлы и журналы, избегая **ВЫЯВЛАНИЯ** 

#### Сигнатура вируса

Двоичный образец вируса, используемый программой защиты от вирусов для обнаружения и уничтожения этого вируса.

## События

Действие или событие, обнаруженное программой, Событиями могут быть действия пользователя, например щелчок кнопки мыши или нажатие на клавишу, или системные события, например переполнение памяти.

#### Спам

Рекламное сообщение или новостная рассылка по электронной почте. Обычно под спамом понимают нежелательную рассылку электронных писем, часто коммерческого содержания.

## Сценарий

Еще один термин, обозначающий макрос или командный файл. Сценарий - это набор команд, выполняющихся без участия пользователя.

## Троян

Вредоносная программа, маскирующаяся под безвредное приложение. В отличие от обычных вирусов, вирус класса троян не копирует себя, однако может быть не менее разрушительным. Будучи вирусами одного из наиболее опасных типов, трояны обешают избавить ваш компьютер от всех вирусов, но на самом деле загружают вирусы на компьютер.

Этот термин взят из поэмы Гомера "Илиада", где в одной из глав описывается, как греки подарили своим врагам, жителям Трои, огромного деревянного коня якобы в знак мира. Но после того как троянцы втащили статую в город, греческие солдаты выскочили из полости в теле коня и открыли городские ворота, после чего их соратники ворвались в Трою и захватили город.

## **Файл отчета**

Файл, содержащий список совершенных действий. Bitdefender включает в отчеты путь к проверенным файлам, папки, количество проверенных архивов и файлов, а также количество обнаруженных подозрительных и зараженных файлов.

## **Фишинг**

Это действие, сводящееся к отправке пользователю электронного письма якобы от имени реально существующей организации с целью получения обманным путем конфиденциальной информации о пользователе и ее последующего присвоения в корыстных целях. В получаемом пользователем сообщении по электронной почте пользователя с помощью ссылки приглашают посетить якобы официальный веб-сайт реально существующей организации, где его просят подтвердить или обновить личные данные (например, пароли и номера банковского счета, кредитной карты). Однако на самом деле такого рода веб-сайт является поддельным и создается для кражи конфиденциальной информации пользователей.

#### **Червь**

Программа, которая распространяется по сети, копируя и отправляя себя дальше. Она не может присоединяться к другим программам.

## **Эвристический метод**

Способ обнаружения новых вирусов, основанный на правилах. Этот способ проверки не связан напрямую с определенными образами вирусов. Преимущество эвристической проверки состоит в том, что новый вирус не может обмануть фильтр. Однако он может принять подозрительный код в обычных программах за вирус и выдать так называемое "ложное срабатывание".

#### **Элементы запуска**

Все файлы, помещенные в эту папку, будут открываться при запуске компьютера. Это может быть, например, экран запуска, звуковой файл, проигрываемый при первом запуске компьютера, ежедневник с напоминаниями или другие приложения. Обычно в эту папку помещается не сам файл, а его ярлык.

#### **память;**

Внутренние устройства хранения информации. Термин "память" относится к запоминающему устройству, например микросхеме. Термин "накопитель" относится к таким устройствам, как диски. В каждом компьютере

# **Bitdefender Antivirus Plus 2012**

изначально есть физическая память, называемая оперативной (основной) памятью или RAM.